# Sommaire

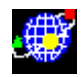

**Généralités**  Coefficients de Montana Calculs des Bassins versants Calculs des Bassins équivalents Profils en long des réseaux Catalogue des tuyaux Catalogue des caniveaux Calculs ponctuels Calcul de bassin tampon Calcul de grands bassins Gestion de fichier **Quitter** Détermination des éléments à partir d'un plan

### Généralités

Cette application facilite les calculs de débit de bassins versants, de l`écoulement des eaux pluviales dans les tuyaux d`évacuation, ainsi que les calculs de bassins tampon, conformément aux Instructions Interministérielles du 22 juin 1977.

Elle ne prétend pas suffire à la réalisation d`un projet d`assainissement. Des connaissances sérieuses en la matière sont indispensables.

*Bassin versant* : espace limité dont les eaux pluviales convergent vers un exutoire.

*Région* : La France a été divisée en 3 *zones* de pluviométrie. Les coefficients des formules de calcul dépendent de la zone concernée. Consulter la carte de pluviométrie. (notion maintenant obsolète : voir plus loin)

*Période de retour d`insuffisance* : exprimée en années, c`est le délai statistique au-delà duquel les débits résultants de la pluie seront plus importants que les débits calculés. C`est à dire que le réseau d`évacuation sera insuffisant pour une période statistique plus importante que la période choisie pour les calculs.

A titre indicatif, ci-dessous, la relation approchée entre la période de retour (10 ans) et des fréquences différentes.

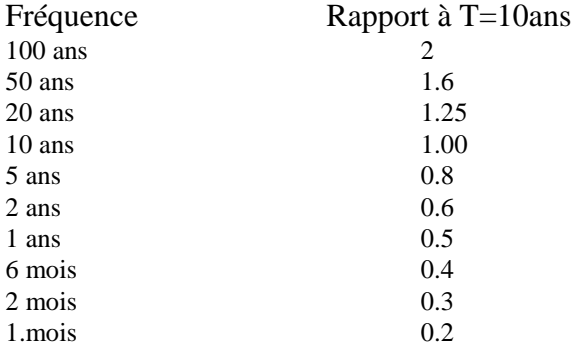

Nota :

La division en trois zones de pluviométrie homogènes des Instructions 77 est déclarée caduque. Il y a lieu d'utiliser les coefficients de Montana fournis par la météorologie Nationale pour la région considérée.

La fenêtre permettant d'indiquer les coefficients de Montana pour la région choisie comporte la fonction d'extrapolation. Voir le chapitre correspondant.

*Surface du bassin versant* (S): généralement exprimée en hectare, c`est la superficie totale de l`espace concerné.

*Surface imperméabilisée* : généralement exprimée en hectare, c`est la partie de superficie imperméable du bassin versant. Par exemple toitures, chaussée, parking revêtu.

*Coefficient d`imperméabilité* (C): sans unité, c`est le rapport de la superficie imperméabilisée et de la superficie totale. Le coefficient d`imperméabilité est compris entre 0.1 et 0.9.

*Pente du bassin* (I): généralement exprimée en %, c`est la pente du plus long chemin hydraulique.

*Longueur du bassin* (L): exprimée en mètres, c`est la *longueur* du plus long chemin hydraulique.

*Débit brut* : généralement exprimé en m3/s, c`est le débit calculé avec les paramètres S, C, I.

*Coefficient d`allongement* : les formules établies par M. Caquot sont basées sur des formes de bassin «moyennes». Le coefficient d`allongement (M) est calculé en fonction de la superficie du bassin et de sa *longueur* .

*Débit corrigé* : généralement exprimé en m3/s, c`est le produit du débit brut et du coefficient d`allongement.

### *Considérations générales sur le modèle de pluviométrie.*

Le modèle de pluviométrie utilisé est le modèle de Caquot. Les instructions de 77 s'appuient sur ce modèle.

Le modèle de Caquot est basé sur la formule de Montana, qui s'écrit i=a .  $t^b$ .

où i est l'intensité de pluie maximum pendant la durée t et pour la période de retour considérée.

Les Instructions 77 définissaient 3 zones de pluviométrie homogène. Pour chaque zone et pour les périodes retour habituelles, les instructions précisaient les coefficients a et b.

Ces coefficients n'ont aucune réalité physique, ce sont simplement les constantes de la fonction utilisée. On peut trouver d'autre couples de coefficients a et b qui donneront des résultats sensiblement identiques. Cependant le coefficient b est utilisé indépendamment de a dans d'autre formules du modèle, par exemple le calcul du coefficient d'allongement. Ce coefficient d'allongement a été revu par Desbordes, mais il dépend toujours du coefficient b. Il est donc nécessaire de respecter scrupuleusement la valeur des coefficients a et b et leur mode d'utilisation.

Le coefficient a est de l'ordre de 5 (cinq) et le coefficient b de l'ordre de –0.5 (moins zéro point cinq). C'est à dire que le coefficient a est toujours positif et le coefficient b est toujours négatif. Il est bien évident que le couple (a,b)=(5,-0.5) ne correspond à aucune réalité.

La multiplication des stations météo et la comparaison des évènements observés rendent caduque la division en 3 zones de pluviométrie homogène. La Météorologie Nationale peut fournir sur demande les coefficients a et b. Il est probable que les coefficients b fournis aient un signe positif, la formule d'utilisation étant i= $a$ . t<sup>-b</sup>. Cependant, étant donné que le coefficient b est utilisé dans d'autre formules du modèle, il faut lui attribuer le signe (-) (moins).

Par ailleurs, la météorologie nationale peut fournir les coefficients de Montana suivant 4 tranches de durées :

15 mn – 6 heures pour les fortes pluies 6 mn – 30 mn pour les pluies d'orage  $6 \text{ mm} - 2 \text{ hours}$ 2 heures – 24 heures. Les deux derniers jeux semblent plus destinés à l'assainissement

*Les références aux 3 zones de pluviométrie sont caduques, mais ont été laissées dans le texte pour référence aux instructions 77 et pour aider à la compréhension.* 

*Assemblages* : les différents bassins convergent vers un exutoire unique. Lorsque deux bassins ont le même exutoire, il s`agit d`un assemblage. Un assemblage est type *série* si l`exutoire du bassin amont est situé en amont du bassin aval. Un assemblage est type *parallèle* si les exutoires des bassins sont situés au même point. Le modèle de Caquot fournit des formules de calcul suivant le type d`assemblage. Le bassin équivalent aura une Surface équivalente, un Coefficient équivalent, une Pente équivalente, et une Longueur équivalente, qui permettront de calculer le Débit équivalent.

Choisir dans le menu *Calcul* l`écran désiré:

*Bass. Versant:* définition des bassins élémentaires, ou bassins versants.

*Bass. Equivalent:* définition des assemblages.

*Profils :* définition des tuyaux d`évacuation.

Le menu Bass->Tuyau est indépendant de l`opération mais, sauf modification, travaille dans la région de l`opération. Une modification de la zone de pluviométrie sera répercutée sur l`opération.

W

Les différents écrans ou fenêtres d`une opération peuvent être ouverts et fermés sans perte de donnée.

La fermeture de la fenêtre de calculs ponctuels entraîne la perte de ses données correspondantes.

Courbes IDF (Intensité, Durée, Fréquence)

Formule exponentielle (Formule dite de Montana)

 $i(t, T) = A(T) . t^{B(T)}$ 

C`est la formule préconisée par l`Instruction Technique.

Les instructions techniques précisent que cette formule n`est utilisable que pour des durées inférieures à 2 heures. Cependant, les nouvelles études ont permis de définir les coefficients a et b pour des durées plus importantes.

Formule homographique (Formule dite de Talbot) i (t, T) = a (T) / t + b (T)

Le programme utilise la formule exponentielle.

La question de savoir ce qui se passe exactement au-delà de 2 heures reste un peu floue.

En matière d'aspect quantitatif d'assainissement pluvial, ce problème ne concerne que le calcul des bassins tampons pourvus d'un débit de fuite très faible, tel que l`équilibre entre l`apport et la vidange ne serait obtenu qu`après un délai de 2 heures.

Le programme le traite en compensant par une simulation logique en fonction des maxima de pluie observés dans la région pour la période de retour d'insuffisance choisie.

Consulter, à ce sujet, le chapitre traitant des bassins tampon

27

Les limites de validité du modèle de Caquot sont précisées dans le chapitre des Assemblages.

### **Evaluation des hauteurs de pluie**.

Les coefficients de Montana permettent d'établir une relation Intensité-Durée-Fréquence.

Il existe une autre notion concernant les pluies : les pluies maximales et moyennes.

Les pluies de fréquence décennale maximales journalières varient en France de 40 mm à 150 mm.

Les pluies moyennes interannuelles varient en France de moins de 400 mm à plus de 2200 mm.

Deux cartes, issues du document "La Ville et son Assainissement" (CERTU de Lyon juin 2003) ont permis de réaliser un outil d'évaluation de ces valeurs suivant la localisation.

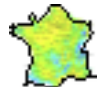

Les quatre fenêtres de calcul "Ponctuel" comportent un bouton

Un click sur ce bouton affiche une carte de la France administrative.

Les boutons "Zoom +" et "Zoom –" permettent d'agrandir ou de réduire l'échelle. Les barres de défilement permettent de déplacer la zone de travail.

Un click avec le bouton gauche de la souris lit les informations contenues dans la base, à savoir :

- le département où se trouve le curseur de la souris
- sa superficie
- la hauteur de pluie journalière décennale maximale
- la tranche de hauteur de pluie moyenne interannuelle.

*A noter que ces valeurs résultent de saisie graphique et/ou de calculs à partir de documents graphiques. Elles ne peuvent en aucun cas remplacer des valeurs résultant de mesures réelles fournies par les services de la Météorologie Nationale*.

La carte des précipitations affichée dans le présent fichier d'aide ne donne qu'une information visuelle très approximative et ne doit pas être utilisée pour déterminer des valeurs.

#### **REFERENCES**

Les documents ayant servi à l'établissement des méthodes et formules du programme sont : Instructions Techniques Relative à l`Assainissement Urbain du 22 juin 1977 (circulaire n° 77.284/INT).

 Tuyaux d`assainissement en béton armé. Notes techniques. Société des tuyaux BONNA. Edition 1986.

Documentation Technique. Société Pont-à-Mousson

Le Moniteur. Assainissement. Edition 1996.

Quelques documents graphiques.

## Coefficients de Montana

Depuis la loi de décentralisation, les communautés locales sont responsables des impositions fournies aux Maîtres d'Ouvrages.

Différents services cherchent à établir un modèle mathématique de la pluie, mais dans l'état actuel des connaissances, le modèle de Caquot reste le plus réaliste et le plus utilisé.

Il est basé sur la formule de Montana, rappelée dans les généralités.

i  $(t, T) = A(T)$ . t  $B(T)$ 

Cette formule permet de calculer l'intensité de pluie (hauteur exprimée en millimètres) en fonction de sa durée, exprimée en minutes.

Cette formule comporte des coefficients A et B, dits coefficients de Montana, pour une région donnée et une période donnée (1 an, 2 ans, 5 ans 10 ans par exemple)

#### Remarque sur le coefficient B:

Le coefficient B est toujours négatif, dans l'application de la formule citée.

Tel qu'il est donné généralement par les services de la météorologie nationale, il est positif. Ce qui peut prêter à confusion. Voir à la fin de ce chapitre.

Les formules de débit d'apport d'un bassin élémentaire, d'un bassin équivalent résultant de l'assemblage de plusieurs bassins élémentaires (modèle de Caquot) exploitent cette formule.

Le calcul de bassin tampon utilise aussi la formule de Montana.

Le menu Calculs Ponctuels/Coef. de Montana permet de prendre en compte ces coefficients.

Les coefficients A et B pour une région donnée, dépendent de la période de retour. Le programme permet de renseigner les période de retour de 1 an, 2 ans, 5 ans, 10 ans et 20 ans. Il est nécessaire de connaître les coefficients correspondant à au moins 4 de ces 5 périodes pour pouvoir extrapoler les autres.

Avant de sauvegarder, le programme vérifie que 4 périodes de retour au moins sont renseignées et propose l'extrapolation.

A l'issue de chaque calcul (il y en a en général 8), le programme indique la qualité du résultat. S'il indique "Mauvais" il y a certainement une erreur dans les données. Normalement la qualité devrait être "Bonne" ou "Très bonne".

Pour information, la méthode employée est un ajustement sur les hauteurs de pluie pour 5 durées (6mn, 15mn, 30mn, 1 heure, 2 heures) le chiffre indiqué entre parenthèses, appelé coefficient de corrélation, est toujours compris entre 0 et 1 ; 0.99 indique un bon résultat.

Il n'est pas prévu de rentrer plus de 5 couples de coefficients de Montana.

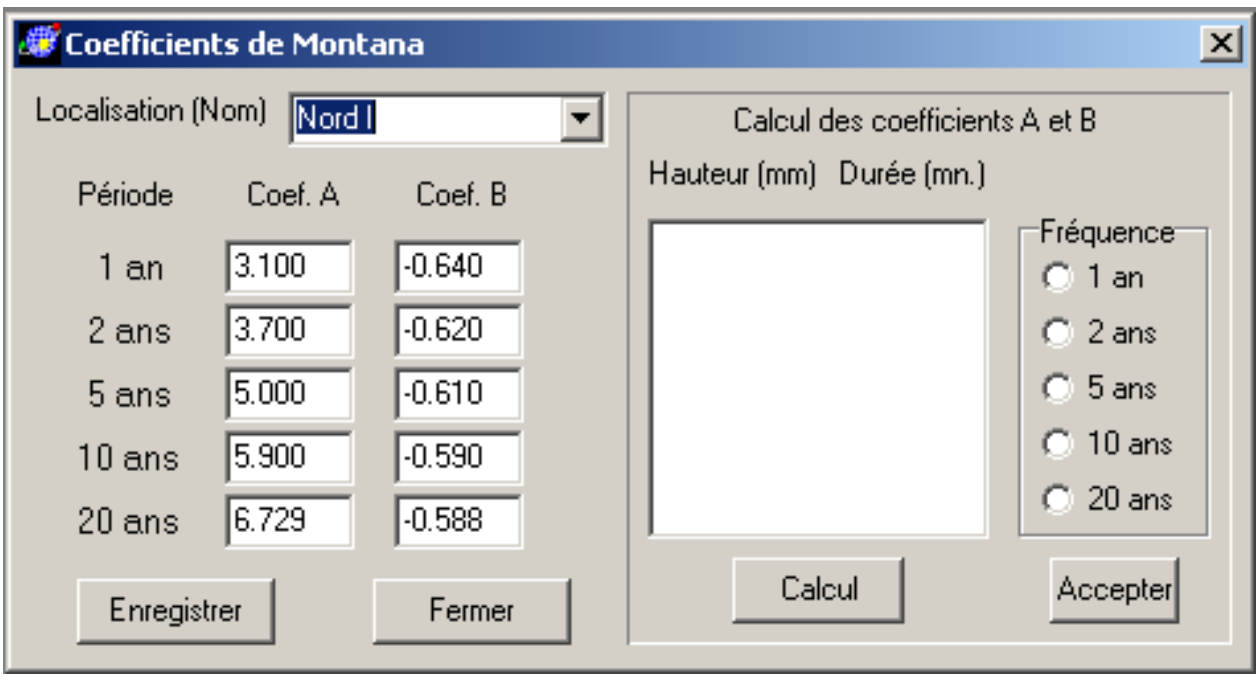

La partie de gauche permet de créer ou modifier une localisation.

Pour créer une nouvelle localisation, taper son nom à la place de n'importe quelle localisation existante. La nouvelle localisation sera ajoutée à la liste existante.

Conformément à l'habitude, il est prévu les période de retour de 1 an, 2 ans, 5 ans et 10 ans et 20 ans.

Indiquer dans les cases correspondantes les coefficients A et B fournis par les services de la Météorologie Nationale (documentation payante).

Si les statistiques sont connues, mais pas les coefficients de Montana, utiliser la partie droite de la fenêtre.

On prend l'hypothèse que les services de la météorologie Nationale ont fourni des données permettant d'extraire pour chaque période de retour voulue (1 an, 2 ans, 5ans, 10 ans, 20 ans), la hauteur de pluie pour un certain nombre de durées, par exemple 6 mn, 15 mn, 30 mn, 1 heure (60 mn) 2 heures (120 mn) etc. il doit y avoir au moins 5 couples Hauteur-Durés pour chaque fréquence étudiée.

Indiquer ces couples de valeur Hauteur-Durée dans la boite de saisie. Les deux valeurs sont exprimées respectivement en mm et en minutes, et sont séparées par un ou plusieurs espaces. Des indications au delà de la seconde valeur numériques ne sont pas prises en compte. Toutes les techniques habituelles (par exemple Copier-Coller) sont acceptées. Il doit y avoir un couple par ligne et les lignes blanches sont interdites. Il est possible d'indiquer jusqu'à 15 couples de valeurs.

Un clic sur le bouton "Calcul" effectue l'ajustement et affiche la qualité du résultat. Il est prudent de comparer les résultats obtenus avec les valeurs des 3 Zones de Pluviométrie, c'est à dire faire un calcul de débit pour contrôle. Les coefficients euxmême ne sont généralement pas comparables.

Procéder de même pour les autre périodes de retour.

Les coefficients A et B de Montana sont conservés dans le fichier Montana.XML. Lors d'une prochaine ouverture du programme, la région indiquée par défaut est la dernière région utilisée au moment de la dernière fermeture. S'il y a eu beaucoup de création ou de modification de paramètre, il est prudent de sauvegarder le fichier Montana.XML sous un autre nom.

Le programme propose une méthode graphique pour obtenir les coefficients de Montana.

un click sur le bouton représentant la carte de France ouvre une fenêtre comportant essentiellement La carte de France Administrative.

Les boutons Zoom+ et Zoom- permettent de modifier la taille de l'image. Les barres de défilement permettent de se déplacer dans l'image. Un click sur la localisation de l'étude affiche la zone repérée et mémorise les coefficients A et B de Montana correspondant à la localisation.

Le programme conserve les coefficients A et B pour 7 périodes.

Par défaut les périodes sont 1 an, 2ans, 5 ans, 10 ans, 20 ans, 50ans, et 100 ans.

Il est possible de modifier une ou plusieurs de ces périodes. Le programme prose un choix parmi 15 périodes allant de 1 mois à 100 ans.

Comme il a été dit plus haut, lorsque l'une ou plusieurs périodes ne sont pas renseignées, et que au moins 4 périodes sur 7 sont renseignées, le programme propose d'extrapoler les périodes non renseignées.

La méthode est basée sur l'ajustement de courbe (continues et dérivables). Quatre formules d'ajustements sont calculés et le programme choisit la meilleure. Si le résultat est "mauvais", les valeurs calculées ne sont pas sauvegardées.

Il y a lieu de remarquer que cette méthode ne repose sur aucune certitude mathématique et qu'en aucun cas elle ne peut remplacer l'utilisation de mesures réelles si elles sont disponibles. Cependant, si dans le cas d'extrapolation elle doit être utilisée avec prudence, en cas d'interpolation elle peut être considérée comme satisfaisante.

# **ATTENTION**

Le coefficient B de la formule de Montana utilisé dans le présent applicatif est de l'ordre de –0.6

(Moins zéro point six), conformément aux instructions 77.

Or, le même coefficient, apparaissant dans le document "La ville et son assainissement", toutes choses étant égales par ailleurs, serait 0.6 (plus zéro point six) et il est probable que certains centres de Météorologie fournissent le coefficient version 77, d'autres le même coefficient version 2003. En fait il s'agit du même coefficient, à part le signe.

L'explication est la suivante:

Les instructions 77 donnent la formule de Montana pour obtenir l*'intensité* de pluie i(t,F) pendant l'unité de durée. Le document "La Ville et son assainissement" donne la formule pour obtenir la *hauteur* de pluie pour une durée donnée.

Par ailleurs, le coefficient B est utilisé dans d'autres formules, où il doit être négatif.

Si elle est i(t, T) = A(T)  $t^{B(T)}$  le coefficient B doit être négatif. Si le coefficient B fourni est positif, il y a lieu de l'utiliser en le changeant de signe.

Si elle est  $h(t, T) = A(T)$ .  $t^{(1-B(T))}$  le coefficient B doit être positif et il y a lieu de l'utiliser en le changeant de signe.

En aucun cas il ne faudra utiliser de coefficient B en prenant b=(1-B).

i est l'*intensité* maximale de la pluie de durée t. (formule 77) h est la *hauteur* de pluie pendant la durée t. (formule 2003) Il s'agit de deux expressions différentes de la même formule.

C'est à dire que si le coefficient B fourni est positif, il y un doute.

# Bassins élémentaires

Un bassin élémentaire ne reçoit aucun écoulement superficiel pluvial extérieur.

Il est caractérisé par sa surface S, son coefficient d'imperméabilité C, sa pente I et sa longueur L.

Choisir Calcul/Bass. Versant ou cliquer sur l'icône correspondante.

*Opération:* Le nom choisi pour l'opération peut être modifié.

*Pluviométrie:* La région peut être modifiée.

*N°:* Le nom du bassin peut être constitué de 6 lettres ou chiffres (ex: ba01). Il n`y a pas de relation d`ordre entre les différents noms de bassin. Le nom d`un bassin doit être unique et deux bassins doivent avoir des noms différents.

*Période :* Période de retour d`insuffisance.

*SurfT:* Superficie totale du bassin élémentaire.

*Surf.I:* Superficie imperméabilisée. Cette valeur sert à calculer le coefficient d`imperméabilité (voir plus loin).

*Long: Longueur* du plus long chemin hydraulique. Si cette valeur n'est pas fournie, le coefficient de correction du débit sera pris égal à 1 mais le résultat des calculs ne correspondra probablement pas à la réalité.

Pente: Pente du plus long chemin hydraulique. Le découpage des bassins élémentaires doit être fait de façon que les différentes caractéristiques soient homogènes, en particulier la pente. La pente du plus long chemin hydraulique d`un bassin élémentaire est la pente du chemin parcouru par une goutte de pluie entre le point le plus éloigné de l 'exutoire et le point de sortie du bassin. La pente est à exprimer en %.

*Coef:* Le coefficient d`imperméabilité est le rapport de la surface imperméabilisée et de la surface totale. Si la surface imperméabilisée est fournie, le coefficient C est calculé automatiquement. Si le coefficient C est fourni, et la surface imperméabilisée inconnue, elle est calculée automatiquement.

La frappe de la touche *Entrée* ou du bouton *Calcul* effectue le calcul du débit brut (DebitB) du coefficient d`allongement M et du débit corrigé (DébitC).

Le programme affiche un tableau contenant les bassins déjà définis, plus une ligne vierge pour le bassin suivant éventuel. Le tableau comporte au maximum 10 lignes, y compris la ligne vierge éventuelle. Une barre de défilement permet de se déplacer pour atteindre la totalité des bassins.

La première case indique le numéro d'ordre du bassin. Un clic sur ce bouton sélectionne le bassin pour les opérations de couper-copier-coller

La deuxième case reçoit le nom du bassin. Ce nom peut comporter au plus 6 caractères (chiffres et lettres) Par défaut, le premier bassin est nommé V1.

La descriptions des bassins peut être faite. La touche TAB fait progresser le curseur sur la case suivante.

Les cases comportant une boîte combo ne peuvent être atteintes que par le curseur, à l'aide de la souris. Par défaut, les périodes de retour d'insuffisance*.* sont fixées à 10 ans.

La touche Entrée prend en compte le bassin définis, affiche les résultats correspondants et crée une ligne vierge.

Pour supprimer un bassin, sélectionnez la ligne correspondante par un clic sur le bouton portant le numéro d'ordre et choisissez couper

Procédez de manière similaire pour copier <sup>et</sup>è ou coller <sup>et</sup> Lors des opérations couper-coller, le tableau se rafraîchit.

Les bassins décrits dans cette sections serviront de données de base pour le calcul des assemblages. L'ordre de description de bassins élémentaires est sans importance.

## Bassin équivalents **h**

Un bassin équivalent est un bassin virtuel qui résulte de l`*assemblage* de deux bassins.

Les bassins servant de base au calcul d'un bassin équivalent peuvent être des bassins élémentaires ou des bassins équivalents.

*Opération:* Le nom choisi pour l`opération peut être modifié.

*Pluviométrie:* La région peut être modifiée.

*N°:* Le nom du bassin peut être constitué de 6 lettres ou chiffres (ex: BV23). Il n`y a pas de relation d`ordre entre les différents noms de bassin. Le nom d`un bassin doit être unique et deux bassins doivent avoir des noms différents.

*Assemblage:* C`est la description de l`assemblage.

Deux formes sont possibles:

Série: bas1+bas2

Parallèle: bas1//bas2

bas1 et bas2 étant les noms des bassins à assembler. L`ordre des bassins dans la formule de description est sans importance. Les bassins à assembler doivent exister. Il peuvent être soit des bassins élémentaires, soit des bassins équivalents, soit l`un et l`autre.

*Ret.* : Période de retour d'insuffisance. La période de retour d'insuffisante d'un bassin équivalent peut être différente de celle de ses deux bassins élémentaires. Si on la choisit différente, la logique impose de la choisir plus longue.

Le programme affiche les valeurs suivantes.

*Surf.:* Superficie du bassin équivalent.

*Long: Longueur* du plus long chemin hydraulique du bassin équivalent.

*Coef:* Coefficient équivalent.

*Pente:* Pente équivalente. La pente est exprimée en %.

*Débit:* Débit brut équivalent (m3/s).

*Coef.:* Coefficient de correction du débit, résultant de l`allongement..

*Débit:* Débit corrigé équivalent (m3/s).

*Type:* Le résultat du calcul peut être de 3 types.

Calculé: Le calcul brut n`est pas aberrant.

 Maximum: Le calcul brut donne un débit plus faible que le débit le plus grand des deux bassins élémentaires.

 Somme: Le calcul brut donne un débit plus important que la somme des débits des deux bassins élémentaires.

Le débit corrigé tient compte des ces limitations logiques, prévues par les Instructions Techniques.

Le programme affiche un tableau contenant les bassins déjà définis, plus une ligne vierge pour le bassin suivant éventuel. Le tableau comporte au maximum 10 lignes, y compris la ligne vierge éventuelle. Une barre de défilement permet de se déplacer pour atteindre la totalité des bassins.

La première case indique le numéro d'ordre du bassin. Un clic sur ce bouton sélectionne le bassin pour les opérations de couper-copier-coller

La deuxième case reçoit le nom du bassin. Ce nom peut comporter au plus 6 caractères (chiffres et lettres) Par défaut, le premier bassin est nommé E1.

 La descriptions des bassins peut être faite. La touche TAB fait progresser le curseur sur la case suivante.

La case assemblage doit contenir la définition de l'assemblage.

Les cases comportant une boîte combo ne peuvent être atteintes que par le curseur à l'aide de la souris. Par défaut, les périodes de retour d'insuffisance*.* sont fixées à 10 ans.

La touche Entrée prend en compte les bassins déjà définis, et affiche les résultats correspondants.

Pour supprimer un bassin, sélectionnez la ligne correspondante par un clic sur le bouton portant le numéro d'ordre et choisissez couper

Procédez de manière similaire pour copier **is** ou coller

Lors des opérations couper-coller, le tableau se rafraîchit.

Note : Lors de l'impression le programme génère un schéma de l'assemblage. Ce schéma devrait tenir sur une seule feuille, pour des raisons de clarté. Le programme limite automatiquement l`impression lorsque la page est pleine. Le nombre maximum de lignes est 21 et le nombre maximum de colonnes est 11. Cette limitation se fait au moment de l`impression. D`autres contrôles ne sont faits qu`au moment de l`impression.

L'impression au format HTML ne comportent pas ces limitations. Les résultats sont mis en tableau au format HTML et le schéma est dessiné dans un fichier au format PNG. Pour obtenir le schéma sur papier, on peut le visualiser puis le dessiner à l'aide d'un programme de dessin quelconque capable de lire le format PNG.

Lors de l'étude d'une opération comportant de nombreux bassins (plus d'une vingtaine) il vaut mieux scinder le calcul. Tous les bassins élémentaires pourront être définis dans la première sous-opération, puis recopiés dans les sous-opérations suivantes. La dernière sous-opération reprendra comme bassins élémentaires, les bassins équivalents résultant de chacune des sous-opérations élémentaires. Etant donné la modification automatique éventuelle du débit calculé (maximum ou somme) il y aura lieu, éventuellement, de corriger le débit calculé en " forçant le calcul ". La meilleure méthode consiste à jouer sur la longueur du bassin, pour obtenir le débit calculé, tel qu`il a été calculé dans la sous opération correspondante.

A noter que le nombre maximum de bassins élémentaires a été fixé à 95, et le nombre maximum de bassins équivalents a été fixé à 90.

#### *Note concernant l'évaluation des paramètres*.

Le calcul d'un débit de bassin élémentaire est effectué par une formule exponentielle. L'évaluation des paramètres d'un groupement de bassins est effectué par des formules basées sur des formules non exponentielles. Il peut en résulter des aberrations prévues par les Instructions Techniques.

Considérons deux bassins en série de caractéristiques très différentes. Il est évident que le débit réel à l'aval du bassin résultant de l'assemblage, à un instant donné, ne sera pas le même suivant que le bassin amont évacue un fort débit ou un faible débit. Le modèle de Caquot ne tient pas compte de cette situation.

De la même façon, l'assemblage de deux bassins de caractéristiques très différentes donnera des coefficients C, I et M "pondérés" alors que le débit résultant calculé sera probablement "Maximum" dans le cas d'un assemblage en série.. L'assemblage de ce bassin équivalent, assemblé en parallèle avec un bassin de caractéristiques équivalentes au bassin ayant le plus fort débit donnera probablement un débit résultant moins fort que si on n'avait pas fait intervenir le bassin amont de faible débit. Des simulations théoriques on montré que les écarts "anormaux" restaient dans des proportions acceptables.

Les Instructions Techniques précisent par ailleurs les limites de validité du modèle de Caquot :

- Le superficie du bassin doit impérativement être inférieure à 200 hectares.

- La pente des bassins doit rester comprise entre 0.2% et 5% ; dans le cas de regroupement, le rapport entre les pentes extrêmes déterminées pour chaque bassin doit rester inférieure à 20.

- Le coefficient de ruissellement doit rester compris entre 0.2 et 1. A noter que le programme limite ce coefficient C aux valeurs 0.05 et 0.95, ce qui n'est pas strictement conforme aux instructions. La limite inférieure de 0.05 a été adoptée pour tenir compte de bassins presque sans influence sur le débit décennal, mais que l'on veut voir apparaître dans le calcul. La limite supérieure de 0.95 a été adoptée pour tenir compte des "pertes" telles que l'évaporation.

Dans le cas où le projet possède des caractéristiques qui dépassent les limites prévues par les Instructions Techniques, il est prudent de rajouter un "coefficient de sécurité". Une valeur de 20% parait un maximum sécurisant. On pourra l'obtenir en majorant de coefficient d'imperméabilisation. Celui-ci résulte d'ailleurs généralement d'une appréciation subjective.

L'appréciation du risque encouru en cas d'insuffisance du réseau reste le facteur de choix principal.

# Profils des réseaux

Cette fenêtre n'est utilisable que si on a défini des bassins élémentaires et des assemblages.

Calcul des canalisations nécessaires à l'évacuation de l'eau.

Une canalisation peut être un tuyau circulaire de pente constante posé entre deux regards, ou un caniveau de pente constante posé entre deux points caractéristiques. La distinction entre les deux types de canalisations ne réside que dans le mode de calcul de la ligne piézométrique.

Dans le cas d'un tuyau étanche, la ligne piézométrique se transmet de l'aval vers l'amont. Si le tuyau est en charge, la pente de la ligne piézométrique est égale à la pente motrice, sinon, elle est égale à la pente du tuyau.

Dans le cas d'un caniveau à ciel ouvert, la ligne piézométrique est confondue avec le niveau d'eau. C'est à dire qu'en tout point, l'altitude de la ligne piézométrique est égale à l'altitude du radier augmentée de la hauteur d'eau.

Dans le texte le terme "tuyau" pourra être utilisé à la place de "canalisation".

*Profil N°:* Nom du profil. Un profil est une partie du réseau d'assainissement partant du regard le plus amont et aboutissant à un exutoire. Un profil est constitué de tronçons. Un tronçon est une canalisation comprise entre deux regards ou deux points caractéristiques. Le regard amont d'un tronçon est le regard aval du tronçon précédent.

Un nom de profil peut avoir jusqu`à 15 caractères. Ce nom doit exister.

Pour passer d`un profil à l`autre utiliser le bouton de la boîte combo.

La case *Cote piézométrique aval* représente l'altitude de la ligne piézométrique au point de rejet. Cette valeur est fournie généralement par le service gestionnaire du réseau existant. Si cette cote est connue, il y a lieu de la préciser.

Le programme adopte comme cote piézométrique à l'aval la valeur maximum entre la valeur d'une cote piézométrique connue et la cote du radier augmentée de la hauteur d'eau résultant du calcul de débit dans la canalisation au point considéré.

A noter qu'il est fréquent de prendre comme cote piézométrique, au point de rejet, la cote du radier augmentée des deux-tiers (2/3) du diamètre du tuyau d'évacuation existant.

Pour créer un nouveau profil, cliquer sur le bouton *Nouveau*. Une case permet d'indiquer le nom voulu. La boîte combo permet de visualiser les noms déjà existant. Les textes d'une boîte combo ne sont pas modifiables, ou plus précisément la modification d'un texte dans une boîte combo est sans effet.

Suivant l'état du bouton *Création/Modification* on crée ou modifie le nom d'un profil. Pour supprimer un profil, sélectionnez l'option *Modification* et mettez à blanc le nom affiché. Un profil supplémentaire éventuel sera crée au bout de la liste. L`ordre des profils ne compte réellement que pour l`impression. Cet ordre n`est pas modifiable. Dans le cas d'un réseau qui se rejette dans un réseau déjà défini, quelque-soit l'ordre de définition, le cote de la ligne piézométrique au radier du réseau aval donnera l'altitude du départ de la ligne piézométrique.

*N°:* Nom du radier aval du tronçon décrit. Le premier tronçon d`un profil ne comporte qu`un radier aval, c`est un tronçon fantôme. Il ne comporte pas de tuyau, mais draine le bassin le plus amont.

*Radier:* C`est le radier aval de tronçon.

*Long. :* Longueur du tuyau exprimée en mètre. Cette information doit être fournie.

*Diam. :* Diamètre nominal du tuyau exprimé en mm, ou largeur en haut d'un caniveau. Si cette valeur n`est pas fournie, le programme calcule le diamètre normalisé immédiatement supérieur, nécessaire à un écoulement gravitaire. La ligne piézométrique ne sera pas optimisée. Une bonne méthode consiste à effectuer un premier calcul « automatique », sans optimisation, puis modifier les diamètres et éventuellement les radiers pour optimiser le projet.

*Type :* Les types reconnus sont ceux qui ont été définis dans le catalogue des tuyaux ou dans le catalogue des caniveaux. Le choix se fait en sélectionnant dans la boîte combo le type voulu. La boîte combo affiche l'abréviation correspondante.

ou Ce bouton agit en bascule et permet de choisir entre un tuyau et un caniveau. Par défaut, la canalisation est un tuyau.

*Pente:* Pente du tronçon, calculés avec les altitudes des radiers amont et aval et la longueur.

*Bass. :* Nom du bassin drainé. Ce bassin peut être un bassin élémentaire ou un bassin équivalent résultant d'un assemblage. Généralement, dans un réseau d`assainissement, seul le premier tronçon drainera un bassin élémentaire, les autres bassins drainés seront des bassins équivalents.

*Débit:* Débit du bassin spécifié (non modifiable).

*Débit PS:* Débit que ce tuyau peut évacuer. Si le tuyau n`est pas en charge cette valeur est supérieure au débit réel à évacuer (non modifiable).

Pente: Pente de la ligne piézométrique, appelée aussi pente motrice (non modifiable).

*Vmax* : Vitesse maximum (non modifiable).

*V(10%) :* Vitesse à 10% du débit (non modifiable).

*Zpiezo:* Altitude de la ligne piézométrique . Cette altitude est calculée, en partant du point le plus bas, avec le radier aval, la hauteur d`eau dans le tuyau et le cumul de la montée en charge de la ligne piézométrique (non modifiable).

*Z T.N.* : Altitude du terrain correspondant au radier. Cette valeur n`entre pas dans le calcul et n`est pas testée. Elle sert uniquement à vérifier visuellement que l`altitude de la ligne piézométrique n`atteint pas le terrain. Cette donnée est obligatoire.

#### Rejet dans un radier déjà défini.

Le programme détecte cette situation lorsque l'exutoire d'un réseau a déjà été défini. Après demande de confirmation, les valeurs rattachées à ce radier sont mises en conformité (cote radier, cote piézométrique et Z T.N.). Ces valeurs ne peuvent pas être modifiées directement: il faut modifier les valeurs du radier dans le profil où le radier a été déclaré en tronçon courant. Si deux ou plusieurs profils ont un exutoire commun, créer artificiellement un tronçon supplémentaire pour qu`un profil se rejette dans un autre en cours de trajet.

#### Cas des chutes.

Pour créer une chute, déclarer deux radiers successifs portant strictement le même nom. Ces radiers auront des altitudes différentes et le nom du bassin drainé doit être le même. Le programme met automatiquement une longueur de tronçon de 1.00 mètre et un diamètre de tuyau égal à celui du tronçon suivant. La ligne piézométrique sera transmise en fonction des différentes hauteurs d`eau en ce point.

Il ne faut pas perdre de vue qu`il s`agit d`un calcul théorique compte tenu d`une fabrication « normale » et d`un entretien « normal » du réseau.

Le programme affiche un tableau contenant les radiers et tronçons déjà définis, plus une ligne vierge pour le tronçon suivant éventuel. Le tableau comporte au maximum 10 lignes, soit 9 tronçons, y compris la ligne vierge éventuelle. La barre de défilement vertical permet de se déplacer pour atteindre la totalité du profil.

Le programme détecte des données fausses ou invraisemblables et fournit un message d`erreur.

Le message "Le rayon hydraulique est nul" indique une anomalie dans le calcul parce qu'une donnée est fausse, par exemple une pente nulle. Ce message ne peut arriver que dans le cas de caniveaux : le programme n'a pas trouvé de caniveau suffisant. Il ne s'agit pas d'une erreur dans le catalogue.

Il n`y a pas de détection d`erreur sur les diamètres. Certains tuyaux peuvent être fabriqués sur commande avec des diamètres non normalisés. Contrairement aux caniveaux pour lesquels il n'est pas admis de débordement, les tuyaux peuvent être en charge.

La touche de déplacement normale est la touche de tabulation. Dans cette fenêtre, la touche RETURN a le même effet que la touche TAB. Une valeur est prise en compte lorsque le curseur n'est plus dans la case qui vient d'être modifiée, c'est à dire après la frappe de la touche TAB. Si la ligne est complète, c'est à dire si toutes les informations ont été fournies, le calcul de ce tronçon est lancé. Une ligne vierge est affichée pour permettre le saisie du tronçon suivant.

Il est cependant possible le générer un ligne vierge, sans que la précédente ne soit complète, suivant le principe qu'un tronçon existe s'il comporte au moins une information. Agir sur la barre de défilement pour la voir.

L'utilisation des outils Couper – Copier – Coller est la seule méthode pour rajouter ou supprimer un tronçon. Il n'est pas prévu d'utiliser ces outils pour "simplifier" la saisie. A noter que le calcul provoque toujours l'affichage de la partie aval du profil.

#### Visualisation du profil en long.

Le bouton "Ligne piézométrique" ouvre une fenêtre où s'affiche le profil en long. Le dessin est calculé pour remplir au mieux la fenêtre.

Le programme dessine le "terrain naturel" tel qu'il est décrit dans la colonne Z.T.N.

Le programme dessine le radier et la génératrice supérieure du tuyau ou le haut du caniveau.

Le programme figure des cheminées pour les regard ou points caractéristiques.

Le programme dessine la ligne piézométrique telle qu'elle est calculée.

Si un ou plusieurs tronçons sont sélectionnés dans le tableau, le programme dessine une ligne rouge sur le plan de comparaison.

Cette fenêtre est rafraîchie par un click sur le bouton "Calcul" de la fenêtre du profil. Aucune action n'est directement possible dans cette fenêtre. La taille et la position du dessin peuvent être modifiés (bouton central avec roulette). La fenêtre peut être redimensionnée.

#### R Catalogue des tuyaux

Le programme peut utiliser jusqu`à 15 types de tuyaux différents.

Chaque type de tuyaux peut comporter jusqu`à 25 diamètres normalisés.

Le nom du type de tuyau peut comporter jusqu'à 32 caractères.

Il faut attribuer, à chaque type de tuyau défini, une abréviation qui sert de mnémonique, en particulier dans le calcul de la ligne piézométrique.

Un type de tuyau est caractérisé par le coefficient de rugosité.

Le programme offre deux possibilités :

• coefficient de Bazin, conformément aux Instructions Techniques de 77,

• coefficient de Manning-Strickler, très fréquemment utilisé dans les documentations.

Le calcul du débit n`est pas strictement identique, et le programme, suivant le coefficient défini, utilise la formule adéquate. Si les deux coefficients sont donnés, seul le coefficient de Bazin sera pris en compte (mettre la case à blanc pour le supprimer éventuellement).

Lors de la définition d`un nouveau type de tuyau, ou pour toute autre raison, il est nécessaire de créer, modifier ou compléter la liste des diamètres normalisés. Cette opération se fait en tapant dans la case « Rajout » la valeur en millimètres du diamètre normalisé à rajouter. Le programme les remet en ordre. Pour supprimer une valeur introduite par erreur, retaper la même valeur : le programme demande confirmation avant suppression. A tout moment on peut vérifier la liste, en cliquant sur la flèche de la boîte combo.

Cette opération de modification-mise à jour peut être faite en cours de calcul. Les nouvelles valeurs seront prises en compte si le programme éprouve le besoin de vérifier les diamètres normalisés, par exemple si on change de type de tuyau. La mise à jour dans le calcul n'est donc pas automatique.

Le bouton OK est équivalent à la touche « Entrée »

Le bouton « Sauve » écrit les informations sur disque : elles seront prises en compte à la prochaine exécution du programme.

Le bouton « FIN » permet de fermer la fenêtre. Les valeurs modifiées ou complétées seront actives tant que le programme ne sera pas arrêté. A la fermeture du programme, le programme demande confirmation, si les données n`ont pas été sauvegardées.

Rajout d`un nouveau type de tuyau.

Un clic sur le bouton *Nouveau* ouvre une fenêtre de saisie. Une case permet la saisie du nom d'un nouveau type de tuyau. Une abréviation de un à trois caractères doit être indiquée. Le position du bouton bascule Création/Modification définit l'action.

Modification du libellé d`un type de tuyau.

Un clic sur le bouton *Nouveau* ouvre une fenêtre de saisie. Positionner le bouton bascule à l'état *Modification*.

Sélectionner dans la boîte combo le nom du type à modifier. Effectuer la modification dans la case de saisie.

Pour supprimer définitivement un type de tuyau du catalogue, mettre son nom et son abréviation à blanc.

Tous les autres renseignements concernant le type de tuyau seront saisis dans la fenêtre Catalogue.

*Type:* Type de tuyau. Exemples :

Béton coefficient de rugosité  $\gamma = 0.30$  ou K = 70 Grès coefficient de rugosité  $\gamma$  = 0.16 ou K = 90 PVC coefficient de rugosité  $\gamma$  = 0.06 ou K = 110

Nota : Il n`existe pas de correspondance exacte entre le coefficient γ et le coefficient K. Les correspondances ci-dessus ne reflètent pas la réalité. Seuls les Instructions Techniques et les documentations des constructeurs fournissent les valeurs à utiliser.

# Catalogue des caniveaux

Le programme peut utiliser jusqu`à 15 types de caniveaux différents. Chaque type de caniveau peut comporter jusqu`à 25 dimensions différentes.

Le nom du type de caniveau peut comporter jusqu`à 32 caractères.

Il faut attribuer, à chaque type de caniveau défini, une abréviation qui sert de mnémonique (3 caractères), en particulier dans le calcul de la ligne piézométrique.

D

Un type de caniveau est caractérisé par le coefficient de rugosité.

Le programme offre deux possibilités :

coefficient de Bazin, conformément aux Instructions Techniques de 77,

coefficient de Manning-Strickler, très fréquemment utilisé dans les documentations.

Le calcul du débit n`est pas strictement identique, et le programme, suivant le coefficient défini, utilise la formule adéquate. Si les deux coefficients sont donnés, seul le coefficient de Bazin sera pris en compte (mettre la case à blanc pour le supprimer éventuellement).

Deux formes de sections sont acceptées. La forme d'un trapèze isocèle, et la forme d'un demi-cercle, obtenu par un tuyau circulaire coupé en deux, dans le sens de la longueur.

Le choix se fait en cliquant sur le bouton  $\Box$  ou  $\Box$  qui agit en bascule.

Un caniveau à section trapézoïdale non isocèle peut être traité comme si la section était isocèle. La différence de débit obtenue sera négligeable, et de toute façon inférieure à 10%. Le débit obtenu par un caniveau de section non isocèle sera inférieur à celui obtenu par un caniveau de section isocèle ayant les mêmes dimensions(largeur en haut et au fond et hauteur).

Lors de la définition d'un nouveau type de caniveau, ou pour toute autre raison, il est nécessaire de créer, modifier ou compléter la liste des dimensions. Cette opération se fait en tapant dans la case " Rajout " la valeur en millimètres de la "largeur en haut" à rajouter. Le programme les remet en ordre. Cet ordre dépend de la largeur en haut. il n'est donc pas possible d'avoir deux caniveaux de même largeur en haut et des dimensions différentes pour la largeur du fond et la hauteur, dans le même type. Si le cas se présente, il suffit de modifier de 1 mm la largeur en haut. En cas de rajout, on peut indiquer les trois valeurs caractéristiques avant de valider.

Pour supprimer une valeur introduite par erreur, ou pour toute autre raison, retaper la même valeur pour la largeur en haut : le programme demande confirmation avant suppression. A tout moment on peut vérifier la liste, en cliquant sur la flèche correspondante. La largeur du fond et la hauteur seront données en sélectionnant dans la liste le caniveau que l'on veut compléter.

Cette opération de modification-mise à jour peut être faite en cours de calcul. Les nouvelles valeurs seront prises en compte si le programme éprouve le besoin de vérifier les dimensions, par exemple si on change de type de caniveau.

Le bouton OK est équivalent à la touche "Entrée"

Le bouton "Sauver" écrit les informations sur disque : elles seront prises en compte à la prochaine exécution du programme.

Le bouton "Cancel" permet de fermer la fenêtre. Les valeurs modifiées ou complétées seront actives tant que le programme ne sera pas arrêté. A la fermeture, le programme demande confirmation, si les données n`ont pas été sauvegardées.

#### Rajout d`un nouveau type de caniveau.

Un clic sur le bouton *Nouveau* ouvre une fenêtre de saisie. Une case permet la saisie du nom d'un nouveau type de caniveau. Une abréviation de un à trois caractères doit être indiquée. Le position du bouton bascule Création/Modification définit l'action.

### Modification du libellé d`un type de caniveau.

Un clic sur le bouton *Nouveau* ouvre une fenêtre de saisie. Positionner le bouton bascule à l'état *Modification*. Sélectionner dans la boîte combo le nom du type à modifier. Effectuer la modification dans la case de saisie.

### Suppression complète d`un type.

Sélectionner le type à supprimer et mettre le nom et l'abréviation à "blanc". Le programme demande confirmation avant suppression.

Tous les autres renseignements concernant le type de caniveau seront saisis dans la fenêtre Catalogue.

*Type:* Type de caniveau. Exemples : Caniveau béton coefficient de rugosité  $\gamma = 0.30$ Fossé en herbe coefficient de rugosité  $\gamma = 1.30$ 

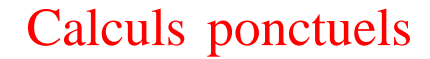

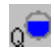

### **BASSIN VERSANT**

Calcule le débit d'un bassin versant isolé.

*Région:* La France a été divisée en 3 *zones* de pluviométrie. Les coefficients des formules de calcul dépendent de la zone concernée. Consulter la carte de pluviométrie.

*Période de retour d'insuffisance* : exprimée en années, c'est le délai statistique audelà duquel les débits résultants de la pluie seront plus importants que les débits calculés. C'est à dire que le réseau d'évacuation sera insuffisant pour une période statistique plus importante que la période choisie pour les calculs.

*Surface du bassin versant* (S): généralement exprimée en hectare, c'est la superficie totale de l 'espace concerné.

*Surface imperméabilisée* : généralement exprimée en hectare, c'est la partie de superficie imperméable du bassin versant. Par exemple toitures, chaussée, parking revêtu.

*Coefficient d'imperméabilité* (C): sans unité, c'est le rapport de la superficie imperméabilisée et de la superficie totale. Le coefficient d'imperméabilité est compris entre 0.1 et 0.9.

Si la surface imperméabilisée est fournie, le coefficient C est calculé automatiquement.

*Pente du bassin* (I): généralement exprimée en %, c'est la pente du plus long chemin hydraulique.

*Longueur du bassin* (L): exprimée en mètres, c'est la *Longueur* du plus long chemin hydraulique.

Si la longueur n'est pas fournie (ou nulle), le coefficient d'allongement sera pris égal à 1.

*Débit brut* : généralement exprimé en m3/s, c'est le débit calculé avec les paramètres S, C, I.

*Coefficient d'allongement* : les formules établies par M. Caquot sont basées sur des formes de bassin « moyennes ». Le coefficient d'allongement (M) est calculé en fonction de la superficie du bassin et de sa longueur.

*Débit corrigé* : généralement exprimé en m3/s, c'est le produit du débit brut et du coefficient d'allongement.

### **TUYAU**

Calcule l'écoulement dans un tuyau à section circulaire.

*Type:* Type de tuyau. (exemple)

Béton coefficient de rugosité  $\gamma = 0.30$ 

Grès coefficient de rugosité  $K = 90$ 

PVC coefficient de rugosité  $\gamma = 0.06$ 

Choisir le type de tuyau employé. A chaque type de tuyau correspondent des diamètres normalisés. En cas de changement de type de tuyau en cours de calcul, il y a lieu de choisir un nouveau diamètre normalisé.

Les éléments nécessaires au calcul de l'écoulement dans un tuyau de type connu sont le diamètre nominal, la pente et le débit. Deux parmi les trois paramètres sont suffisants. Un paramètre nul ou non défini est considéré comme inconnu. Le programme fait apparaître deux valeurs pour chaque paramètre. La valeur *Imposée* est fournie au programme, la valeur C*alculé* est un résultat.

Lorsque les trois valeurs sont fournies:

 - si le tuyau n'est pas en charge, la valeur de *débit calculé* correspond au débit maximum que le tuyau peut évacuer.

 - si le tuyau est en charge, la valeur de *pente calculée* correspond à la pente nécessaire pour un écoulement gravitaire.

RAPPEL: le débit maximum obtenu dans un tuyau à section circulaire en écoulement gravitaire correspond à 80% de hauteur d'eau dans le tuyau.

Le programme affiche:

*Pente motrice:* C'est la pente du tuyau si l'écoulement est gravitaire, c'est la pente de la ligne piézométrique si le tuyau est en charge.

*Vitesse MAX (m/s):* C'est la vitesse maximum de l'eau dans le tuyau, à plein débit. On estime que cette vitesse ne doit pas être supérieur à 4 m/s.

*Vitesse à 10% (m/s):* C'est la vitesse à 10% du débit. On estime que cette vitesse ne doit pas être inférieure à 1 m/s.

*Hauteur d'eau:* C'est la hauteur d'eau dans le tuyau dans les conditions d'utilisation du calcul.

Le programme schématise la hauteur d'eau dans le tuyau.

### **CANIVEAU**

Calcule l'écoulement dans un caniveau à section trapézoïdale ou demi-circulaire.

*Type:* Type de caniveau. (exemple)

Caniveau Béton coefficient de rugosité  $\gamma = 0.30$ 

Fossé en herbe coefficient de rugosité  $\gamma = 1.30$ 

Choisir le type de caniveau employé. A chaque type de caniveau correspondent un ensemble de dimensions. Un caniveau est défini en dimension par sa largeur en haut (largeur en gueule), la largeur du fond et sa hauteur. Le programme suppose que la coupe du caniveau possède un axe de symétrie, si ce n'est pas le cas, on pourra minorer les résultats d'une valeur toujours inférieure à 10 %. L'exemple type est le cas du caniveau CS1 ou CS2 assemblé avec une bordure T1, T2 ou A2 : il faudra diminuer le débit pouvant être évacué de 4%.

La caractéristique principale d'un caniveau par rapport à un tuyau est qu'il n'est pas étanche. Lorsqu'un tuyau est "plein", il ne déborde pas mais il est sous pression et la ligne piézométrique a une pente plus importante que la pente du tuyau. Il n'en est pas de même pour un caniveau. Lorsqu'un caniveau est plein, il déborde. Le nouveau caniveau à considérer alors est constitué théoriquement par la coupe de la surface mouillée en cet endroit. Ce cas là est sans intérêt pratique : un caniveau ne doit pas déborder, sinon, il ne remplit plus son effet, donc il est mal calculé.

De la même façon que pour un tuyau, le calcul d'un caniveau se fait à partir de trois paramètres : la forme géométrique et la constitution du caniveau, sa pente et le débit d'eau à assurer. Deux de ces trois paramètres permettent de définir le troisième, et comme pour le calcul d'un tuyau, la méthode itérative permet de définir le projet le plus avantageux. Voir le paragraphe sur les tuyaux. Généralement les caniveaux, particulièrement si ce sont des fossés, ont une pente faible qui n'assure pas l'autocurage. On considère que l'autocurage doit être assuré pour un tuyau, il n'en est pas de même pour un caniveau à ciel ouvert, puisque le nettoyage est plus facile, et que l'observation visuelle permet d'en déterminer la nécessité.

L'aspect de la fenêtre change légèrement suivant que l'on utilise un caniveau à section trapézoïdale ou à section demi-circulaire. En particulier le dessin du bouton, ayant permis le choix lors de sa création dans le catalogue, varie. Un click sur ce "bouton" n'a aucun effet.

## Bassin Tampon

Calcul de bassin tampon nécessaire au stockage temporaire des eaux pluviales.

Région : choisir la *zone de pluviométrie* concernée.

Période de retour: choisir la *période* de retour d'insuffisance.

Superficie totale: Superficie totale du bassin versant dont l'exutoire transite par le bassin tampon.

Superficie imperméabilisée: Partie de la superficie totale dont les eaux pluviales sont récupérées pour transiter par le bassin tampon. La superficie du bassin lui-même n'est pas à prendre en compte.

Coefficient d'imperméabilité : sera calculé si la superficie imperméabilisée est fournie.

Superficie du bassin : Cette donnée est importante puisqu'elle entre à part entière dans le calcul du débit d'apport.

Débit de fuite : C'est le débit du tuyau d'évacuation du bassin tampon dans le réseau extérieur. Cette valeur doit être fournie.

Le programme calcule le volume du bassin tampon nécessaire au stockage des eaux pendant l'évacuation dans le réseau par le débit de « fuite ».

Le modèle de Caquot limite le calcul à 2 heures. En effet, il est raisonnable de penser qu'au delà de ce délai, une autre pluie, correspondant à la période de retour d'insuffisance choisie, survienne. Le bassin doit donc être vide, ou en phase de vidage, pour être de nouveau efficace.

Il existe d'autres formules de calcul d'intensité de pluie.

Un graphique visualise le remplissage du bassin en fonction du temps.

Cas d'un bassin dont le débit de fuite imposé n'est pas suffisant pour faire l'équilibre apport-vidange pour la période de 120 minutes.

La formule, limitée à 2 heures, ne permet pas d'extrapoler une valeur satisfaisante.

Par contre, on peut être certain que la hauteur de pluie ne dépassera pas la hauteur de pluie maximum, pour la période de retour d'insuffisance choisie et dans le lieu considéré.

La Météorologie Nationale possède les observations de pluviométries sur des périodes suffisamment significatives. Rappelons qu'il faut des observations portant sur une durée au moins égale à 3 fois la période de retour choisie. C'est à dire que pour une période de retour d'insuffisance de 10 ans, il faut des observations sur au moins 30 ans.

En d'autres termes le problème revient à calculer le volume du bassin qui sera suffisant pour stocker la pluie maximum de la période de retour considérée, compte tenu du débit de fuite.

Les hauteurs maximum de pluviométrie sont exprimées en mm/jour. Prenons l'hypothèse que le bassin tampon doit se vider en 24 heures maximum. La courbe exponentielle est continuellement croissante. Dans la réalité le maximum de hauteur d'eau sera atteint lorsque la pluviométrie journalière maximum sera atteinte.

Lorsque le débit de fuite ne suffit pas à équilibrer la vidange du bassin dans le délai de 120 mn, le programme demande la hauteur de pluie journalière maximum pour la période considérée

(Cette valeur est généralement de l'ordre de 50 mm pour une période de retour décennale dans la Zone I : Nord de la France).

Le calcul est refait avec un pas de temps différent de la valeur de base (6 mn) pour trouver les valeurs (volume du bassin et délai) qui permettront de stocker l'eau le temps nécessaire à son évacuation par le débit de fuite, pour la pluie maximum à craindre pour la période considérée.

Pour des périodes de retour d'insuffisance plus longues que 10 ans, les dimensions des bassins théoriquement nécessaire deviennent vite énormes. Les instructions sont très imprécises sur les limites du modèle de Caquot. D'autres auteurs ont proposé des modèles basés sur des formules différentes. Dans certains cas les valeurs peuvent varier de 1 à 3, ce qui est inacceptable.

Il y a lieu de rappeler que les Instructions Techniques prévoient une période de retour d'insuffisance de 10 ans lorsqu'il n'y a que des risques matériels et de 100 ans s'il y a des risques de dommages corporels. Par ailleurs, certaines régions ont fixé des période de retour d'insuffisance plus longues (par exemple la région de Nîmes)

## Méthode Socose

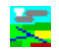

Le modèle de Caquot est applicable aux bassins versants entièrement canalisés, d'une superficie inférieure à 200 ha. Elle n'est donc pas utilisable pour les « grands bassins » ruraux dont le coefficient d'imperméabilité C est inférieur à 0.20.

La méthode Socose est le résultat, obtenu en 1980, d'une synthèse nationale de l'observation de près de 5000 crues sur 137 petits bassins versants en milieu rural, entreprise par le ministère de l'Agriculture, réunissant les SRAE, la direction de l'Aménagement et le CTGREF.

La méthode prend en compte des paramètres morphométriques (superficie, longueur du bassin) et des paramètres climatiques (pluie décennale journalière locale, pluviométrie moyenne annuelle, température moyenne interannuelle réduite au niveau de la mer, paramètre b de la formule exponentielle).

On remarquera qu'elle ne prend pas en compte la pente du terrain et ne contient pas de coefficient dépendant de la capacité de la pluie à s'infiltrer ou à ruisseler jusqu'à l'exutoire.

Les valeurs de pluviométrie et de température peuvent être obtenues auprès des services de la Météorologie Nationale. Il y a lieu de remarquer de ces valeurs peuvent être sensiblement différentes d'une région à une autre, en France. La *Carte des précipitations* donne une idée des différences que l'on peut constater.

Le coefficient b de la formule exponentielle peut éventuellement être modulé. Par exemple, la valeur b=0.70 paraît mieux adaptée que b=0.59 pour la Zone I (Nord de la France).

Le programme permet de modifier cette valeur pour le stricte besoin du calcul.

Des comparaisons avec la méthode Storm de la Setegue ont donné des résultats satisfaisants.

On remarquera que, contrairement à ce qui est dit dans le chapitre des généralités et dans le chapitre concernant le coefficient de Montana, le coefficient 'b' a ici une valeur positive. Mais il s'agit du même coefficient 'b', en valeur absolue.

Il y a lieu de préciser que la méthode Socose permet d'obtenir un valeur de débit de fréquence décennale d'un bassin versant rural de grande dimension. Seule une étude rigoureuse comportant une observation minutieuse du site, une enquête auprès des riverains et des services compétents et une comparaison avec d'autre sites voisins, permettra de garantir le résultat.

Nota: La formule de calcul du débit comporte en coefficient correcteur, très voisin de 1, fonction du paramètre b de la formule exponentielle et au résultat d'un calcul intermédiaire r. Nous ne connaissons pas sa valeur.

# Fichiers

Menu *Nouveau*: Le programme ouvre une fenêtre qui permet de saisir le nom de l'opération et la région. Ces deux éléments sont modifiables dans les écran des *bassins versants* et des *assemblages*.

Menu *Ouvrir*: Permet d'ouvrir une opération existante. Normalement le fichier doit avoir une extension [.ass].

Menu *Enregistrer*: Sauvegarde les données sous le nom de fichier actuel.

Menu *Enregistrer-sous*: Sauvegarde les données sous un nouveau nom.

Menu *Imprimer*: Imprime les calculs sous forme de tableau. Un représentation schématique du réseau est imprimée à la fin de la liste. Cette représentation suit exactement la description des assemblages liés à la définition des profils. Elle peut éventuellement mettre en évidence des erreurs de donnée.

Le bouton bascule  $\epsilon$  et  $\epsilon$  permet de choisir entre la création d'un fichier HTML contenant un fichier PNG lorsqu'il y a un dessin ou un schéma et l'impression sur papier. Un fichier HTML peut être joint à un dossier informatisé, alors qu'une impression papier n'est reproductible que par photocopie ou scanérisation. Dans le cas d'opération comportant un grand nombre de bassins assemblés, la sortie au format HTML sera préférable.

# **Quitter**

Le programme demande confirmation si l'opération a été modifiée et n'a pas été sauvegardée.

## Détermination des éléments à partir d'un plan

### Sommaire

 Fichier Dessin **Point**  Ligne Zone **Mesures Localisation**  Traitement du Z Assainissement Tuyaux Textes et symboles **Options** 

La détermination des éléments nécessaires au calcul des bassins versants (bassins élémentaires) et des assemblages (bassins équivalents) peut être faite graphiquement. Les éléments ainsi déterminés seront intégrés automatiquement dans le calcul.

Dans tout ce qui concerne le dessin, il sera souvent fait référence à l'assainissement, soit pour des raisons historiques, soit à titre d'exemple. Il ne s'agit, en aucun cas, d'un aspect limitatif.

Un bassin versant est caractérisé par sa superficie, la superficie imperméabilisée ou le coefficient d'imperméabilisation, la longueur du plus long chemin hydraulique, et la pente du plus long chemin hydraulique.

La définition de l'assemblage consiste à décrire les liens entre les différents bassins versants.

Le programme offre une aide pour déterminer ces différents éléments.

Il y a deux façons de fournir un plan servant de base au programme.

Soit une image RASTER : une opération de mise à l'échelle permettra au programme de donner des résultats métriques.

Soit un fichier vectoriel contenant tout ou partie des lignes et cotes nécessaires au calcul.

(Actuellement, seuls les fichiers au format JsInfo et DXF sont reconnus.)

Par extension, ce programme offre des outils de dessin et de métré.

Les dessins peuvent être produits sur un environnement différent du présent interface en écrivant un fichier utilisable par un programme spécialisé en dessin. Voir le chapitre sur les fichiers.

Quelle que soit la source (image raster ou fichier vectoriel) les opérations de dessin seront les mêmes.

Un élément, quel qu'il soit, est caractérisé par son matricule.

Un matricule est composé d'un radical et d'un indice. Le radical peut comporter jusqu'à 6 caractères, lettres majuscules ou minuscules ou chiffres. L'initiale doit être un caractère alphabétique.

Tous les matricules ayant le même radical peuvent être considérés comme faisant partie de la même famille.

Les différents composants d'une famille se distinguent par leur indice. Il s'agit d'un nombre entier strictement positif. Le radical est séparé de l'indice par un point '.'. Exemples de matricules

p.25 par 68 Bat5.12  $RV<sub>5</sub>$ BEq.3

A noter que pour les bassins, on évitera de dépasser 3 caractères pour le radical, dans un souci de clarté dans les tableaux de résultats de l'assainissement. De toute façon, le nombre maximum de caractères pour un nom de bassin est 7, compte tenu du point séparateur.

Les éléments constitutifs d'un fichier graphique d'assainissement sont les suivants :

- le point est connu en X Y et éventuellement en Z. Dans le cas d'une image raster, les points seront définis graphiquement, tandis que dans le cas d'un fichier vectoriel, les points font généralement partie du fichier. Lors de la saisie graphique d'un point le programme essaye de trouver un point proche existant ou recherche si le point est proche d'une ligne existante. S'il le trouve, aucun point nouveau n'est créé et le point existant ou créé par projection sur la ligne est pris comme point digitalisé. Il ne faut pas perdre de vue qu'il s'agit de définir des contours de bassins versants et que deux points proches mais différents n'auraient pas de raison d'être. Les points du contour des bassins versants doivent être connus en altitude. Il n'est pas nécessaire que tous les points soient définis explicitement en altitude. Il doit y en avoir suffisamment pour que le programme puisse interpoler une altitude valable.

- la ligne est définie comme une succession de points. Seuls les lignes brisées peuvent servir à déterminer des zones. Si le fichier vectoriel comporte des courbes, celles-ci devront être transformé en lignes brisées avant la définition de zones Une ligne peut être fermée, mais elle ne définit pas pour autant une zone.

- la zone est une partie du terrain limité par une ligne fermée. Il n'est pas prévu la possibilité d'avoir des enclaves. Une zone aura une superficie et une forme. Toutes les zones nécessaires à la définition des bassins devront être créées explicitement en tant que zone.

- le bassin versant (ou bassin élémentaire) est une zone dont tous les point du périmètre doivent pouvoir être connus en altitude. Si le programme trouve suffisamment de point déjà connus en altimétrie, tous les points auront automatiquement un Z.

- le bassin équivalent est un regroupement de deux bassins. Sa définition géographique est déterminée par la définition géographique des zones dont les matricules sont ceux des deux bassins regroupés. Chacun peut être, soit un bassin élémentaire, soit un bassin équivalent. Un bassin équivalent n'a pas de définition géométrique propre. Par contre lorsque l'option "Bassins Equivalents" est choisie pour le dessin, tous les bassins élémentaires ayant servi à sa définition seront dessinés.

Les menus relatifs aux calculs d'assainissement purs sont situés à gauche, ceux relatifs au graphisme, à droite.

Les icônes donnent accès essentiellement aux calculs d'assainissement.

Les fenêtres relatives au dessin sont accessibles par les menus déroulant et touches de raccourci.

La fenêtre principale comporte une sous-fenêtre en partie inférieure pour visualiser les résultats et commentaires. Cette fenêtre peut être réduite ou agrandie en splitant sur la limite.

La barre d'état comporte un certain nombre d'informations, telles que les coordonnées du curseur, le nom de l'action en cours ou la saisie à effectuer.

### **Zoom et Panoramique**

Il y a plusieurs méthodes pour faire un zoom, un centrage ou un panoramique. *Lorsque aucune fonction n'est en cours*.

- un simple clic sur le bouton de gauche centre l'image sur la position actuelle du curseur de la souris.

- une fenêtre zoom se décrit en dessinant un rectangle sans lâcher le bouton gauche de la souris.

- un simple clic sur le bouton de droite réduit l'image de 20% à chaque clic.

- si le bouton droit est maintenu enfoncé, le curseur change d'aspect. Déplacer la souris, lorsqu'on lâche le bouton, l'image se redessine centrée sur la position actuelle du curseur de la souris, avec un rétrécissement de 20%.

#### *Utilisation de la roulette du bouton central de la souris*.

Suivant que l'on tourne la roulette dans un sens ou dans l'autre, l'image s'agrandit ou se réduit.

Une pression continue sur la roulette recentre l'image, comme avec le troisième bouton, mais sans réduction de l'image.

*Lorsqu'une fonction est en cours*, on obtient les mêmes résultats avec la roulette si on maintient la touche Maj enfoncée. Si la fonction en cours est la création de ligne, le tracé du suivi de ligne tiendra compte du déplacement de la souris, sans influencer la création de la ligne elle-même.

*Pop-menu* Lorsque le programme est dans une fonction quelconque, un clic sur le bouton de droite fait apparaître un "pop-menu". Les choix possibles sont adaptés à la fonction en cours. Le dernier choix, toujours actif "**Terminer**" permet de sortir de la fonction.

Il y a lieu de préciser que si l'utilisateur sélectionne un menu alors qu'une fonction est en cours, la fonction en cours est purement et simplement abandonnée (sauf la création de lignes).

La plupart des fenêtres sont non modales, c'est à dire qu'elles peuvent rester ouvertes pendant qu'une autre action, donc une autre fenêtre, est exécutée. Les fenêtres modales (par exemple la fenêtre des Options) doivent être fermées avant d'entreprendre une autre action. Il ne peut y avoir qu'une seule fenêtre active à la fois. Cliquer dans la barre colorée supérieure pour activer une fenêtre.

La plupart des fenêtres ne sont pas redimensionnables et ne peuvent pas être mises en icône.

Sauf celles qu'il serait dangereux de fermer par inadvertance, les fenêtres peuvent être fermées avec la touche ESC. L'action en cours est simplement terminée.

De la même façon, sauf cas particulier, la touche Entrée active le bouton OK, ou Calcul. C'est à dire que la touche Entrée valide l'état actuel.

La touche Tab est aussi à utiliser pour passer à la case suivante dans une fenêtre comportant de la saisie.

Les touches Flèche Up et Flèche Down permettent de se déplacer rapidement dans une liste de valeurs d'une combo-box.

Remarque : il peut arriver lorsque l'on quitte momentanément une action pour effectuer une autre action, que le programme se trouve dans la situation de "Pas d'action en cours", à la fin de l'action intermédiaire. Il en résulte que les opérations de saisie sont comprises comme des zooms ou des panoramiques, et la tentative d'activation de la fenêtre de l'action en cours semble sans effet. Un click sur le menu "Dessin/Choix de dessin" et OK rétablit la situation.

### *Note concernant les objets*

Les éléments graphiques utilisés par le programme sont :

- le fond de plan éventuel, sous forme d'une image bitmap;
- les points, connus ou non en altitude.
- les lignes, avec leur spécialisation éventuelle en zone ou en profil
- les zones avec leur spécialisation éventuelle en bassin

Il existe une catégorie d'éléments non graphique : les bassins virtuels.

Les textes représentant les caractéristiques des bassins sont directement rattachés à ceux-ci.

Le programme gère une autre catégorie d'éléments : les objets. Un objet est un composant qui regroupe d'autres éléments.

Un objet est caractérisé par son matricule et sa référence (origine, direction, rapports d'agrandissement etc.)

Il peut comporter les éléments suivants.

- un nom de fichier Bitmap avec les informations de couleurs qui s'y rattachent
- un ou plusieurs textes avec les informations qui s'y rattachent
- un ou plusieurs symboles avec les informations qui s'y rattachent
- une coupe de tranchée
- un nom de bloc
- un ou plusieurs descriptifs

- une liste de matricules correspondant à des éléments graphiques (lignes, zones etc.) ou non graphiques : des objets. Il faut faire attention de ne pas créer de référence circulaires, qui feraient boucler le programme.

Le programme utilise la gestion des objets automatiquement pour certaines opérations.

L'utilisateur peut aussi les créer, les lister, les visualiser, les modifier, et les supprimer.

Ces différents menus le traitement des objets sont détaillés dans les chapitres correspondants.

### *Note concernant l'établissement du métré et la préparation du devis*

L'établissement du devis fait l'objet d'un autre programme : DqeDlz . Ce paragraphe ne concerne que les possesseurs de DqeDlz.

Il est possible d'établir le métré (quantitatif ) automatiquement, pendant l'étude du projet.

Le moteur de base de données utilisé est mySQL. Il. peut être obtenu sous licence GNU, c'est à dire gratuitement. C'est l'une des bases de données les plus répandues, et elle s'applique correctement au problème de Devis Quantitatif Estimatif.

Parmi ses caractéristiques par rapport à d'autres SGBD (systèmes de gestion de base de données), citons:

- bonne efficacité lorsque le nombre d'articles n'est pas trop importants (quelques milliers)

- peut être utilisée par plusieurs utilisateurs simultanément, en nombre raisonnable.
- gère les transactions (non utilisées dans le programme).
- est pourvue d'un système de sécurité très efficace.

La base de donnée comporte essentiellement cinq tables :

- Nomenclature : c'est la liste des articles utilisables

- Table dite Base Tiers : c'est la liste des personnes physiques ou morales intervenant dans une opération.

- Table Opérations : Une opération est une unité de travail, localisée et ayant un maître d'ouvrage unique.

- Table Dossiers : un dossier est un sous-ensemble d'une opération. Il porte sur un lot unique.

- Table PostesDQE : c'est la liste des articles de la Nomenclature pour chaque dossier.

Dans le présent applicatif, seule la notion de Nomenclature est utilisée. Un article de Nomenclature comporte les champs suivants :

- Lot : Cette notion est issue de la technique des appels d'offre
- Groupe : c'est une subdivision de la notion de lot, habituellement assez générale
- Article : c'est la définition de l'article lui-même
- Type : ce stade est généralement réservé à la dimension de l'article lui-même.

Exemple: Lot : Assainissement Groupe : Tuyau Article : Béton armé BA135 Type : Ø600

Cette organisation permet de trouver très rapidement l'article cherché.

L'article comporte un champ Titre, qui définit de façon succincte l'article, et un champ Libelle qui le définit de façon détaillée. Seul le titre sera imprimé dans le DQE. Le Bordereau des Prix comportera la description complète.

Un article comporte aussi une notion appelée "générique". Un article générique représente une quantité mesurée, mais dont on ne connaît pas les détails techniques qui seront à définir lors de l'établissement du descriptif.

Citons deux exemples :

1- La chaussée a une définition précise en plan. Par contre, la structure n'est pas encore définie précisément (pour toutes sortes de raisons). Lors de l'établissement du projet, on attribuera à la chaussée l'article générique 'Chaussée légère 1". Lors de l'établissement du descriptif, on pourra utiliser la surface pour calculer les quantités des différents matériaux qui la constituent.

2- Une bordure est d'un certain type (par exemple T2). Par contre, au moment du projet, on ne sait pas si elle sera en béton, en granite, ni de quelle qualité. Sa longueur ne changera pas.

Il est donc très intéressant (mais pas obligatoire) d'utiliser au moment du projet des articles génériques.

L'attribution de code de Nomenclature à un élément du plan peut se faire de trois façons.

1- au cours de l'établissement du projet, c'est la méthode la plus efficace et la plus sûre. On définit le code de nomenclature par défaut. Tous les éléments créés se verront automatiquement attribuer ce code. (Il est prévu un code pour les lignes, un code pour les zones et un code pour les objets, indépendants les uns des autres).

2- par application globale : méthode comparable au changement de couleur ou d'épaisseur de trait.

3- ponctuellement : l'utilisateur repère un élément à la fois pour lui attribuer le code voulu.

Le menu Options/Général permet de fixer le code par défaut, et d'attribuer un code en global à une sélection de composants.

Le menu Mesure/CodesDQE permet d'agir ponctuellement.

S'ils ont été définis, les codes attribués pour chaque élément sont écrits dans le fichier avec les autres caractéristiques.

Lors de l'établissement du descriptif-quantitatif, le fichier sera lu par le programme et les quantités seront stockées pour pouvoir être utilisées comme si elles avaient été rentrées à la main.

### *Messages et résultats*

Dans certains cas, le programme affiche un message. Le programme est arrêté tant que l'utilisateur n'a pas répondu.

Message d'information : ce message ne précise aucune anomalie. Il est simplement affiché pour attirer l'attention de l'utilisateur sur un point particulier. Ce message peut apparaître après un message d'avertissement, cela signifie que le programme a détecté une anomalie (avertissement) puis la fonction s'est terminée sans rien faire (information).

Message d'avertissement : ce message précise une anomalie passagère et sans gravité, mais qui empêche l'exécution de la fonction. Il s'agit généralement de données incompatibles ou incomplètes. Cependant, si ce message fait partie d'un traitement long, par exemple, la lecture d'un fichier, le choix "Cancel" indique au programme d'arrêter le traitement en cours, dès que possible.

Message de choix ou de confirmation : l'utilisateur doit répondre, en général par Oui ou Non à la question posée.

Message d'erreur : le programme a détecté une anomalie. Il peut s'agir d'une anomalie que l'utilisateur pourra rectifier, par exemple l'inexistence d'un fichier, ou d'une anomalie plus grave, par exemple un manque de mémoire. Dans ce dernier cas, le message doit nous être signalé, avec le contexte qui l'a provoqué. La frappe simultanée de Ctrl + C copie le message dans le presse-papier, pour pouvoir ensuite l'imprimer.

Résultat : ce ne sont pas des messages, il n'interrompent pas le traitement. Les résultat sont affichée dans la fenêtre prévue, en bas de l'écran. Il s'agit là de résultats que l'on peut avoir besoin de consulter ultérieurement. Agir sur la barre de défilement verticale pour consulter les résultats antérieurs.

### *Remarque*

Le présent logiciel a été écrit à l'origine comme outil d'établissement de projet d'assainissement.

Par extension il permet de réaliser bien d'autres opérations courantes aux bureaux d'étude VRD.

Ces opérations sont décrites dans les différents chapitres de cet aide.

Cependant, certains éléments fondamentaux, applicables à toute sorte d'objets, sont décrits avec des références à l'assainissement. Cela ne signifie pas de restriction, mais peut être considéré comme illustration pratique.
### Fichiers

Le menu d'accès aux fichiers concernant le graphisme est "Graphique". Il comporte les sous-menus suivants :

## Nouveau

Ce menu doit être utilisé pour créer une nouvelle opération à partir d'un fichier Raster, ou à partir d'un fichier vectoriel.

Le nom de l'opération est un champ obligatoire. Le nom peut avoir jusqu'à 32 caractères.

Le fichier doit être

- soit un fichier raster au format PNG, BMP ou JPG. Utiliser le bouton <u>Parcourin</u>

pour ouvrir la fenêtre de choix de fichier.

- soit un fichier vectoriel. Utiliser le bouton Parcouring pour ouvrir la fenêtre de choix de fichier.

Les formats de fichiers vectoriels actuellement reconnus sont les fichiers de composants au format JsInfo, les fichiers DXF version 12 et version 2000 et les fichiers ShapeFile.

Note concernant les fichiers DXF

Les fichiers au format DXF peuvent comporter des informations très variées. Certaines ne sont pas traitées, par exemple DIMENSION. Le programme ne comptabilise pas les types connus mais non traités, puisqu'il ne s'agit pas réellement d'une erreur.

Certaines erreurs sont contournées, mais toutes sont comptabilisées. La lecture s'arrête au bout de 100 erreurs. Certaines erreurs sont considérées comme bloquantes et la lecture s'arrête.

Le fichier Caquot4.log contient les informations sur la lecture du fichier.

Les fichiers de composants JsInfo doivent avoir un suffixe CMP ou JSI. Il est bien évident que le fichier doit comporter des composants valides, c'est à dire que tous les points référencés dans les lignes doivent être présents dans le fichier. Certains modèles compliqués ne sont pas traduits mais ne provoquent pas d'erreur.

Le ficher des modèles doit se trouver dans le même répertoire. Il doit avoir pour nom "Modeles00.mdl" Si un modèle est absent, le programme le signale et crée un modèle provisoire.

Les fichiers au format JsInfo peuvent provenir soit d'Ascodes, soit de TopStation. Les différences ne sont pas fondamentales, mais existent, en particulier concernant les modèles, les styles de texte et les couleurs.

Dans l'état actuel du développement, toutes les informations nécessaires au présent applicatif sont lues et interprétées, mais certaines informations telles que le graphisme pur ou les surfaces (au sens JsInfo) ne sont pas utilisées.

Lorsque l'opération a été créée à partir d'un fichier il y a une forte probabilité que le premier affichage ne montre aucun élément. Utiliser le menu Dessin/Rafraîchissement. Si l'écran reste noir, vérifier dans le menu Options/Détails

que la base comporte des lignes. Menu Localisation/Lignes : localiser une ligne existante. L'image se dessinera, probablement très petite. Adapter le zoom selon le besoin, et sauvegarder la Zone de travail. La prochaine ouverture tiendra compte de la zone de travail précédemment définie.

### Note concernant les fichiers ShapeFile

Ce sont des fichiers utilisés par des Systèmes d'Information Géographiques, développés par ESRI(http://www.esri.com/library/whitepapers/pdfs/shapefile.pdf)

Un ShapeFile est normalement constitué d'un ensemble de 3 fichiers : ".shp", ".shx", ";dbf" et éventuellement d'autres extensions. Seuls les fichiers ".shp" et .dbf" sont lus. Dans la suite le terme ShapeFile signifiera un couple de fichiers ayant le même nom et les suffixes "shp" et "dbf".

La lecture d'un ShapeFile crée une couche. Une couche dans la base est identifiée par un ensemble d'objets, portant le même radical, dont le premier indice est normalement 1, et les suivants sont crées dans l'ordre de la lecture du fichier SHP qui doit être le même que l'ordre du fichier DBF

Chaque objet comporte le matricule du composant graphique qui le décrit (Point, Ligne ou Zone), et non pas une liste, et un descriptif constitué par l'article DBF correspondant. A noter que le programme rajoute automatiquement un champ nommé "NumArt" et qui contient le numéro d'ordre de l'article qui est donc normalement identique à l'indice de l'objet.

Lors de la lecture d'un ShapeFile, le programme vérifie que le radical à utiliser par la couche n'est pas déjà utilisé.

### Ouvrir

Ce menu permet d'ouvrir un fichier préalablement créé et sauvegardé. Le suffixe est D3A pour un fichier résultant d'une sauvegarde Caquot4 ou JSI pour un fichier résultant d'une sauvegarde globale sous TopStation.

Voir plus loin la description du fichier.

Cas particulier des fichiers résultant d'une sauvegarde Topstation.

Le programme permet d'ouvrir un fichier résultant d'une sauvegarde globale Topstation.

Cette option a été prévue principalement pour utiliser Caquot4 comme Viewer de Topstation. La particularité de TopStation réside dans le fait que l'affichage est basé sur les modèles, et que chaque paramètre des modèles peut être une procédure à évaluer.

Il existe une différence fondamentale entre un composant Caquot 4 et un composant TopStation.

Un composant Caquot4 est soit un point, soit une ligne, soit un objet. Voir la description détaillée dans les chapitres correspondants.

Un composant TopStation peut représenter n'importe quoi, ou même rien du tout. Sa représentation et son utilité dépend de son origine, de son modèle, de ses rallonges.

Un exemple : Soit un composant qui comporte une origine définie (X, Y (Z)) un modèle MD et des rallonges L. Ce composant est donc une ligne, puisqu'il possèdes rallonges L, mais c'est aussi un point, puisqu'il possède une origine définie. Ceci est naturellement incompatible. On ne sait pas si le point-origine doit servir. Il est donc nécessaire de le stocker comme un point. Comme un composant de matricule Mat ne peut pas être en même temps un point et une ligne, il est nécessaire de créer un composant "origine", qui sera un point, rattaché au composant de matricule Mat.. Le radical choisi pour ces points "origine" est dzOrig. Le composant de matricule Mat conserve l'information qu'il possède une origine.

#### Concernant le modèle.

Pour un composant donné, à un instant donné, le programme ignore si la définition du composant et la définition du modèle sont compatibles. Ceci est d'autant plus vrai que les paramètres du modèle sont généralement évalués au moment du traitement (affichage). Dans la pratique, si la base de donnée est correcte, ceci ne devrait pas poser de problème.

Sauf pour les perspectives, la notion de "Surface" n'existe pas pour Caquot4. Les rallonges de modèle de type N ne génèrent pas directement des courbes de niveau. Le dessin des courbes de niveau est fait par la méthode utilisée par Caquot4, Voir le chapitre correspondant. Les points altimétriques sont ceux des lignes constitutives des surfaces TopStation, les arêtes dures constituent les lignes de changement de pente. Il n'est possible d'afficher qu'un seul réseau de courbes à la fois.

#### Autre différence importante.

Dans TopStation, la notion de zone n'est pas définie explicitement. Une ligne fermée décrite (de préférence ) dans le sens horaire est susceptible d' être une zone . Dans Caquot4, une zone est une partie délimitée du plan qui a été explicitement déclarée comme une zone. Son bord est constitué exclusivement de lignes brisées.

Il est apparu souhaitable que les composants considérés comme zones par TopSration le soient aussi par Caquot4. Un composant linéaire TopStation sera considéré comme zone si les 4 conditions suivantes sont remplies :

1- les lignes résultant des rallonges L sont toutes des lignes fermées. Une lignes est fermée si le premier et le dernier point sont identiques (même matricule). Noter que TopStation autorise dans une Zone des lignes non fermées : elle seront ignorées.

2- l'aire résultant de la superficie de ces lignes, compte tenu du sens de parcourt dans le cas d'enclaves, est positive.

3- la ligne possède une origine définie en X-Y, c'est à dire le "centre" de la zone.

4- l'origine du composant contient un modèle qui comporte au moins une rallonge Z.

Application : une parcelle est une ligne fermée, donc une zone pour TopStation. Lors de la lecture, si Caquot4 ne trouve pas de rallonge Z dans le modèle, il ne transforme pas cette Ligne en Zone. Par contre, si le modèle comporte l'inscription de la superficie, celle-ci sera affichée.

Si le bord de la zone est une ligne brisée, ce composant aura la caractéristique ZONE. Si le bord contient des arcs de cercle ou des arcs de parabole, un nouveau composant sera créé. Son bord sera défini par la ligne brisée qui s'écarte de moins de 15 mm terrain de la ligne d'origine. Les points créés auront pour radical dzzone, la zone créée aura pour radical dzZone.

On pourra remarquer éventuellement une légère différence de superficie.

Par défaut les Zones ne sont ni visibles, ni actives. Voir le menu Options pour les visualiser ou les rendre actives.

Evaluation des procédures dans les paramètres de modèles.

Tous les types de procédures sont évalués, avec les restrictions suivantes:

Les procédures locales sont sans objet, puis que il ne peut pas y avoir d'environnement de procédure an cours.

Les procédures spéciales jugées propres à la programmation ne actuellement pas traitées.

Procédures de la base de donnée : certains paramètres (par exemple les paramètres de l'imprimante) ne sont pas lus. Les procédures qui y font référence ne sont pas traitées.

Expressions de procédure.

Il n'a pas été jugé utile de traiter les opérateurs de comparaison, utilisés normalement en programmation.

Utilisation de calques.

Il n'est pas prévu actuellement de sélection d'affichage en gelant des calques. Tous les calques sont affichés. La sélection d'affichage se fait par les choix de composants et/ou de domaines. Voir les menus correspondants. .

#### **Enregistrer sous**

Ce menu permet d'enregistrer l'opération en cours dans un fichier et éventuellement sous un autre nom, pour une réouverture éventuelle.

L'enregistrement peut être fait sous quatre formats différents.

Format D3A : c'est le format de base de Caquot 4.

Format DXF : le fichier est écrit conformément au format de la version 12. Il n'y a pas de préparation à effectuer.

Format JSI : le fichier résultat est susceptible d'être lu et traité, soit par Ascodes, soit par TopStation. La différence principale et fondamentale constitue le format et l'utilisation des modèles. Certains choix sont encore à l'étude.

Format SVG : Il s'agit d'un format vectoriel graphique. L'utilisation de ce format mérite quelques explications, sans pour autant être exhaustif.

Le format XML permet d'écrire des données quelconques suivant une organisation rigoureuse, que l'on peut résumer suivant le schéma suivant

```
<Balise> 
données 
\angle/Ralises
ou 
\leqBalise Parametre1="une valeur" Parametre2="autre valeur" \geqou 
<Balise> 
  <balise1> 
    données 
  </balise1> 
</Balise> 
ou 
<Balise Parametre1="une valeur" Parametre2="autre valeur" > 
  <balise1>
```

```
 données 
   </balise1> 
</Balise> 
etc.
```
JavaScript est un langage de programmation interprété. Contrairement aux langages évolués comme le C, le C++ ou le Java qui sont compilés et utilisés sous forme d'un binaire exécutable, le JavaScript est lu par la machine au fur et à mesure de son exécution.

Un fichier SVG comporte plusieurs parties

- une entête XML de déclaration de format (généralement une seule ligne)

- une description de DTD, c'est ce qu'on pourrait appeler un lexique, ou une règle du jeu.

- des routines écrites en JavaScript, pouvant contenir des routines SVG, utiles à la visualisation ou tout autre-chose.

- des données numériques structurées conformément à la DTD.

Le visualisation d'un fichier SVG de fait avec SVG\_Viewer d'Adobe. Cet utilitaire est disponible gratuitement. Un petit fichier HTML prépare la visualisation et affiche l'image vectorielle contenue dans le fichier SVG.

Il y a donc normalement deux fichiers créés : l'un est la page HTML qui lance la visualisation du contenu du fichier SVG, le second fichier.

Le répertoire SVG du CD comporte quelques fichiers .bmp utiles, un fichier nommé "Source\_XML.txt" qui contient les trois premières parties du fichier XML à créer, et un fichier nommé "PlanVRD.htm" qui sert de modèle au programme pour écrire le fichier HTML nécessaire. Ces deux fichiers sont fournis à titre d'exemple, ils comportent des commentaires explicatifs, et des parties mises en commentaire, donc inactives.

Quand l'utilisateur choisit de sauvegarder au format SVG, le programme effectue toutes les opérations automatiquement.

#### **Enregistrer**

Ce menu permet d'enregistrer l'opération dans un fichier. Le suffixe est D3A. Le fichier est écrit au format XML. Ci-dessous quelques exemples le lignes pouvant constituer un fichier D3A.

```
<?xml version='1.0' ?> marqueur XML 
<!-- Fichier vectoriel pour Caquot --> commentaire 
<D3A LafereDQE; > 
<GENERAL VER=4.5; rdP=p; rdL=Aep; rdZ=Z; rdBV=BV; 
rdAss=BEq; 
 rdTxt=T; rdSym=Sy; rdObj=Waep; ndch=3; Tol=4; rlm= 100; 
XMIN=673928.360; YMIN=218432.060; XMAX=674169.140; 
YMAX=218556.770; /> 
<LIGNE Mat=Aep.7; Type=3073; CoulL=#FFFFFF; EpPen=1;
```

```
StyPen=0;>
```

```
<Org MD=DZ102; /> 
<CodeDQE C=1D.08.06.1G; L=83.29; /> 
<ListeP *aep.5; *aep.16; *aep.17; *aep.18; /aep.19;/> 
\epsilonRAL M Num=0; VU=1; EP=1; MO=255; DG=0.000; DH=0.000;
 clJsi=#FFFFFF; CM=0; CX=0.000; CY=0.000; IT=0; J=1;
RT=0; ></RAL M>
</LIGNE>
<LIGNE Mat=BV.12; Type=2055; CoulL=#FFFFFF; EpPen=1; 
StyPen=0; Style=5; CoulZ=#00FF00; > 
<ListeP *par.67; *lim.103; *lim.100; *par.65; *empz.272; 
*empr.33; *empz.226; *empz.225; *empz.224; 
 *par.76; *lim.94; *par.75; *lim.92; *pav.13; *lim.90; 
*<i>par.67</i>;/>
<BASSIN 
S=4171; I=1.590; L=96; C=0.900; OB=0.190; BMC=1.19; OC=0.227; />
</LIGNE> sous-élément BASSIN 
<BASSIN 
S=706028;I=2.001;L=1526;C=0.817;QB=10.078;BMC=1.06;QC=10.
675; 
 MatA=BEq.50; MatB=BEq.51; type=SERIE;/> 
</LIGNE> fin d'élément 
LIGNE 
                                        élément OBJET 
<OBJET Mat=FE2.854; Type=3104; OX=0.000; OY=0.000; 
OZ=0.000; AngR=297.459; 
   TX=204.898; TY=-213.155; TZ=0.000; RapX=0.980; 
RapY=0.980; RapZ=0.980; > 
<idDXF ID=44E25; /> 
   <Objets 0.31;/> 
</OBJET> 
<OBJET Mat=FB-TEX.35; Type=3104; Org=p.12789; 
AngR=0.0000;
        TX=0.000; TY=0.000; TZ=0.000; RapX=1.000; 
RapY=1.000; RapZ=1.000; > 
   <TEXTE Txt=route; 
       Haut=7.500; AngTxt=0.000; Expen=0.408; 
Inclin=0.000; Justif=1; Cadre=0; 
       typeRef=0; Police=ROMANS8; Coul=#FFFFFF; /> 
<idDXF ID=44E21; /> 
</OBJET> 
<OBJET Mat=1.1; Type=3104; OX=0.000; OY=0.000; OZ=2.000; 
AngR=0.000; 
   TX=0.000; TY=0.000; TZ=0.000; RapX=1.000; RapY=1.000; 
RapZ=1.000;NomBloc=$0$099;
   <Objets Lig.1; Lig.2; Lig.3; Lig.4; Lig.5; Lig.6;/> 
</OBJET> 
<OBJET Mat=Sy.23; Type=2080; OX=0.000; OY=0.000; 
OZ=0.000; AngR=0.000; 
   TX=4929.148; TY=2147.134; TZ=0.000; RapX=180.444;
RapY=180.444; RapZ=1.000;
```

```
 BITMAP=NewBitmap.BMP; fichier 
bitmap 
> 
</OBJET>
```
...  $<$  $D3A>$ 

### Remarque sur le paramètre Type=

Ce paramètre contient de façon condensée les caractéristiques du composant. Dans les anciennes versions sa valeur était un nombre décimal. Dans les nouvelles version, c'est un nombre hexadécimal, et le mot-clé est TypeX=. Les caractéristiques sont ajoutés avec l'opérateur OU logique.

Les différentes valeurs sont les suivantes :

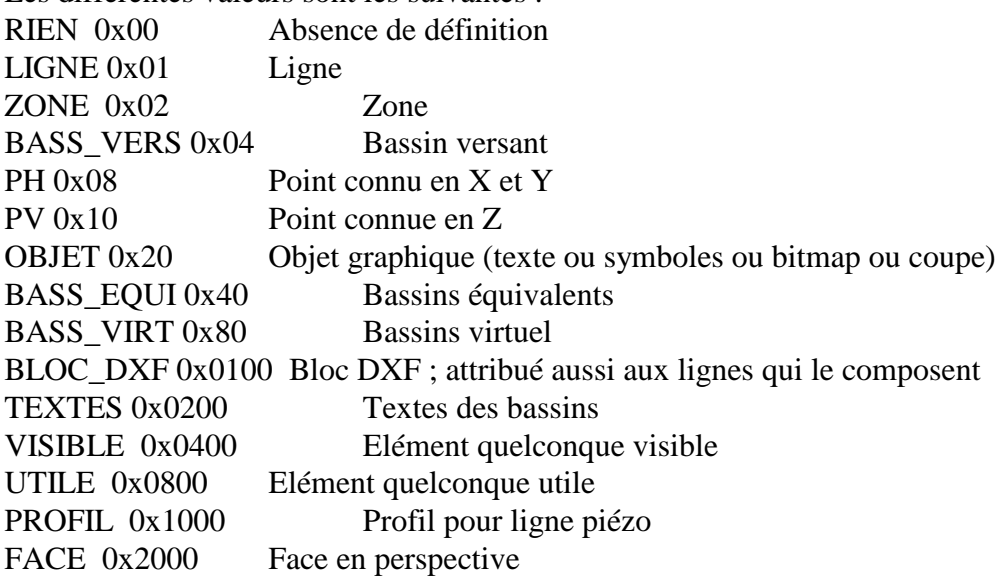

Consulter la documentation XML pour les renseignements sur ce format. On remarquera qu'il n'y a pas de guillemets et que le séparateur de fin de valeur est le point-virgule, ce qui constitue une entorse au standard du format XML, mais est correctement interprété par les traducteurs XML évolués.

### **Fermer** :

Ce menu ferme la fenêtre graphique. Le programme demande confirmation s'il y a eu des modifications non sauvegardées. Il y a lieu de noter que les différentes modifications ne sont pas enregistrées automatiquement. Il peut être prudent de sauvegarder de temps en temps.

Nota : Une sauvegarde automatique est faite toutes les 10 minutes. Le fichier de sauvegarde s'appelle Sauve\_Bak. Le suffixe est D3A ou ASS ou PEZ, suivant le type de fichier. Il est situé dans le répertoire de travail.

### **Fichiers nécessaires et fichiers automatiques** :

- Fichiers de suffixe DLL, BPL,FR. Ce sont des fichiers directement rattachés au programme exécutable. A noter que ces fichiers sont identiques pour tous les programmes réalisés avec la bibliothèque VCL de Borland C++ Builder 6. Il pourraient donc être situés dans un répertoire toujours accessible, par exemple ...WINNT/system32/.

- dconvert.exe et DCONVERT.TXT : Ce sont des fichiers en freeware, utilisé pour la transformation de fichiers DWG en fichiers DXF. Il est à noter que ces deux fichiers ne sont joints qu'à titre indicatif et ne font pas partie de l'application Caquot4.

- Caquot4.exe Le programme exécutable.

- Caquot4.HLP Le fichier d'aide (inutilisable sous Vista)

- Caquot\_Ini.lic Le fichier de licence. Ce fichier n'existe pas sur le CD. Il est créé par le programme lors de la première exécution.

- Caquot4.ini Le fichier d'initialisation. Ce fichier contient un certain nombre de paramètres dans l'état où ils sont au moment de la fermeture. Par exemple l'état "Plein écran".

Dans la version actuelle, ce fichier contient les coefficients de Montana actuellement connus, compte tenu des rajouts effectués par l'utilisateur. Cette situation est susceptible d'être changée dans les prochaines versions.

- symboles00.sym Le fichier de symboles. Ce fichier est chargé par le programme au moment de l'ouverture ou de la création d'une opération graphique. L'emplacement prévu est le répertoire de l'opération et non celui du programme. Si ce fichier n'existe pas le programme émet un message d'avertissement et ouvre une fenêtre d'ouverture de fichier. Si nécessaire, il peut être copié à partir du répertoire du programme ou de celui d'une autre opération. Il peut donc y avoir plusieurs fichiers Symbole sans qu'il n'y ait conflit.

- clr\_base.clr Ce fichier est nécessaire pour la lecture d'un fichier type JSI. Voir plus haut les différences entre Ascodes et TopStation.

- Tuy Caniv.typ Le fichier catalogue des tuyaux et des caniveaux. Ce fichier est lu à l'initialisation du programme. Contrairement au fichier des symboles, il ne doit exister qu'en un seul exemplaire. Par contre, il est souhaitable d'en faire des copies de sauvegarde avec un indice, par exemple.

- des fichiers ico, qui doivent exister dans le répertoire du programme.

- des fichiers bmp, qui doivent exister dans le répertoire du programme.

Il y a deux fichiers ouverts et écrits automatiquement, sans l'intervention de l'utilisateur.

- Caquot4.log. Ce fichier est écrit dans le répertoire du programme exécutable Il contient normalement très peu d'informations : l'ouverture et la fermeture du programme. Certains messages d'erreur sont écrits dans ce fichier. Ce fichier n'est pas réinitialisé, il peut être utilisé pour des statistiques par exemple. Certains traitements fournissent une grande quantité d'informations à ce fichier, c'est le cas en particulier

d'une lecture de fichier DXF. Si cette opération est souvent effectuée, il est préférable de nettoyer de temps en temps ce fichier, en prenant soin de ne supprimer que ce qui est nécessaire.

- MESSAGES.txt Ce fichier est ouvert automatiquement par le programme au moment nécessaire. Il est réinitialisé chaque fois et est situé dans le répertoire de travail et non le répertoire du programme. Ce fichier contient des informations écrites au fur et à mesure de l'exécution du programme, si nécessaire. Il contient des messages d'anomalie, les listing résultat d'une opération de vérification etc.

Les trois menus suivants permettent de travailler avec des bitmap, indépendamment *du fond de plan éventuel, qui a un statut particulier, puisqu'il sert de base au dessin.* 

### **Copie écran** :

Ce menu crée un fichier bitmap de l'image de l'écran, appelé aussi "hard-copie", dans la mesure où il sera imprimé.

Il s'agit d'une opération simple et rapide, mais dépourvue de possibilités de mise à l'échelle, titre etc. (dans la version actuelle). Tous les éléments apparaissant dans la fenêtre active seront copiés dans le presse-papier.

Dans Caquot, la visualisation graphique se fait toujours sur un écran noir. Le fichier créé (presse-papier) aura les couleurs inversées, pour permettre de lancer l'impression directement. Il est nécessaire de disposer d'un éditeur de fichier image (disponible en base dans toutes les installations de Windows). Après avoir cliqué sur "Copie écran", ouvrir l'éditeur de fichier image, et choisir Editer/Coller, ou Ctrl+V. A noter qu'aucun message n'apparaît dans Caquot. Cette méthode constitue un exemple simple de l'utilisation de l'environnement Windows.

Si la fenêtre copiée est une fenêtre autre que le fenêtre graphique, le couleurs ne sont pas inversées. Il y a lieu de préciser qu'une fenêtre modale ne peut pas être copiée par cette méthode puisque une fenêtre modale n'autorise aucune action extérieure.

Lorsqu'on se trouve dans l'environnement graphique, avec une (ou plusieurs) fenêtre(s) de saisie, un click sur un menu quelconque rend active la fenêtre graphique. C'est donc celle-là qui sera copiée.

A noter que le contenu des combo-box ne sera pas copié.

Dans l'éditeur d'image, il est évidemment possible d'effectuer des modifications sur l'image, rajouter du texte, sauvegarder etc. Une possibilité intéressante consiste à insérer ce fichier dans un rapport, de la même façon que l'on peut insérer un calcul de tuyau ou de bassin de retenue imprimé avec le choix HTML.

### **Création de bitmap**:

Ce menu crée un fichier bitmap d'une partie de l'image de l'écran. Contrairement au menu précédent, il ne s'agit pas de l'utilisation de presse-papier, mais de la création d'un fichier PNG ou JPEG (jpg). Le fichier ainsi créé est normalement destiné à être réutilisé en tant que fichier, mais rien n'interdit de l'imprimer aussi.

Tous les éléments visibles et choisis dans la fenêtre de Choix de dessin, seront reproduits dans le fichier.

La définition d'une zone de Clip est obligatoire. C'est une ligne fermée, définie par son matricule.

Le programme demande aussi les dimensions de l'image, c'est à dire la définition du résultat. Ces éléments peuvent être donnés, soit en précisant la largeur ou la hauteur du bitmap contenu dans le fichier résultat, soit en précisant la dimension (mètre terrain) d'un pixel. Le rapport entre la hauteur est la largeur dépend directement du Clip ; le programme le calcule automatiquement

### **Insertion d'un bitmap** :

Ce menu constitue l'opération inverse de la précédente. Soit un fichier bitmap (PNG ou JPEG) existant, le menu permet d'en créer un objet de la base de données. Il sera dessiné comme tout autre objet (texte, symbole, bloc type Autocad, ensemble d'objets).

Précautions préliminaires:

Le bitmap contenu dans le fichier sera dessiné en totalité. Eventuellement, on pourra modifier sa taille, ou n'en prendre qu'une partie, à l'aide d'un programme de traitement d'image. On pourra aussi faire cette opération à l'aide du menu précédent après l'avoir chargé en totalité. L'objet devenu inutile pourra être conservé, mais on lui donnera l'option "Invisible".

Le fond de l'écran est noir. Dans le bitmap à insérer, c'est le noir qui sera pris comme couleur invisible. On aura donc pris soin de modifier la palette en conséquence.

La fenêtre comporte un bouton Parcourir, qui permet le choisir le fichier à utiliser. Normalement le fond est noir. Pour améliorer la lisibilité du curseur, on aura souvent intérêt à choisir l'option "Négatif", sachant que ce choix de visualisation n'influe pas sur le résultat. Les options de couleurs peuvent aussi être utilisées.

La fenêtre affiche le bitmap avec son échelle réelle, c'est à dire que généralement seule une partie de l'image apparaît sur l'écran. Agir sur les boutons Zoom+ et Zoompour modifier la dimension, et sur les barres de défilement pour se déplacer. Lorsque le curseur arrive tout près du cadre, l'image se déplace. Noter que pour continuer à se déplacer, il faut bouger la souris.

L'image à créer est normalement destinée à être insérée dans le plan, à une position donnée, et suivant un encadrement donné.

Cas particulier : on désire seulement l'intégrer dans l'image, sans mise à l'échelle ni rotation. En ce cas on définira un point et un seul. Par convention le résultat (EMQ) affichera '1 pix=1 m.'. Le bitmap sera dessiné de façon que le pixel mesure 1 mètre.

Cas général : l'image doit subir une rotation et une mise à l'échelle.

Le transformation utilisée est une transformation affine.

On appelle point de calage, un point ayant deux définitions ; l'une dans l'image bitmap, l'autre dans le plan. Ces deux définitions doivent représenter le même emplacement.

Il doit y avoir au moins quatre points de calage. Le maximum prévu est 12 points. Dans la pratique, 6 ou 8 points de calage constitue un bon choix.

La fenêtre ne fait apparaître que 4 lignes. Agir sur la barre de défilement pour atteindre les autres lignes de points.

Le numéro d'ordre du point est indiqué. La case reçoit le matricule du point défini sur le plan. Le point peut être digitalisé, il peut être un point existant, sinon, il sera créé avec le radial par défaut, ou son matricule saisi au clavier, dans sa forme normalisée. Le bouton radio situé sur la ligne indique le rang du point en cours de saisie. L'état des boutons radio n'est pas modifié par le programme : l'utilisateur en a la maîtrise. La définition du point sur le bitmap est faite par digitalisation. Lorsque le point est digitalisé sur le bitmap et que la définition sur plan existe, la matricule s'affiche sur le bitmap.

En cas de modification, une nouvelle saisie annule la précédente, sur la ligne sélectionnée par le bouton radio. Pour supprimer un point de calage, mettre à blanc la case contenant le matricule : la ligne sera ignorée. L'ordre des points est sans importance. Si une ligne n'est pas complètement renseignée, c'est à dire que l'une des deux définitions pour ce point manque, elle est simplement ignorée.

Lorsque les point désirés ont été décrits avec leurs deux définitions, choisir "Sauvegarder les informations". Le programme affiche dans la case "Résultat" la valeur de l'erreur moyenne quadratique calculée sur les points de calage. Si le résultat est acceptable, cliquer sur "Accepter" pour calculer l'image bitmap nouvelle. Sinon, modifier ou supprimer un ou plusieurs points. Le détail de erreurs s'affiche dans la fenêtre des résultats.

On peut affirmer que l'erreur peut être jugée "acceptable" s'il n'y a pas de faute, c'est à dire si les écarts calculés sur chaque point ont des valeurs homogènes. Par contre, si un point présente un écart sensiblement supérieur aux autres, il faut supposer une erreur. On peut soit saisir de nouveau le point fautif, soit le supprimer. En effet, si tous les écarts sont du même ordre, il n'y a pas de raison qu'une nouvelle saisie sur les mêmes éléments donne de meilleurs résultats. Si les écarts sont cependant jugés inacceptables, il est nécessaire de prendre une image bitmap de meilleure qualité et surtout de meilleure définition.

Cette transformation présente l'avantage de différencier le calcul en hauteur et en largeur. Les moyens de reproduction graphiques étant toujours longitudinaux, il n'y a aucune raison, à priori, que le rapport de hauteur et de la largeur soit conservé. La transformation affine résout ce problème. L'expérience a montré que cette méthode donne des résultats de qualité et de précision surprenante.

Le dimension du bitmap résultat sera en général plus importante que celle du bitmap de base. Ceci pour garantir qu'il n'y a aucune perte d'information. La dimension de la nouvelle image est calculée pour conserver les informations de l'image de base dans toutes les directions. Il ne faut évidemment en aucun cas réduire les dimensions de l'image résultat, sous peine de voir le dessin du bitmap à un endroit inattendu. A noter que l'image est stockée dans le répertoire courant et non dans la base de données.

Le format PNG est un format non soumis à licence. C'est un format qui prend très peu de place sur disque, mais dont le nombre de couleurs est limité à 255. Ce format convient parfaitement à toutes les images créées à partir de dessin, tels que produites par le présent applicatif. Sauf éventuellement des couleurs très proches, il n'y a pas de perte d'information.

Par contre avec un fichier JPEG, il y a perte d'informations, suivant la "Qualité" choisie. La palette de couleurs d'un fichier JPEG n'est pas limitée, mais la couleur d'un élément donné a fort peu de chances d'être la couleur d'origine. Suivant ce que l'on veut réaliser, il faut choisir l'un ou l'autre format. Pour simplifier, si l'image à traiter est une photographie, le format JPEG est préférable, si l'image est un dessin aux contours précis, comme un plan, un logo, un détail, le format PNG est préférable.

### **Coupe de tranchée** :

Il s'agit d'un outil relativement indépendant des calculs d'assainissement.

Ce menu permet de dessiner, très rapidement, une coupe en travers de tranchée commune, comportant différents réseaux.

Un click sur le menu ouvre une première fenêtre comportant des cases relatives à la coupe, et une zone d'affichage, et une deuxième fenêtre de choix de réseaux.

Le fenêtre de choix de réseaux est munie d'onglets qui permettent de choisir le réseau à installer. Chacune des fenêtres comporte un titre, une boîte combo pour sélectionner le diamètre ou le type normalisé, une case "Distance à gauche" et un bouton "Ajouter", ainsi que la représentation du réseau.

La coupe se construit de gauche à droite. Les distances réglementaires habituellement admises par les différents concessionnaires sont celles indiquées par défaut. Ces valeurs peuvent être modifiées. Le distance "à gauche" par rapport au réseau précédent deviendra la distance "à droite" pour le réseau suivant. Le programme respecte les distances minimum, par défaut ou imposées, pour un réseau donné, à droite et à gauche.

Par convention, le programme dessine le réseau posé sur un lit de sable de 10 cm. au fond d'une tranchée de1.20 pour l'eau potable et 0.90 pour les autres réseaux, une ligne correspondant au niveau du sablon, et une ligne pour figurer les grillages avertisseurs.

Bien qu'à l'échelle, cette coupe ne peut être considérée que comme une représentation schématique de la tranchée commune.

Le bouton d'impression  $\Box$  situé sur la fenêtre permet d'avoir l'impression immédiate.

Le titre sera constitué du nom de l'opération en cours, si elle existe, du nom de la coupe, l'échelle (1/10 ou 1/20) la date et un logo facultatif. Le logo à imprimer peut être sélectionné par le bouton situé en haut à droite de la fenêtre. Voir aussi le menu Option/Général.

La fenêtre comporte une case "N° d'ordre". Plusieurs coupes peuvent être construites simultanément, chacune portant un numéro différent.

Les éléments constitutifs des coupes sont créés avec les conventions suivantes:

Les lignes ont des matricules composés des radicaux dzRppl, dzReso, dzSabl, dzCOTA et d'un indice formé par incrémentation en partant du numéro d'ordre multiplié par 100. Ainsi, la ligne "dzReso.504" représentera un tuyau de la coupe N°5, mais certainement pas le <sup>4ème</sup> réseau.

Les textes divers sont des objets dont les matricules suivent la même logique. Les points supports de ces composants obéissent à la même logique, les radicaux sont en minuscule.

Cet outil peut être utilisé indépendamment de tout plan. En ce cas, les composants représentatifs de chaque coupe ne seront normalement pas sauvegardés, le but principal étant d'avoir une impression papier. Il est possible aussi d'imprimer, dans un fichier, TOUS les composants utiles et ensuite de les insérer dans le fichier d'une opération quelconque. L'ordre des composants et leur répétition est sans importance.

Si les coupes sont construites alors qu'un plan est ouvert, les composants représentatifs de chaque coupes font partie des composants du plan.

Tous les éléments de toutes le coupes sont situés près du point (0, 0), comme le sont généralement les blocs. Ce point se situe en bas et à gauche du format A4 sur laquelle la coupe serait imprimée.

Il est possible de dessiner ces coupes sur le plan lui même.

La coupe elle même est décrite dans un objet ayant les caractéristiques suivantes

- le matricule a pour radical 'dzCpTR' et pour indice le numéro d'ordre de la coupe. il ne doit pas être changé.

- l'origine est le premier point de la liste 'dzreso'. Ce paramètre n'est présent que pour des raisons d'homogénéité. Sa modification est sans effet.

- les paramètres TX et TY permettent de positionner la coupe sur le plan. On indiquera les coordonnées du point d'origine tel qu'il a été défini plus haut.

- le paramètre AngR représente l'angle en grades de l'horizontale de la coupe avec l'horizontale du plan. Il est possible de modifier sa valeur.

- les paramètres RapX et RapY devront probablement être augmentés, par exemple RapX=20; et RapY=20; . Le paramètre RapZ est sans signification.

Les autres paramètres ne doivent pas être changés. S'il est nécessaire de faire une modification, après demande de confirmation, le programme remplacera l'ancienne coupe par la nouvelle.

Pour information, les lettres correspondant à TypeR et IndexR sont les indices des boîtes combo à partir de la lettre A.

#### Exemple d'objet dzCpTR.

```
A noter que la coupe a été positionnée dans le plan à la position 5100 et 2000 et a 
subit une rotation de 50 grades. Le rapport d'agrandissement est 20.00. 
<OBJET Mat=dzCpTR.1; Type=3104; Org=dzreso.101; 
AngR=50.0000;
        TX=5100.000; TY=2000.000; TZ=0.000; RapX=20.000; 
RapY=20.000; RapZ=1.000; > 
   <TEXTE Txt=0.10; 
       Haut=0.050; AngTxt=0.000; Expen=0.420; 
Inclin=0.000; Justif=6; Cadre=0; 
       Orig=dzcota.101; typeRef=0; Police=Arial; 
Coul=#FFFFFF; /> 
   <TEXTE Txt=0.90; 
       Haut=0.050; AngTxt=100.000; Expen=0.420; 
Inclin=0.000; Justif=4; Cadre=0; 
       Orig=dzcota.102; typeRef=0; Police=Arial; 
Coul=#FFFFFF; />
```

```
 <TEXTE Txt=F.T.; 
       Haut=0.050; AngTxt=0.000; Expen=0.385; 
Inclin=0.000; Justif=5; Cadre=0; 
       Orig=dzcota.103; typeRef=0; Police=Arial; 
Coul=#FFFFFF; /> 
   <TEXTE Txt=0.40; 
       Haut=0.050; AngTxt=0.000; Expen=0.420; 
Inclin=0.000; Justif=6; Cadre=0; 
       Orig=dzcota.104; typeRef=0; Police=Arial; 
Coul=#FFFFFF; /> 
  \epsilonTEXTE Txt=AEP;
       Haut=0.050; AngTxt=0.000; Expen=0.580; 
Inclin=0.000; Justif=5; Cadre=0; 
       Orig=dzcota.105; typeRef=0; Police=Arial; 
Coul=#FFFFFF; /> 
  <TEXTE Txt=0.10;
       Haut=0.050; AngTxt=0.000; Expen=0.420; 
Inclin=0.000; Justif=6; Cadre=0; 
       Orig=dzcota.106; typeRef=0; Police=Arial; 
Coul=#FFFFFF; /> 
   <TEXTE Txt=0.93 Mini; 
       Haut=0.050; AngTxt=0.000; Expen=0.393; 
Inclin=0.000; Justif=6; Cadre=0; 
       Orig=dzcota.107; typeRef=0; Police=Arial; 
Coul=#FFFFFF; /> 
   <TEXTE Txt=Grillages avertisseurs; 
       Haut=0.050; AngTxt=0.000; Expen=0.385; 
Inclin=0.000; Justif=4; Cadre=0; 
       Orig=dzcota.108; typeRef=0; Police=Arial; 
Coul=#FFFFFF; /> 
   <TEXTE Txt=SABLON; 
       Haut=0.050; AngTxt=0.000; Expen=0.590; 
Inclin=0.000; Justif=6; Cadre=0; 
       Orig=dzsabl.110; typeRef=0; Police=Arial; 
Coul=#FFFFFF; /> 
   <TEXTE Txt=1.20; 
       Haut=0.050; AngTxt=100.000; Expen=0.420; 
Inclin=0.000; Justif=6; Cadre=0; 
       Orig=dzcota.109; typeRef=0; Police=Arial; 
Coul=#FFFFFF; /> 
   <COUPE Nom=abcdef; Num=1; MargeG=0.10; MargeD=0.10; 
NbRes=2; 
   Réseau N°=1; TypeR=A; IndexR=I; DiamR=0.181; 
DistG=0.20; DistD=0.20; 
   Réseau N°=2; TypeR=B; IndexR=O; DiamR=0.151; 
DistG=0.40; DistD=0.40; 
/> 
</OBJET>
```
A priori, une coupe ne sera dessinée qu'une fois sur le plan, il n'est donc pas nécessaire de créer un autre objet qui ait l'objet dzCpTR comme objet secondaire.

Cet objet est un objet ordinaire. On peut lui rajouter un texte, un symbole, un bitmap, une liste d'autres objets.

Pour rendre invisible une coupe sur le plan, il suffit de rendre invisible l'objet qui la décrit.

Lorsqu'on ouvre la fenêtre de description de coupe, si des coupes ont déjà été définies dans la base de données, la coupe d'indice le plus faible apparaîtra automatiquement. Pour des raisons de traitement interne, la coupe est recréée avec le rang 99. Lorsqu'on ferme la fenêtre (bouton arrêt) la coupe initialement chargée est recréée à l'identique, s'il n'y a pas eu de modification, ou modifiée s'il y a eu des rajouts.

# Dessin Rafraîchissement

Un clic sur ce menu redessine le plan avec les options en cours. La partie affichée correspond à la zone de travail. Voir le menu correspondant.

# Historique

Le programme mémorise, au fur et à mesure les créations, modifications et suppressions de composants.

Ce menu ouvre une fenêtre contenant la liste de toutes les opération de construction avec l'heure de construction (création, modification, suppression).

Chaque ligne comporte une case à cocher. Lorsque l'utilisateur clique sur le bouton "OK", le programme rétablit l'état des composants correspondant à la ligne cochée.

A noter que des opérations de mesure et de contrôle sont listées, mais ne correspondent à aucune opération de construction. Si une telle ligne est choisie, tout se passe comme si il s'agissait d'une opération de construction.

Le bouton "Compression" réinitialise l'historique, c'est à dire qu'aucun retour en arrière n'est plus possible. L'historique est réinitialisé à l'ouverture de l'opération.

L'historique mémorise les caractéristiques graphiques des composants, mais pas les caractéristiques logiques, par exemple VISIBLE, UTILE, "Coté en Z" pour un point etc. Ces caractéristiques sont rattachées au matricule du composant qui reste unique dans la base.

Lorsqu'un point est modifié en position XY, il perd la caractéristique Z, mais pas la valeur de l'altitude. Lors d'un rétablissement de la situation ancienne, il est nécessaire de lui rendre éventuellement cette caractéristique (voir le menu Point/Saisie Z).

Nota : la création de perspective génère une grande quantité de composants qui ont pour radical dzFACE, dzface et dzTemp. Lors de la fermeture de la fenêtre de création de perspective, l'historique est mis à jour dans l'état où il était à l'ouverture de cette fenêtre. C'est à dire que toutes les modifications effectuées depuis l'ouverture seront annulées. Le multi-fenêtrage permet d'effectuer toute sorte d'opérations, même si la fenêtre des perspectives est ouverte. Il y a lieu de se limiter à des contrôles de composants.

Les choix "Ok" et "Compression" pendant une opération de perspective sont sans effet.

## Création de texte

Un clic sur ce menu ouvre une fenêtre spécialisée de création et modification de texte.

Voir le chapitre correspondant.

## Symboles

Un clic sur ce menu ouvre une fenêtre spécialisée d'implantation de symbole. Voir le chapitre correspondant.

## Les Courbes

Un clic sur ce menu ouvre une fenêtre spécialisée de création de courbes de niveau. Si elles existent, les courbes de niveau seront toujours dessinées.

La visualisation des courbes de niveau permet un contrôle des cotes altimétriques des points. Le couleur par défaut est le bistre. Cette couleur est modifiable en cliquant sur le bouton en bandes de couleur.

Le calcul des courbes de niveau est fait par le programme en deux phases.

La première phase est la création d'un maillage rectangulaire. Le programme propose une dimension de mailles. Sauf pour les talus éventuels, un maillage plus serré n'améliorera pas le résultat. Une bonne dimension de maille est le tiers ou le quart le la distance moyenne entre les points altimétriques connus. Les dimensions proposées par le programme ne tiennent pas compte de cette notion : il prévoit une occupation mémoire raisonnable. Il est bien évident qu'un maillage plus serré sera plus long à calculer.

Le seconde phase est le calcul des courbes de niveau proprement dit. Le programme propose un espacement des courbes. Cette valeur est à préciser pour obtenir l'aspect souhaité.

Par défaut, les courbes sont limitées à la zone de travail en cours c'est à dire l'image qui est affichée à l'utilisation de "Rafraîchissement". Pour limiter les courbes à un périmètre déterminé, préciser le matricule d'une ligne fermée (digitalisation ou clavier) dans la case "Périmètre de travail".

Par défaut les courbes sont lissées, sauf là où il y a une forte rupture de pente. Supprimer la coche pour obtenir des courbes constituées de segments (non lissée). A noter que cette option est prévue pour une recherche de faute, dans ce cas, le "Périmètre de travail" est obligatoire.

Les deux phases s'exécutent successivement et automatiquement. L'utilisateur ne peut pas intervenir sur d'autres paramètres.

Nota : Le calcul du maillage est fait à partir de tous les points connus en altitude et actifs. Par défaut un point n'est pas déclaré actif. Il y lieu de rendre actifs les points souhaités pour le calcul. Voir le menu "Options/Détail". Un point non connu en altimétrie mais cependant actif sera simplement ignoré et ne provoquera pas d'erreur. Pour les détails concernant l'altimétrie, consulter le chapitre des Points.

Ni le maillage, ni les courbes de niveau ne sont sauvegardés lors de l'écriture du fichier.

A noter que la modification d'un point altimétrique n'intervient pas directement sur le dessin des courbes de niveau. Une nouvelle définition devra être faite.

Avec un terrain très accidenté, on pourra constater des différences entre le point coté et le dessin de la courbe. Le maillage étant constitué de rectangles (c'est à dire en réalité deux triangles rectangles accolés par leur hypoténuse), il ne peut pas y avoir de détails plus fins que la dimension de la maille. Si le terrain comporte des ruptures de pentes repérables, il y a lieu de définir des lignes de changement de pente.

Cette méthode donne des courbes généralement plus régulières. Le calcul de l'altitude des points par le programme est fait indépendamment du maillage utilisé par les

courbes. Le calcul des volumes est basé sur un maillage, calculé indépendamment, généralement plus fin. Voir les chapitres Points et Mesure pour plus de détails.

Lorsque le calcul du maillage est terminé, le programme calcule l'erreur moyenne quadratique obtenue en comparant les altitudes réelles et les altitudes calculées d'après les mailles. Il affiche les résultats ainsi que les points qui donnent un écart trop important. L'examen de ces points permet généralement de détecter des erreurs éventuelles.

Le lissage des courbes est fait en deux phases. D'abord, les sommets de mailles sont lissés en fonction des mailles voisines. Ensuite chaque courbe est lissée indépendamment. Enfin, les courbes sont dessinées par une succession d'arcs de paraboles tangents.

### Perspective

Ce menu permet de dessiner des perspectives.

Une perspective est la vision que peut avoir un observateur qui regarde un paysage à travers une fenêtre.

Préciser la position de l'observateur et le point visé. Le point visé détermine le centre de l'image.

La perspective représente des surfaces opaques ou partiellement transparentes, avec leur couleur.

Il peut y avoir trois types des surfaces.

1- La surface est déterminée pas un semi de points et éventuellement des lignes de changement de pente, généralement le terrain naturel.

Tous les points comportant une altitude et actifs serviront à constituer la surface. Rappelons que par défaut, un point n'est pas actif pour la détermination altimétrique (voir le paragraphe des courbes de niveau). La méthode employée est sensiblement identique à la détermination des courbes de niveau, à ceci près que le maillage n'est pas constitué de rectangles, mais de triangles équilatéraux en projection horizontale. La surface peut être limitée par une ligne fermée, qui n'est pas forcément une zone. Il est interdit d'avoir deux points identiques dans la liste de ces points. L'utilisation des lignes de changement de pente est identique à celui du traitement des courbes de niveau. Par contre, le mode de traitement est différent (voir plus loin).

2- La surface est déterminée par une zone. Une telle surface peut être plane ou gauche. Une surface est plane ou considérée comme plane dans l'un des trois cas suivants.

a- la surface est constituée exactement de trois points différents, le quatrième étant identique au premier.

b- la surface est constituée de plus de trois points, et elle est effectivement plane à trois unités de base près, ce qui peut être le cas d'un plan d'eau ou d'un pan de toiture.

c- la surface comporte deux points consécutifs représentent un segment strictement vertical. Dans ce cas, si la surface n'est pas effectivement plane le résultat obtenu ne sera probablement par le résultat escompté. En effet, le programme considère que la surface à représenter est contenue dans le plan déterminé par les trois premiers

points. Autrement dit, si le programme trouve deux points consécutifs exactement superposés dans le plan XY, il ne cherche pas à vérifier la qualité de définition de la surface. Pour représenter correctement une surface gauche qui comporte un côté vertical, il suffit de modifier légèrement l'un des deux points du côté vertical. Les surfaces verticales sont utilisées généralement pour les murs de bâtiment. Rappelons que le présent programme n'offre aucun moyen direct pour obtenir deux points exactement superposés. Par contre l'outil d'implantation de bâtiment (Zones/Habillage/Bâtiment) génère des murs strictement verticaux.

3- La surface à représenter est déterminée par une zone (les lignes même fermées ne sont pas prises en compte) et n'est pas plane. A priori, une surface est gauche, mais le programme essaye d'abord de la représenter comme surface plane (§2). En ce cas, elle sera représentée par un maillage de triangles.

Méthode de détermination des triangles :

A l'évidence, il y a un très grand nombre de possibilités de diviser une zone en triangles élémentaires.

Une zone peut être soit linéaire (formant un ruban, comme une voirie) soit de forme ramassée. Le limite est fixée par la comparaison du périmètre à 5 fois la racine carrée de la superficie.

Dans le cas de forme ramassée, la méthode adoptée consiste à prendre le centre de la zone comme "pointe de diamant" et de calculer tous les triangles ayant ce point pour sommet et chacun des côtés de la zone comme base. Etant donné que ce point existe il est possible de lui attribuer ou de modifier son altitude (voir le menu Zone/Centre zone avec Z). Si le centre de la zone (appelée aussi origine de la zone) n'a pas d'altitude, cette zone sera divisée comme une zone linéaire.

 Si le centre de la zone est situé de façon que l'un des segments joignant le centre et un point du contour de la zone recoupe le périmètre de la zone, cela constitue une erreur. Dans ce cas, le programme divise la zone comme une zone linéaire.

Dans le cas d'une zone représentant une bande, le programme divise la zone en triangles en joignant les points les plus proches, sans recouper d'autres triangles déjà créés. Tous les points du contour de la zone ayant une définition en altimétrie, tous les triangles créés seront définis en altimétrie.

Ces deux méthodes de division de zone en triangles élémentaires ont toujours une solution unique.

### *A propos de la détermination des surfaces*.

Soit une surface représentant un projet, par exemple une voirie, un parking ou un pan de toiture. Tous les points du contour de la surface devront avoir une définition altimétrique. Si cette surface comporte des changements de pente, elle devra être limitée aux lignes de changement de pente. La division automatique de zones en surfaces constituées de triangles suppose qu'il n'y a pas de changement de pente caractéristique à l'intérieur d'une zone.

Soit une surface représentant une situation réelle, et non plus théorique, comme un terrain naturel par exemple Elle est connue par un semi de points, chacun étant indépendant des autres. Les "Lignes de Changement de Pentes" éventuelles

complètent la définition de la surface. Toute hypothèse de facette est fausse par définition. Par contre, étant donné un point quelconque et les points connus qui l'entourent, on peut établir un algorithme permettant de déterminer son altitude la plus probable. C'est la méthode employée pour représenter une telle surface. Il faut noter cependant que cet algorithme n'est pas une fonction continue.

*Voir dans le chapitre des Zones* : Définition des bâtiments. Création d'arbres.

Quelques précisions sur les différentes opérations effectuées par le programme. Une image est constituée de trois types d'éléments.

1- le Terrain Naturel : dans la logique du programme, on appelle Terrain Naturel le terrain tel qu'il est à un moment donné, avant travaux ou projet de travaux. On conserve l'hypothèse que son altimétrie est connue par un ensemble de points dits "semés", qui n'ont de rapport entre eux que d'apporter une information supplémentaire à l'altimétrie du terrain. De la même façon que pour le dessin des courbes de niveau, le programme crée un maillage régulier. Comme il a été dit plus haut, la définition de cette surface sera effectuée à partir des points altimétriques actifs et des lignes de changement de pente éventuelles.

Si la définition du "Terrain Naturel" comporte des lignes de changement de pente, chaque triangle du maillage sera remplacé par autant de triangles quelconques générés par l'intersection des lignes de changement de pente. Chacun de ces triangles sera remplacé éventuellement par un ou plusieurs triangles résultant des intersections avec les zones définissant le projet. La logique de calcul est pratiquement la même que s'il s'agissait de triangles du maillage. Dans le cas où les points altimétriques d'une zone projet auront été définis comme ceux du Tn et une ligne de changement de pente Tn se trouve à proximité, il pourra y avoir de légers écarts provoquant un aspect de "trou". La visualisation en plan avec l'option de dessin d'affichage des zones permettra de noter les quelques point à insérer ou à modifier pour offrir un meilleur rendu. Les rajouts ou modifications devront être faits APRES fermeture de la fenêtre de génération des perspectives, sinon elles seraient perdues. A ce propos, voir l'option "TN" pour la définition de l'altitude d'un point.

2- le Projet : il est constitué de zones entièrement connues en altimétrie. Une zone projet peut être un élément de voirie, un talus, un bâtiment etc.. Toutes les zones pourvues de la caractéristique UTILE seront traitées. Lorsque la zone à représenter est un élément d'un objet, le matricule de l'objet doit obligatoirement avoir pour radical "dzBati", ce qui est automatique pour les bâtiment créés avec le menu "Zones/Habillage/Bâtiment".

Rappelons que un radical commençant par "dz" est normalement interdit parce que réservé. "dzBati" est une exception.

3- l'Habillage : ce sont essentiellement des arbres. Plus généralement ce sont des ensembles de zones connues en altimétrie, souvent répétés plusieurs fois sur le plan, et surtout qui sont positionnés sur une zone représentant le terrain naturel, ou le projet. C'est à dire qu'en aucun cas l'implantation d'un élément d'habillage, contrairement au projet, n'entraînera des travaux de terrassement. Les éléments traités

sont exclusivement les objets visibles (quelque soit la caractéristique UTILE, sachant que les zones élémentaires définissant les objets auront normalement la caractéristique UTILE). Seuls sont pris en compte comme habillage les objets dont le radical du matricule n'est pas "dzBati".

En réalité, les zones définissant les murs et la toiture (dzToit et dzMurs) sont traitées par le programme comme si c'était de l'habillage, alors les zones définissant la dalle et le soubassement (dzDall et dzSoub) sont traités comme le projet. Ceci est transparent pour l'utilisateur, sauf s'il supprime la dalle et/ou le soubassement, en ce cas, le terrain "naturel" ne sera pas modifié à l'aplomb de la toiture.

On peut donc considérer qu'il y a une notion de hiérarchie dans le temps entre ces trois types d'éléments.

Le terrain naturel existe avant tous travaux. Le projet peut influer sur telle ou telle partie du terrain naturel, mais par l'inverse. Enfin les éléments d'habillage peuvent être ajoutés ou retirés sans que le terrain naturel ou le projet ne soit touché.

Le programme a en mémoire le terrain naturel, sous forme de maillage de triangles. Toute partie de l'espace du terrain qui comportera un élément de projet, ne comportera plus de terrain naturel.

Pour chaque zone Projet, les triangles figurant le Terrain Naturel seront soit supprimés, soit remplacés par une surface plane, située dans le même plan que le triangle correspondant dans le maillage, et ayant pour projection sur le plan horizontal la partie du triangle qui n'est pas touchée par le projet.

Prenons quelques exemples:

Soit un bâtiment. Il est normalement constitué de fondations, de murs et d'une toiture. La projection sur le plan horizontal de tout élément du bâtiment (Dalle et soubassement) supprimera la surface correspondante du terrain naturel. C'est à dire que s'il s'agit d'un bâtiment dont la dalle est au-dessus du terrain naturel, et si on omis de descendre les fondations, l'image présentera un "trou". Il en est de même si on implante un auvent sans avoir pris soin de créer la zone représentant le terre-plein (sauf si la zone a pour radical "dzToit").

Rappelons que l'outil de création de bâtiment prévoit de descendre automatiquement la partie visible de la fondation jusqu'au terrain naturel. Mais ceci risque de ne plus avoir de sens si le projet en périphérie du bâtiment est en déblai par rapport au terrain naturel. L'utilisateur devra adapter les cotes en conséquence. L'outil de création de bâtiment est suffisamment souple pour être à préférer dans tous les cas

Soit une voirie. Suivant le profil en long et le profil en travers, la chaussée sera tantôt plus haute, tantôt plus basse que le terrain naturel, le long de la ligne de séparation entre le terrain naturel et la voirie. Il y a donc lieu de créer des talus tantôt en déblai, tantôt en remblai pour raccorder les surfaces correctement. En théorie, il y aura toujours un talus de raccordement entre le bord de la voirie et le terrain naturel. Sachant que si le terrain est entièrement remanié par le projet, la notion de "Terrain Naturel" n'existe plus, et toutes les surfaces seront des surfaces "Projet". Cependant, pour des raisons internes au programme, une définition du TN doit exister.

Le programme effectue cette opération de suppression du terrain naturel, devenu sans objet, lors de la première visualisation d'une perspective. Cette opération nécessite de longs calculs, et les résultats sont conservés tant que la fenêtre de création de perspective reste ouverte. C'est pourquoi les paramètres concernant le terrain naturel ne sont plus modifiables. Par contre, la visualisation de l'image avec un autre point de vue se fera très rapidement, alors que la création des éléments de l'image peut durer plusieurs minutes.

Concernant le temps de calcul et la finesse du rendu. Le terrain naturel est représenté par un maillage de triangles éventuellement limité par des lignes de changement de pente. Le temps de calcul est à peu près proportionnel à la dimension de la maille (et non de son carré) . La visualisation de l'habillage (les arbres) augmente sensiblement le temps de calcul : un arbre est constitué de 40 facettes qui peuvent générer 160 faces.

### Remarques:

.

1- Lors de la création de l'image de la vue en perspective, chaque face créée précédemment à partir des triangles, des zones projet etc. est examinée successivement, pour être dessinée éventuellement. On a vu que cette opération était très rapide proportionnellement au calcul des faces elles-mêmes. Il en résulte que si une face est très grande par rapport à l'image, certaines opérations de calcul peuvent s'effectuer, alors que la recopie de la face n'est pas terminée. Ce phénomène peut se produire, par exemple, dans le dessin d'un plan d'eau, si celui-ci occupe une grande partie de l'image. Pour l'éviter, il suffit, soit de changer le point de vue, soit plus efficacement de diviser le plan d'eau en zones plus petites.

2- On a vu que deux points sont considérés comme identiques s'il sont suffisamment proches (3 unités de base). Lors des calculs des faces, un grand nombre de points sont créées automatiquement. Les nouvelles faces ainsi crées sont comparées entre elles. Il peut arriver que des testes de proximité fonctionnent mal. Cette situation serait anormale dans le cas de surfaces crées par l'utilisateur, mais est inévitable dans le cas d'un calcul automatique. Le programme est prévu pour contourner ce type de situation, mais pour des raisons de contrôle, le message d'information subsiste. Le problème se pose particulièrement pour les faces très petites. Dans les cas exceptionnels où une telle anomalie provoquerait un "trou", une légère modification de la dimension de la maille devrait résoudre le problème, et en tout cas l'erreur signalée n'apparaîtra plus puisque le cas rencontré n'a aucune raison de se reproduire.

3- Le choix de la dimension de la maille dépend surtout de l'aspect du rendu. Il n'est pas du tout évident qu'une maille plus petite donnera un rendu plus réaliste. Concernant la représentation des faces correspondant au projet, la dimension de la maille n'a aucune influence. La valeur par défaut est 10 mètres. Une bonne approche consiste à prendre comme dimension de maille la demie distance moyenne entre les points du TN. Une bonne définition des lignes de changement de pente donnera de meilleurs résultats qu'une maille plus petite.

4- Des jauges indiquent l'état d'avancement des calculs. Les quatre étapes sont : "Création des triangles", "Création de la surface Terrain Naturel" , "Création des faces Projet" et "Préparation des composants d'habillage".

5- Les visées trop rasantes sont à éviter parce qu'elles peuvent mettre en évidence des petites déformations au premier plan.

Rappelons que les images peuvent être sauvées très facilement en utilisant le menu Graphique/Copie écran.

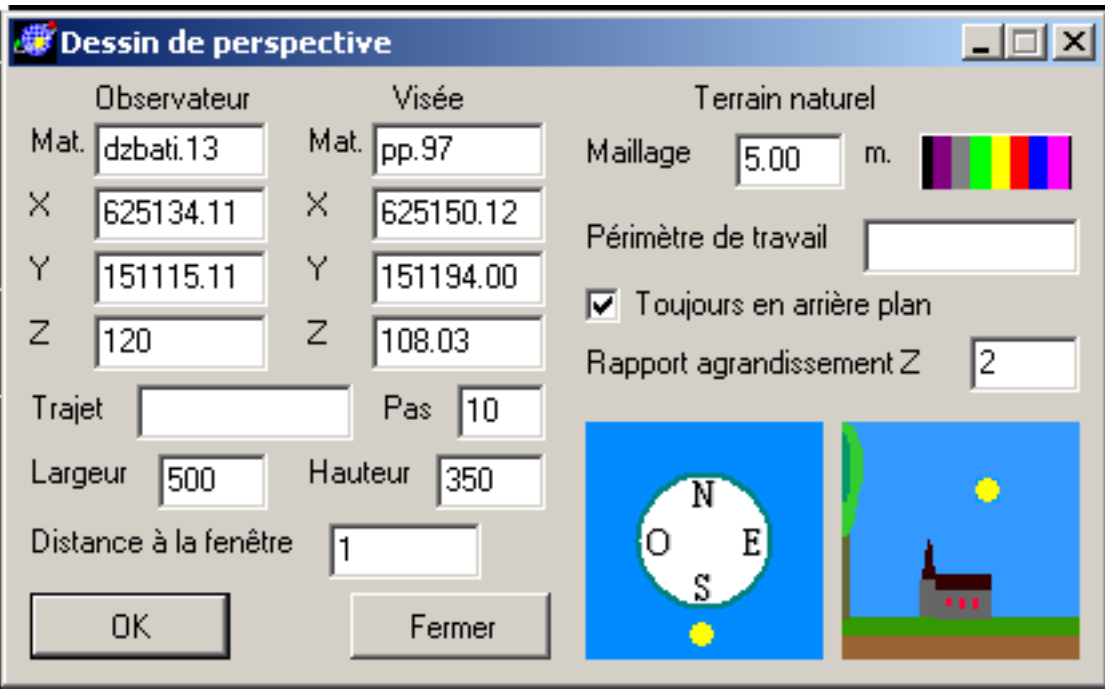

Les cases d'édition Observateur et Visée sont généralement renseignées en cliquant dans l'image sur le point choisi. L'altitude de l'observateur sera souvent fixée sensiblement plus haut que le sol.

Par défaut, la dimension du maillage est fixée à 10 mètres. Plus la maille est petite, plus la représentation du terrain naturel sera fluide, mais le temps de calcul sera d'autant plus long.

Par défaut la couleur du terrain naturel est vert ( $r=50$ ,  $v=127$ ,  $b=50$ ). La modification de la couleur restera valable tant que la fenêtre restera ouverte.

Le coche "Toujours en arrière plan" signifie que les opérations de suppression des triangles du terrain naturel "périmé" seront effectuées (option activée par défaut).

Par défaut le rapport d'agrandissement en Z est fixé à 1. Une valeur supérieure permet d'augmenter artificiellement le relief. Ceci est à éviter si l'image comporte des bâtiments ou de l'habillage.

Les deux "images" (rose des vents et petite église) permettent de modifier la position du soleil, élément intervenant dans le calcul de l'éclairement des faces. L'image de gauche représente l'azimut du soleil, sud par défaut, l'image de droite représente la hauteur du soleil au dessus de l'horizon, 45° par défaut. Utiliser la souris pour modifier la position du soleil.

Les cases Largeur et Hauteur représentent les dimensions en pixels de l'image créée. Ces valeurs sont fixées à 500p et 350p par défaut.

La distance à la fenêtre n'a pas de valeur par défaut. La fenêtre imaginaire par laquelle l'observateur regarde l'image a une largeur de 1 mètre. Plus l'observateur sera près de la fenêtre, plus le champ sera large.

Le bouton "OK" crée et affiche la perspective après confirmation du champ.

Le bouton "Fermer" ferme la fenêtre. Tous les paramètres et composants auxiliaires créés

seront perdus.

Cette opération crée une grande quantité de points et de lignes, fermées ou non. Tous ces composants sont supprimés lors de la fermeture de la fenêtre, mais tant que la fenêtre reste ouverte, ils peuvent être visualisés, voire modifiés, comme tout composant. Les points ont pour radical "dzface", les zones "dzFACE". Il y a lieu de remarquer que le dessin avec le choix "Zones" peut donner une bonne information sur les triangles calculés, mais, étant donné le très grand nombre de zones, le temps d'affichage est non négligeable. Les triangles qui ne sont pas touchés, c'est à dire ceux qui correspondent au maillage équilatéral, n'apparaissent pas.

Le menu permet soit de créer des perspectives isolées en précisant la position de l'observateur et celle du point visé, soit de créer une suite de vues suivant un trajet.

Le choix du trajet est prioritaire sur l'image isolée. C'est à dire que si la case "Trajet" est renseignée, une série d'images sera calculé.

Un trajet est défini par une ligne connue en altimétrie. La case Z de l'observateur doit alors contenir, non plus une altitude absolue, mais la hauteur de l'observateur audessus de la ligne trajet. En effet le ligne trajet sera le plus souvent située au niveau du sol. Le pas, c'est à dire la distance entre deux positions d'observation successives est fixé par défaut à 10 mètres.

Le programme crée autant de fichiers que de vues en perspectives. Le nom des fichiers est constitué du radical de la ligne trajet plus deux lettres majuscules aléatoires plus le numéro d'ordre de la vue en commençant par 1. Le suffixe est JPG. Chaque vue peut être visualisée indépendamment avec un éditeur d'image quelconque. Les vues peuvent être visualisées avec l'utilitaire VisuPers qui permet d'afficher automatiquement les vues les une après les autres tel qu'un observateur pourrait les voir en se déplaçant le long de la ligne définissant le trajet. Cet utilitaire dispose d'options (vitesse, arrêt sur image)

## Choix de dessin

Ce menu permet de sélectionner les éléments à dessiner.

*Fond de plan* : c'est l'image Raster si elle existe, alors, par défaut, cette case est cochée. S'il n'y a pas d'image Raster, la case est grisée, donc inaccessible.

*Points* : les points visibles reçoivent un petit rond jaune et leur matricule est inscrit. Cette option ne peut pas être choisie en même temps que l'affichage des cotes altimétriques. Ces deux choix sont exclusifs. Si l'échelle est trop petite pour permettre une bonne lisibilité, le matricule n'est pas inscrit.

*Lignes* : les lignes seront dessinées avec leur couleur et leur style. Le remplissage éventuel si la ligne est une zone n'est pas dessiné. Par défaut, cette case est cochée.

*Zones* : toutes les zones seront dessinées avec leur couleur de remplissage et leur style.

*Bassin versant* : seules les zones ayant été définies comme bassin versant seront dessinées.

*Cotes altimétriques* : toutes les cotes altimétriques connues des points visibles seront affichées, quelque soit leur origine : donnée de base, définition ou calcul. Si l'échelle est trop petite pour permettre une bonne lisibilité, les altitudes ne sont pas inscrites. La position du point coté est marquée par un petit rond bleu ciel.

*Bassin équivalents* : le bassins équivalents sont connus comme faisant référence à d'autres bassins (élémentaires ou équivalents). Cette option de dessin représente l'ensemble des bassins versants faisant partie d'un ou plusieurs bassins équivalents. Si ce choix est sélectionné, seuls les bassins versants servant à la définition de bassins équivalents seront affichés.

*Les caractéristiques* : ce choix affiche, dans un rectangle, les caractéristiques des bassins élémentaires.

*Textes* : ce choix affiche les textes décrits dans les objets visibles. Si l'échelle de visualisation est trop petite, l'affichage des textes n'a pas lieu, mais une modification du zoom pourra les faire apparaître si l'échelle est suffisante, sans autre intervention de l'utilisateur.

*Les objets* : ce choix affiche les éléments qui ne sont pas constitués de lignes, tels que les blocs issus d'un fichier DXF ou les symboles, mais pas les textes. Pour une bonne compréhension du plan il est préférable de les afficher. Par défaut, cette case est cochée.

*Chemins* : Lors de la création de zones, le programme construit un réseau de lignes, appelé chemins. Cet affichage n'a qu'un but de vérification et ne sera utilisé qu'exceptionnellement. Il peut permettre de vérifier que le choix des lignes actives pour le calcul des zones correspond au but recherché.

### **Les domaines**

Voir la description des domaines dans le chapitre des options.

Si l'opération comporte des domaines, la fenêtre comporte une boite de boutons radio avec les choix OUI – NON, et une fenêtre contenant la liste des domaines, triée par ordre alphabétique, avec une case à cocher. Le dessin n'affichera que les composants appartenant au moins à un domaine sélectionné et les composants n'appartenant à aucun domaine.

Par défaut, aucun domaine n'est sélectionné, et "test" est NON, c'est à dire que tous les composants visibles seront dessinés.

Il ne parait pas intéressant de créer un domaine comportant tous les éléments. En effet, pour dessiner tous les éléments, il suffit de positionner "Test" sur NON. Les composants n'appartenant à aucun domaine seront toujours dessinés s'ils ont la caractéristique VISIBLE.

Par contre, il peut être intéressant de créer un domaine qui contient les éléments de plusieurs domaines.

Nota : Le dessin de Zones peut générer des points provisoires. Ces points ont normalement pour radical "dzTemp". Sauf dans certains cas, ces points ne sont pas supprimés automatiquement. Il est conseillé de les supprimer de temps en temps. Voir le menu Options/Détails. Les points provisoires ne sont pas sauvegardés.

## Mise à l'échelle

Ce menu n'est utile que si le fichier de base est un bitmap (image raster) et non un fichier vectoriel. Dans le cas d'un fichier vectoriel, ce menu n'est pas actif.

La mise à l'échelle et la transformation sont prévus sur douze points de base au maximum. En général six ou huit points suffiront. Il faut au moins quatre points Les points seront choisis suffisamment dispersés, non alignés, facilement identifiables sur l'image raster et dont on connaît les coordonnées dans le système métrique.

#### *Choix de la transformation.*

Il y a deux méthodes de transformation pour adapter une image graphique pour la mettre à l'échelle du dessin. L'expression "à l'échelle" est utilisée volontairement.

Le méthode de transformation affine est celle qui conserve au mieux les proportions de l'image, par contre, elle ne conserve pas les angles, ni les rapports de distance, c'est à dire qu'un carré sera transformé en parallélogramme. Seuls les segments parallèles conservent leur rapport de distance. Cette transformation convient lorsque l'image utilisée a subit une déformation plus importante dans un sens que dans l'autre. La méthode de transformation Helmert est composée de trois transformations, une translation, une rotation et une homothétie. Les paramètres de ces transformations sont indépendants et peuvent être isolés. Cette transformation est une isométrie, contrairement à la transformation affine. Par contre, les résidus, c'est à dire les écarts entre un point réel et le résultat de la transformation, sont plus importants.

Si le plan comporte du dessin résultant de géométrie euclidienne, c'est à dire des arc de cercle en particulier, il est nécessaire de choisir l'option Helmert, sinon, l'option Affine donnera de meilleurs résultats. Les courbes dessinées avec des arcs de parabole, et non des arcs de cercle, sont correctement déformées par la transformation Affine

Chacun des points aura été digitalisé au préalable (utiliser le menu "Ligne/Création"). Le matricule des points graphiques seront notées dans les cases correspondantes.

A chaque point graphique correspond sa position réelle dans le système destination. La position réelle peut être un couple de coordonnées X et Y, par exemple si il s'agit d'une croix de carroyage, ou un point quelconque, connu soit par son matricule, soit par ses coordonnées. L'une ou l'autre des définitions est accepté indifféremment. Le matricule prime sur les coordonnées.

L'ordre des points est sans importance. Le tableau peut comporter des lignes vides. Une ligne est valide si le matricule du point graphique et la définition du point réel sont indiqués.

Le bouton "Calcul" effectue le calcul des paramètres de la transformation. Le choix du type de transformation doit être précisé. Il peut être modifié, éventuellement pour comparer la qualité du résultat entre les deux méthodes, mais ce n'est en aucun cas le bon critère de choix définitif, la méthode affine donnera toujours un résultat numérique meilleur que la transformation Helmert.

Le résultat affiché correspond à la précision obtenue. Cette précision dépend essentiellement de la qualité de l'image raster. Une valeur importante met en évidence une faute, soit d'identification des points, soit dans la valeur des

coordonnées connues La lecture des valeurs nouvelles des points de base permet de repérer le point fautif. Si on choisit de supprimer un point, il suffit, par exemple de mettre à blanc son matricule.

On obtient généralement des résultats d'une qualité surprenante. Par exemple, une partie de feuille cadastre au 1/2000 comportant du carroyage, photocopiée, puis scannée peut donner une emq d'une dizaine de cm. Une discussion plus approfondie sur ce sujet dépasse le cadre de ce document.

Si on estime que le résultat est satisfaisant, le bouton "Accepter" ferme la fenêtre et toutes les valeurs métriques mesurées et affichées tiendront compte des paramètres de la transformation.

Des points éventuellement connus en position réelle avant la transformation devront être supprimés : leur nouvelle définition n'a plus de sens.

L'option "Abandon" ferme la fenêtre et aucun paramètre n'est conservé.

Il n'est pas indispensable d'effectuer cette opération avant de commencer les opérations de digitalisation et de dessin. On peut même recalculer une nouvelle mise à l'échelle ultérieurement. Par contre aucune mesure et à fortiori aucune définition de bassin n'est possible, tant que la mise à l'échelle n'a pas été faite.

*Remarque*: Dans le cas d'une nouvelle mise à l'échelle, le programme ne vérifie pas si des bassins ont déjà été calculés. Mais il attire l'attention de l'utilisateur lors d'une tentative de nouvelle mise à l'échelle.

*Nota* : Supposons que l'on dispose d'un dessin vectoriel et que l'on veuille rajouter un fond de plan issu d'une image raster. les outils à utiliser sont "Insertion de bitmap" et "Création de bitmap".

## Zone de travail

Un clic sur ce menu ouvre une fenêtre comportant les valeurs MIN et MAX de la zone de travail.

On appelle zone de travail l'espace affiché lors de l'utilisation du menu "Rafraîchissement". Il ne peut y avoir qu'une seule zone de travail, c'est donc la définition la plus récente Les possibilités de zoom et de panoramique ne sont pas affectées.

A la création du plan, la zone de travail est déterminée automatiquement.

Plusieurs cas sont possibles :

- soit le fond de plan est une image bitmap : la zone de travail correspond à l'image bitmap.

- soit le fond de plan résulte d'un fichier de points et de lignes, type JSInfo, la zone de travail est calculée de façon à visualiser la totalité des points. C'est à dire que s'il y a dans le fichier des points invraisemblables, c'est à dire très éloignés de l'opération elle même, la zone de travail sera énorme et le dessin de l'opération apparaîtra probablement comme une petite tache sur l'écran (généralement en haut à droite).

- soit le fond de plan résulte d'un fichier qui comporte la définition de la zone de travail. Par exemple, dans un fichier DXF ce sont les variables globales \$EXTMIN,

\$EXTMAX, \$LIMMIN, \$LIMMAX qui permettent de déterminer la zone de travail. Ce sont ces valeurs qui seront prises en compte, sans calcul ni contrôle. L'affichage d'un tel fichier a souvent le même aspect que dans le cas précédent où il y aurait de points invraisemblables. Ce n'est ici pas une erreur, parce que les points définissant les blocs sont généralement au voisinage de (0,0).

Il est souhaitable de sauvegarder la Zone de Travail en utilisant le menu correspondant, si la visualisation du fichier brut n'est pas satisfaisante.

Outre la détermination des dimensions de la fenêtre pour un rafraîchissement, les limites de la zone de travail sont utilisées par certaines fonctions du programme : vérification de valeurs de coordonnées ou création d'un fichier SVG en particulier. Voir aussi le menu Points/Création d'altimétrie.

La zone de travail est conservée lors de l'écriture du fichier : valeurs XMIN, YMIN, XMAX, YMAX.

Au moment de l'ouverture de la fenêtre de détermination de la zone de travail, les valeurs affichées sont celles de la fenêtre de visualisation actuelle et non celles de la zone de travail actuelle, sauf si la vue résulte d'un rafraîchissement. Un clique sur le bouton "OK" ferme la fenêtre après avoir pris en compte les valeurs affichées. C'est à dire que pour sauvegarder comme Zone de Travail l'affichage actuel, il suffit d'ouvrir la fenêtre "Zone de Travail" et cliquer sur OK.

"Annule" ferme simplement la fenêtre sans rien modifier.

Les valeurs affichées (X et Y) peuvent être modifiées au clavier.

## Définition de dessin

Un clic sur ce menu ouvre une fenêtre permettant de définir un dessin et de le générer.

### *Nom du dessin*

Le nom du dessin peut être une chaîne quelconque de moins de 32 caractères. La combo-box permet de sélectionner à tout moment un dessin. La dernière ligne comporte le nom "Nouveau". Cette ligne est à sélectionner pour créer un nouveau dessin. Il est nécessaire de lui attribuer un nom différent de "Nouveau".

Lors de la création d'un nouveau dessin, toutes les définitions du dernier dessin sélectionné sont appliquées par défaut au nouveau dessin.

### *Echelle:*

C'est un nombre entier qui est égal au rapport d'une longueur réelle sur la longueur sur la papier. Par défaut, l'échelle affichée est 1000. Une échelle de 333 est possible, mais pas une échelle de 333.33.

### *Format:*

Le combo-box contient les formats normalisés : A0 à A4 avec les choix "paysage" ou "Portrait". Les deux dernières lignes nommées "Libre paysage" et "Libre portrait" permettent d'obtenir un dessin de format non normalisé. Dans le cas d'un format libre :

- aucun contrôle de cohérence n'est effectué, c'est à dire que si le dessin est trop grand pour le papier, une seule page sera dessinée, à l'échelle précisée, et seule la partie située en haut à gauche sera dessinée..

- le dessin sera toujours situé en haut à gauche de la feuille.

- le choix "paysage" ou "portrait" détermine l'orientation de la feuille, indépendamment de la dimension du dessin lui-même.

### *Mise en page:*

Un click sur ce bouton cache la fenêtre actuelle et ouvre une fenêtre comportant les éléments suivants:

- format en cours (non modifiable) avec inscription de la largeur et de la hauteur du dessin en mm de papier

- quatre cases de saisie pour les limites en X et en Y. Le plan sera toujours dessiné suivant la direction Nord-Sud, identique à celle de l'écran, mais qui peut être différent de l'orientation Nord-Sud réelle, si une transformation affine a été définie.

- un bouton "Rectangle graphique". Ce bouton permet de définir la mise en page.

Si le format est normalisé, le rectangle de définition aura toujours exactement la dimension correspondant à l'échelle, au format et à l'orientation. le rectangle peut être déplacé lorsque le bouton gauche de la souris est enfoncé et que le curseur se trouve à l'intérieur du rectangle.

Si le format est libre, les déplacements des côtés sont indépendants les uns des autres. Le bouton OK valide le choix, ferme la fenêtre et réaffiche la fenêtre de définition de dessin.

### *Choix des composants:*

Le choix des composants à dessiner se fait par les domaines. Voir la chapitre consacré aux domaines. Il n'y a aucune relation entre le choix des composants visibles à l'écran et le choix des composants dessinés. Mais rien n'empêche d'avoir le même choix par le biais des domaines.

L'ordre de dessin des différents éléments est le suivant :

- le fond de plan
- les courbes de niveau
- les zones
- le carroyage
- les indications relatives aux bassins versants
- les objets
- les lignes
- les cotes altimétriques
- le cartouche

S'il existe un fond de plan, le bouton de chois des composants est légèrement plus petit pour laisser de la place pour un bouton "Fond". Ce bouton agit en bascule, c'est à dire qu'un click lui donnera un aspect de bitmap et le fond de plan sera dessiné. Un nouveau click fait revenir à la situation précédente. Lors de l'enregistrement des données définissant un dessin, le chois des composants est sauvegardé, mais pas le choix de dessin du fond de plan, s'il y a lieu.

Concernant les objets : si un objet appartient à un domaine dessiné, tous ses éléments seront dessinés. Mais un élément d'un objet qui n'appartient pas à un domaine dessiné pourra être dessiné s'il appartient lui-même à un domaine dessiné. Par exemple, un bâtiment est décrit par un objet (voir le chapitre correspondant). Cet objet comporte en particulier un composant de radical "dzDall". Si l'objet bâtiment est dessiné, ce sera la zone de radical "dzDall" qui sera dessinée, et seulement cette zones, parce que les autres sont transparentes, pour l'affichage et le dessin (mais pas pour les perspectives)

#### *Divers:*

Les éléments suivants peuvent être dessinés si nécessaire, mais n'entrent pas dans cadre des domaines.

- courbes de niveau. Voir le chapitre correspondant. Elles doivent avoir été générées.

- cotes Z Visibles. En plus d'appartenir à un domaine dessiné, les points concernés doivent être VISIBLES (voir le menu OptionD). Il s'agit d'une exception destinée à empêcher l'affichage et/ou le dessin des cotes altimétriques non souhaitées (cas de recouvrement par exemple). La cote Z du point sera dessiné dans le cadran en haut et à droite par rapport au point. Si la liste des points concernés par le dessin des cotes Z contient au moins un point relatif au TN (voir le chapitre correspondant) la sélection des points altimétriques actifs ne doit pas être vide.

- numérotation des points. Les critères de choix sont le mêmes que pour des cotes Z. Le matricule du point sera dessiné dans le cadran en bas et à droite par rapport au point.

- carroyage. La fenêtre de choix de fonte contient deux cases destinées à préciser la dimension du carroyage (50 mm par défaut) et la dimension des croix (5 mm par défaut) Si la couleur de la fonte n'est pas blanche (couleur du papier) les coordonnées seront inscrites sur les deux côtés ne contenant pas le cartouche (même si celui-ci n'est pas dessiné).

### .

### *Cartouche:*

Soit le cartouche est une image bitmap (BMP,PNG ou JPEG), le chemin complet, précédé de "file:", sera inscrit sur la ligne 1, le bouton "Parcourir" (situé au bout de la ligne 5) permet de sélectionner le fichier bitmap avec la fenêtre de choix de fichier. Dans ce cas, des informations éventuelles sur les autres lignes sont ignorées. L'image bitmap sera dessinée avec ses dimensions, sans mise à l'échelle.

Soit le cartouche est constitué de 0 à 5 lignes, suivant les conventions suivantes:

- si la ligne 1 est vide(aucun caractère), le cartouche n'est pas créé.

- si la ligne 1 comporte AU DEBUT les caractères "<>", seule la ligne 5 comportant l'échelle et la date sera inscrite.

- si une ligne n°2, 3 ou 4 est non vide (mais peut comporter une seul blanc), elle sera considérée comme renseignée.

- la ligne 5 existe toujours et n'est pas modifiable. Elle n'apparaît dans le menu que pour mémoire. L'inscription de l'échelle et de la date sont donc automatique.

- par défaut, les textes sont centrés sur la ligne.

- le caractère "<" en PREMIERE POSITION force le calage à gauche, le caractère ">" force le calage à droite, mais ils ne sont pas inscrits. Ceci n'est valable que pour les lignes 1 à 4. La ligne 5 sera toujours centrée.

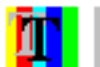

Les fontes de chaque ligne (police, taille couleur etc.) peuvent être définies

Les dimensions du cartouche sont calculées à partir des dimensions des textes à inscrire, ou de l'image bitmap précisée..

indépendamment des autres.

Le bouton nommé "Imprimante" précise le nom de l'imprimante en cours. Pour toute définition ou modification de fonte, une imprimante doit être précisée. Cependant, la dimension de la police sera toujours la même, quelque soit l'imprimante utilisée au moment du dessin : la dimension des textes est mémorisée en millimètres de dessin.

Le bouton nommé "Fichier" permet de générer un fichier au format PNG au lieu d'imprimer sur papier. L'information sur l'imprimante est toujours obligatoire. Un click sur ce bouton ouvre une fenêtre de choix de fichier. Si l'utilisateur a choisi ou donné un nom de fichier et cliqué sur OK, le bouton contient maintenant le nom du fichier (sans le chemin). Pour supprimer ce choix d'écriture d'un fichier, il suffit soit de sortir de la fenêtre de choix de fichier par "Annuler" ou cliquer sur le bouton correspondant à l'imprimante.

Nota : le format PNG convient bien à ce type de dessin. Le taux de compression est très intéressant et aucune information n'est perdue. Le fichier généré est un fichier bitmap de taille acceptable. Il est reconnu par tous les programmes de traitement de fichiers bitmap.

La boite de boutons radio "Position" indique la position du cartouche. Si les coordonnées sont inscrites, elle le seront sur les deux côtés opposés au cartouche, même si le cartouche lui-même n'existe pas.

### Point

Sauf s'il comporte une altitude, un point n'est qu'un élément support d'un élément graphique.

Il y a deux façons de créer un point, soit par digitalisation sur l'écran, soit par calcul.

Un point digitalisé est par essence un point approximatif, appelé aussi point graphique.

L'unité de saisie à l'écran est le pixel. Le menu Option/Général permet de fixer la précision de digitalisation, c'est à dire la limite à partir de laquelle le programme créera un nouveau point, autrement-dit la limite jusqu'à laquelle le programme prendra comme point digitalisé le point existant qu'il aura trouvé suffisamment proche. La recherche de proximité est faite aussi par projection sur les segments de ligne.

 Par défaut cette tolérance est fixée à 4 pixels. Suivant l'échelle d'affichage, la valeur métrique de cette tolérance change. L'onglet "Général" du menu Option/Général affiche cette valeur métrique.

Un point calculé est, par définition, à une position précise et non approximative. Il n'est plus là, question de proximité, mais d'identité de point. Un point calculé se verra attribuer le matricule d'un point existant exactement à cette position (à 3 unités de base près).

L'opération de chargement d'un fichier existant est considérée comme du calcul. Si les points comportent un matricule (cas des fichiers JsInfo et .D3A), ils sont stockés tels quels. Sinon (cas d'un fichier DXF) ils sont comparés aux points déjà stockés qui comportent un matricule.

### Altimétrie des points.

Si un point possède une coordonnée Z, quelque soit la façon dont elle a été déterminée, plusieurs cas peuvent se présenter.

A- La coordonnée Z est une cote altimétrique. Ce point peut être utilisé pour les opérations utilisant les points altimétriques (voir le menu Options et les chapitres concernant l'altimétrie). Si la caractéristique de point coté en Z a été supprimée, la coordonnée Z existe toujours, mais le point ne sera pas utilisé en tant que point altimétrique.

B- La coordonnée Z est une référence au TN. Aucune valeur numérique ne sera mémorisée et à fortiori stockée pour la coordonnée Z. Cette valeur sera calculée, si nécessaire, au moment voulu, automatiquement. Lors des opérations de visualisation et de mesure, si l'ensemble des points nécessaires au calcul de sa valeur a la caractéristique UTILE, la valeur numérique de l'altitude apparaîtra, sinon, seule l'indication TN apparaîtra.

### Saisie Z

Ce menu permet de saisir graphiquement des points pour leur attribuer une altitude. (La saisie graphique de points pour construire une ligne ou tout autre chose se fait lors de la construction de la ligne.)

Lors de la digitalisation d'un point, si le point digitalisé est proche (voir le menu option pour la précision) d'un point existant, c'est le matricule de ce point, ainsi que ses coordonnées qui seront affichées. Sinon, un nouveau point est créé. Le matricule attribué sera formé avec le radical prévu par défaut et le premier indice disponible.

La case Z permet de donner son altitude. Une valeur vide indique que le point n'est pas défini en altitude. Pour supprimer l'altitude d'un point, mettre à blanc la case Z. Si le point avait été défini comme étant un point "TN", la validation par OK supprime cette caractéristique et lui attribue la valeur numérique de l'altitude. Cette possibilité ne devrait être utilisée qu'exceptionnellement puisque cela revient à perdre une information, sans rien apporter de nouveau.

Les cases comportant le matricule, l'X et l'Y ne sont pas modifiables.

## Point au TN

*Ce menu est à utiliser pour déterminer l'altitude d'un point quelconque en fonction des points définis en altimétrie à proximité.* 

Cette opération est faite automatiquement au moment du calcul d'un bassin versant. Cependant il peut être utile de calculer quelques points, ne serait-ce que pour vérifier que la densité des points altimétriques par rapport à la limite de recherche est suffisante.

Ce menu ne définit pas réellement une altitude pour un point. Il mémorise l'information que ce point a une altitude correspondant au terrain actif au moment de son utilisation. Autrement dit, on ne s'intéresse pas à la valeur numérique de son altitude, mais au fait que son altitude sera toujours l'altitude du "TN" quel qu'il soit. L'utilisation typique est la définition de l'entrée en terre d'un talus. Supposons que la limite de talus a été fixée en planimétrie, si l'altitude des points de cette limite a été déterminée avec ce menu, son altitude "TN" correspondra toujours à la définition "actuelle" du TN et à la position "actuelle" du point. Rappelons que par défaut les points ne sont pas actifs en altimétrie. Il est donc nécessaire de rendre actifs les points connus en altimétrie voulus.

*Remarque:* Lors du traitement, si un point lu a été défini comme devant être mis au TN et que aucun liste de points TN n'est précisée, le programme émet un message d'avertissement. La boite de message comporte un bouton OK et un bouton Annuler. Le choix OK indique au programme qu'il y a une erreur et qu'il doit stopper le calcul à la première occasion. Le choix Annuler fait ignorer l'erreur par le programme, c'est à dire que s'il trouve d'autres erreurs, il les signera.

On remarquera que dans des opérations ponctuelles, ce choix n'a pas grande importance puis que le nombre de points examinés est généralement petit. Par contre, Dans certaines opérations très automatisées, ce nombre peut être très grand et il est nécessaire de cesser un calcul inutile et éventuellement long pour rétablir la situation.

*Note concernant la définition de l'altimétrie à propos de l'assainissement.* 

La connaissance des altitudes des points périphériques des bassins est indispensable pour calculer la pente, paramètre de la formule de Caquot. Si un bassin a une pente non régulière ou des sens d'écoulement inverses, il sera nécessaire de diviser ce bassin en bassins élémentaires plus petits et homogènes, conformément aux instructions de 77.

Le but du calcul est de déterminer la pente d'un bassin : la pente du chemin hydraulique. On admet que des variations mineures de la pente du terrain n'aura pas d'influence sur le calcul du débit.

Pour calculer l'altitude d'un point, le programme recherche les points connus en altimétrie à proximité, dans la limite de recherche prévue (voir le menu Options), et détermine son altitude la plus probable. Cette méthode ne prétend pas permettre une figuration réelle du terrain. En particulier, la présence de forte rupture de pente pourra être mal interprétée.

Le programme peut extrapoler des altitudes dans certaines conditions. C'est à dire qu'un point situé légèrement hors du périmètre défini par les points altimétriques les plus extérieurs, pourra, dans certains cas ( altitude vraisemblable), être calculé.

En tout cas, si le programme ne peut pas calculer une altitude, un message s'affiche, cela ne constitue pas une erreur.

Pour supprimer un point altimétrique, il suffit de mettre son altitude à "blanc" dans le menu Point/Saisie Z. Le point existe toujours mais n'a plus la caractéristique de point coté en Z.

Si deux points très proches ont des altitudes très différentes, le résultat peut être aléatoire. Cependant, si la position des points est conforme à leur altitude (par exemple un mur de soutènement) le résultat sera conforme à la réalité. Voir aussi le traitement des lignes de rupture de pente.

Il est bien évident qu'un excès de points altimétriques augmentera le temps de calcul. Par contre la valeur de la limite de recherche n'influe pas sur le temps de calcul mais permet d'assurer la qualité du résultat, en particulier de vérifier si la définition du terrain comporte des "trous". Il y a lieu de préciser cette valeur avec soin. (voir le menu Options)

### *Définition des bassins versants (assainissement).*

Un projet contient habituellement deux séries de points altimétriques. Le terrain naturel, tel qu'il est avant travaux, et le terrain projet. Dans le cas où le projet altimétrique est déterminé, c'est cette définition de l'altimétrie qu'il faudra utiliser. Pour un avant-projet, il n'y aura pas d'autre solution que d'utiliser la définition du terrain naturel. On pourra compenser l'incertitude en majorant le coefficient d'imperméabilité. Voir la discussion sur la définition des bassins élémentaires.

Si deux (ou plusieurs) séries de points existent dans le fichier : point correspondant au TN et points correspondant au Projet etc., il faudra rendre active une série et pas les autres, avant de calculer le l'altimétrie. Par défaut les points ne sont pas actifs.

Dans ce document il n'est pas fait de distinction entre le terrain naturel et le terrain projet. Seule une définitions est possible à un instant donné. Les termes de 'Terrain",

"Terrain Naturel", "Projet", 'TN" recouvrent tous la notion de "définition altimétrique".

# Création d'altimétrie

Ce menu ouvre une fenêtre permettant d'agir "artificiellement" sur l'altimétrie d'un ensemble de points.

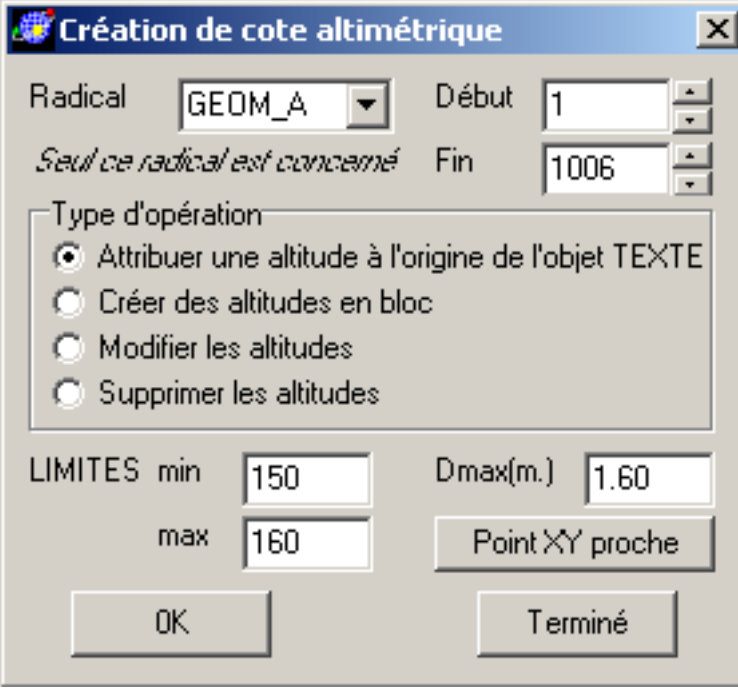

Case "Radical" . Cette combo-box contient les radicaux de tous les composants qui correspondent au type d'opération.

Les cases "Début" et "Fin" sont les indices limites des composants dont le radical est affiché.

A l'ouverture de la fenêtre, aucun bouton radio du choix "Type d'opération" n'est sélectionné.

Il y quatre types d'opération possibles.

*Attribuer une altitude* à l'origine de l'objet qui représente une cote altimétrique sous forme de texte.

Il est fréquent qu'un fichier DXF comporte l'information altimétrique, c'est à dire les altitudes des points, sous forme de texte. Cette opération attribue automatiquement la valeur du texte comme cote altimétrique au point précisé comme origine de l'objet (voir la description des objets).

Il est bien évident que le programme ne pourra pas différencier un texte décrivant une distance d'un texte décrivant une altitude. Utiliser les sélections par radical, indice et limite (Zmin et Zmax) pour traiter seulement les cotes représentant une altitude. Les points recevant une altitude par cette opération sont limités à la "Zone de travail". Voir le menu "Dessin/Zone de travail".

Les textes transformés en altitude sont supprimés en tant que texte.

La fenêtre affiche une case intitulée "Dmax (m.)" , exprimée en mètres terrain, par défaut égale à 1.00. et un bouton "Point XY proche".

Ce bouton permet de différencier le choix du point auquel attribuer l'altitude. Il agit en bascule. Chaque click inverse son état.

Si la valeur de Dmax, est positive, le point auquel sera attribuée l'altitude est le point défini en XY le plus proche de l'origine de l'objet Texte et à une distance maximale égale à Dmax, mais différent de l'origine elle-même.

Si le bouton affiche "Origine cotée en Z", il n'y a pas de recherche de proximité. Si l'origine existe en tant que point XY il se verra attribuer l'altitude, sinon un point sera créé en XYZ à la position de l'origine.

Détection d'un texte pouvant représenter une altitude. Le texte censé représenter une altitude doit avoir le format suivant : [espace] [signe] NNN.ccc [espace] où "espace" représente un ou plusieurs espaces (facultatif) "signe" peut être le signe '-' NNN un ou plusieurs chiffres . le point décimal ccc un ou plusieurs chiffres Le programme ignore un texte s'il ne respecte pas ce format. Par exemple "Z=125.38" ; "125.38 m." ; "125." ; ".38" seront ignorés.

Précautions à prendre lors de l'utilisation de cette fonction.

1- Comme pour toutes les fonctions, les transformations effectuées sont définitives. Il est donc prudent de faire une sauvegarde de la base de données. Voir aussi l'historique.

2- Préciser avec soin les limites min et max à prendre en compte comme altitude limites.

3- Dans un fichier, l'altitude peut être indiquée, soit dans un Objet de premier rang, ce que l'on peut considérer comme le cas normal, soit dans un Objet résultant d'une hiérarchie de blocs successifs. Cette dernière situation n'est pas une erreur. Elle ne parait pas logique dans la mesure où le triplet XYZ d'un point altimétrique devrait être indissociable. La caractéristique des blocs étant justement de pouvoir être positionnés n'importe où, ce qui apparaît comme contradictoire. Le programme traite les deux cas, suivant ce qu'il trouve dans le fichier. Lorsqu'on est en présence de la situation de hiérarchie, chaque cote altimétrique peut avoir autant de position XY que d'ascendant. Le programme limite la création de points à la zone de travail. Voir le menu Dessin/Zone de travail.

4- Il est indispensable de calculer et dessiner les courbes de niveau, après transformation, pour vérifier, visuellement, que le résultat correspond à la réalité.

*Créer des altitudes en bloc*. Le programme attribue l'altitude précisée à tous les points correspondant à la sélection. L'utilisation typique de cette fonction est la définition d'un plan d'eau, ou d'une plate-forme horizontale. Cette option peut être utilisée également pour la mise au TN d'un ensemble de points. En ce cas indiquer
TN dans la case réservée à l'altitude. Voir à ce sujet la signification d'un point "au TN" dans le paragraphe "Point au TN".

*Modifier les altitudes*. Les limites min et max calculées par le programme correspondent aux altitudes minimum et maximum des points altimétriques correspondant aux choix. Ces deux cases sont destinées à être modifiées, manuellement, pour limiter la sélection. La case DeltaZ contient la valeur à ajouter aux altitudes.

*Supprimer les altitudes*. Cette opération supprime les altitudes de tous les points concernés. Les points eux-mêmes sont conservés en planimétrie.

Lorsque l'on supprime une altitude, le programme conserve la valeur numérique correspondant à l'altitude, mais supprime l'information que ce point est connu en altitude. Le programme ne l'utilisera plus comme point altimétrique, sauf si l'utilisateur lui attribue une altitude.

### Ligne de changement de pente

Ce menu permet de définir des lignes de changement de pente.

Ce menu ne concerne que la modélisation d'un terrain à partir de points connus en altitude, dits "points semés"., à l'exclusion de zones, facettes etc.

Bien qu'il crée des lignes, ce menu ne concerne que l'altimétrie directement liée aux points. C'est la raison pour laquelle il est situé ici.

Une ligne de changement de pente se définit comme une ligne brisée ordinaire. Voir le menu Lignes et ses sous-menus. Lors de la création, tous les points devront avoir une altitude. Ensuite, ce test n'est plus effectué pour permettre à l'utilisateur de faire des modifications, si nécessaire. Toutes les opérations sur les lignes sont possibles, mais une ligne de changement de pente ne doit pas comporter d'arcs de cercle ou d'arcs de parabole.

Lorsqu'elle existe, une ligne de changement de pente se comporte comme une succession infinie de points altimétriques interpolés entre les différents sommets de la ligne. Les lignes de changement de pente ACTIVES sont prises en compte par le programme lorsque des points altimétriques sont actifs.

Les lignes de changement de pente sont utilisées dans deux fonctions.

A- calcul d'altimétrie. La représentation visible est constituée par le dessin des courbes de niveau. Lors des calculs d'altimétrie, les lignes de changement de pente constituent donc une limite dans les calculs d'interpolation.

 Il y a lieu de remarquer que, étant donné la méthode de calcul de l'altitude d'un point, si la définition des points semés est satisfaisante, l'information des lignes de changement de pente n'aura qu'une influence très faible, voire insensible, sur le résultat.

B- dessin de perspective. L'utilisation de lignes de changement de pente est particulièrement utile. Le terrain naturel est représenté normalement par des triangles

équilatéraux, dont la clarté dépend de l'angle avec le soleil. En l'absence de définition de lignes de changement de pente, les facettes triangulaires ne tiennent pas compte des ruptures de pente (contrairement aux calculs d'altimétrie proprement dits). Il en résulte un aspect en dents de scie au voisinage d'une rupture de pente. Lorsque des lignes de changement de pente existent, les triangles équilatéraux sont remplacés par des triangles quelconques déterminés par les intersections des lignes de changement de pente avec les triangles, si elles existent. On aurait pu obtenir le même résultat en diminuant infiniment la dimension des triangles mais le temps de calcul et l'utilisation mémoire seraient devenus prohibitifs.

Nota: On remarquera que la notion de facette déterminée par 3 points n'est pas adoptée par le présent logiciel. Surtout concernant l'altimétrie, l'hypothèse retenue est qu'il faut chercher l'altitude la plus probable au point considéré, plutôt qu'admettre à priori que le triangle dans lequel il se situe est plan. Il en résulte que la fonction  $Z=f(X,Y)$  n'est pas continue. Cette fonction est utilisée (sauf en perspective) dans deux cas. Soit le tracé des courbes de niveau. Alors le programme effectue un lissage des cases, avant le lissage des courbes elles-mêmes. Soit le calcul d'un point isolé, par exemple pour un calcul de volume, Alors chaque point calculé reçoit l'altitude la plus probable, pour garantir la fiabilité du résultat. Le fait que la fonction  $Z=f(X,Y)$ n'est pas continue, n'a alors pas d'importance.

#### Remarque.

Lors de la création de perspectives, les lignes de changement de pente sont particulièrement utiles. Il est expliqué plus loin que les altitudes des points de la limite entre une zone projet et une zone terrain naturel, appelée généralement "entrée en terre", seront de préférence des altitudes "TN". Pour une bonne visualisation, il est intéressant d'insérer dans cette limite un point TN. La meilleure solution consiste à calculer le point à l'intersection de la limite et de la ligne ce changement de pente concernée. Lors de l'attribution d'une altitude TN à ce point, le programme envoie un message d'avertissement et refuse l'opération.

Lorsque l'utilisateur ferme la fenêtre Options/Détails, si des lignes de changement de pente sont active, le programme vérifie qu'elles sont valides, en particulier que tous les points ont une altitude. Si ce n'est pas le cas, et si l'interpolation est possible, le programme propose de calculer l'altitude. C'est la méthode qu'il faut utiliser dans le cas d'insertion d'un nouveau point par intersection.

Naturellement, si le point inséré dans une ligne de changement de pente doit avoir une altitude non interpolée, le menu d'attribution d'une altitude à un point doit être utilisé.

#### Modification

Ce menu permet de modifier la position d'un point. Cela n'a d'intérêt que si le point appartient à une ligne ou si c'est un point connu en altitude.

Repérer le point à modifier. Il se dessine avec un rond violet sur l'écran, et ses caractéristiques s'affichent dans la fenêtre de résultats. Après confirmation, digitaliser la nouvelle position. Le programme demande confirmation et l'image se rafraîchit. La nouvelle position peut être un point nouveau, qui sera automatiquement créé, ou un point existant.

On constate à cette occasion l'intérêt de points uniques pour une même position.

*Remarque 1*: On pourrait être tenté d'utiliser cette méthode pour supprimer un point d'une ligne, en rendant ce point identique au précédent, ou au suivant. Ceci doit être évité. En effet si la nouvelle position du point est un point existant, le matricule de l'ancienne position sera remplacé par le matricule de la nouvelle position. C'est à dire que la ligne comportera deux points successifs identiques portant le même matricule. Cette situation est une anomalie. Pour la réparer, il suffit de supprimé de la ligne le point doublé.

*Remarque 2*: Si le point modifié a une altitude. La modification de sa position supprime sa caractéristique de point coté en Z. Si on utilise l'historique pour rétablir la situation précédente, la caractéristique de point coté en Z n'est pas rétablie. Pour la rétablir, il suffit s'utiliser le menu SaisieZ, de cliquer sur le point et de valider.

### Projection

Ce menu permet de définir un point comme la projection orthogonale d'un point existant sur une ligne. Le point créé est le point, situé sur la ligne, le plus proche du point projeté. Lorsque la ligne est une ligne brisée résultant d'une division d'arc de cercle et si le point projeté est le centre du cercle, le résultat n'a pas beaucoup d'intérêt.

### Rayonnement

Ce menu permet de calculer un point par rayonnement à partir d'un point existant , une direction de référence (un point existant ou non) et un angle. L'angle est à indiquer en grades, le sens de rotation est le sens des gisements (sens des aiguilles d'une montre). Ce menu n'est actif que si le fond de plan est vectoriel, ou si la mise à l'échelle a été faite.

# Intersection

Ce menu permet de calculer les intersections de deux lignes. Les points calculés sont insérés dans les lignes si les lignes sont sécantes. Les lignes comportant des arcs de parabole ne sont pas acceptées.

Aucune fenêtre n'est affichée. La barre d'état affiche :"Intersection de 2 lignes". L'ordre de définition des lignes est sans importance.

Remarque1. Lors de la création de zone, toutes les intersections de lignes actives sont calculées, et les points d'intersection sont insérées dans les lignes. Cependant, la définition de zone ne peut se faire qu'avec des lignes constituées exclusivement de segments de droite. Cette fonction permet de calculer les intersections de lignes comportant des arcs de cercle.

Remarque 2. Ce menu peut être utilisé pour calculer l'intersection de deux segments appartenant ou non à la même ligne. S'il s'agit de la même ligne, le programme émet un message d'information. Cette possibilité peut être utilisée pour calculer un point destiné à être un sommet d'arrondi. Soit une ligne dont un tronçon est actuellement représenté par une ligne brisée. On désire remplacer ces segments par un raccordement circulaire. Calculer l'intersection des alignements droits, supprimer de la ligne les points correspondant aux segments de ligne brisée à supprimer et calculer le raccordement avec le menu Lignes/Arrondi.

### Division

Ce menu permet de calculer et d'insérer dans une ligne des points qui la divisent en parties de longueurs curvilignes égales.

Le menu comporte une case Ligne, une case Premier point et une case Dernier point.

Si la case Ligne est renseignée, c'est la ligne qui sera divisée, sinon ce sera le segment défini par Premier point et Dernier point qui sera divisé. Dans ce dernier cas, les deux points peuvent être quelconques, et en particulier, ne pas appartenir à une même ligne.

Si la case Premier point est renseignée, l'opération de division commencera sur ce point, sinon, c'est le premier point de la ligne qui sera pris en compte.

Si la case Dernier point est renseignée, l'opération de division se terminera sur ce point, sinon, c'est le dernier point de la ligne qui sera pris en compte.

La case Nombre de points permet de préciser le nombre de points à créer, c'est à dire le nombre de divisions moins une.

#### Test de Pts Proches

L'existence de deux points "identiques", c'est à dire deux points donc les coordonnées diffèrent de moins de 3 unités de base constitue une anomalie. A noter que cela peut arriver lors de la lecture de fichiers DXF.

Cette situation peut arriver aussi dans le cas de certaines opération mettant en oeuvre l'altimétrie. En ce cas, il ne s'agit pas d'une anomalie et le programme ne modifie rien.

Ce menu teste les points. S'il trouve deux points identiques, n'ayant pas d'altitude, il remplace l'un des points par l'autre partout où il est utilisé. Si l'un des points possède un altitude, il remplace celui n'ayant pas d'altitude par l'autre, partout où il est utilisé. Si les deux points possèdent des altitudes différentes de plus de 1 cm. rien n'est fait, et le programme imprime un message dans le fichier "Caquot4.log".

Le programme ne supprime pas automatiquement les points devenus inutiles. Lancer le menu "Nettoyage".

# Nettoyage

Il peut arriver que lors de constructions ou de modifications, certains points soient devenus inutiles. Un point est inutile s'il n'est pas coté en altitude, s'il n'appartient à aucune ligne (même supprimée), s'il n'est pas le centre d'une zone et s'il n'est référencé par aucun objet. Ce menu, après confirmation, supprime tous les points dits inutiles. Un message, indiquant le nombre de points supprimés, s'affiche dans la fenêtre des messages.

A noter que la suppression définitive de ces points ne sera effective qu'après une compression de l'historique.

Ce menu supprime les points temporaires.

## Centre de cercle

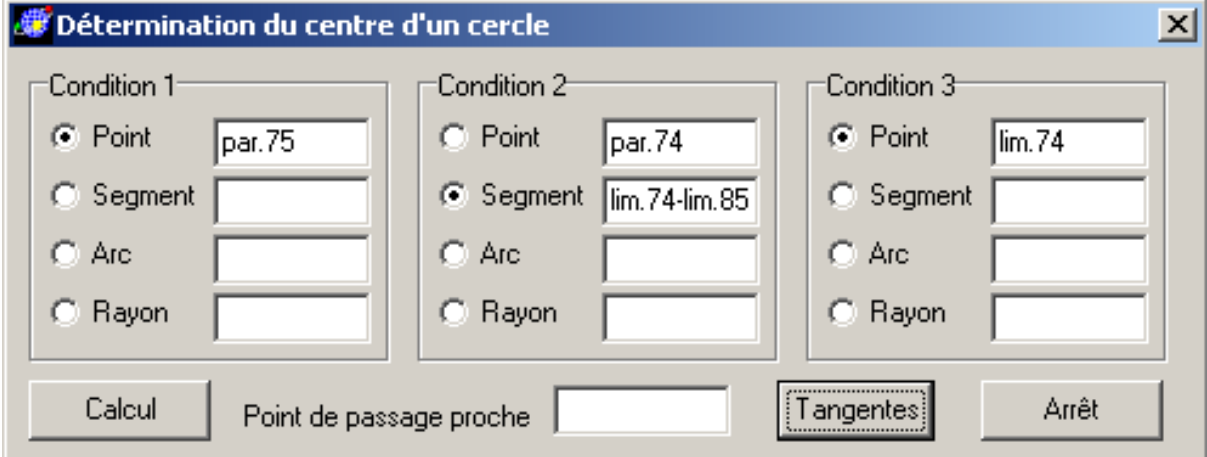

Ce menu permet de calculer le centre d'un cercle suivant des contraintes.

Les contraintes sont de quatre types:

Le point : le cercle à calculer doit passer par le point

Le segment : le cercle à calculer doit être tangent à la droite support du segment

L'arc : le cercle à calculer doit être tangent au cercle support de l'arc

Le rayon : le rayon du cercle est imposé.

Trois conditions, ou contraintes sont nécessaires pour déterminer le cercle.

Les cas d'impossibilité sont traités et provoquent un message. Il suffit de modifier la valeur erronée ou incomplète.

Certains cas n'ont qu'une solution, par exemple le calcul d'un cercle passant par trois points, d'autres en ont beaucoup plus, par exemple le calcul d'un cercle tangent à trois cercles donnés.

Dans le cas de solutions multiples possibles, le programme demande une quatrième contrainte : un point proche du cercle recherché ; il s'agit d'un point de passage proche du cercle et non un point proche du centre.

Dans la plupart des cas, il s'agit seulement de permettre au programme de choisir entre un résultat et l'autre, mais dans quelques cas ce point approché sert au calcul et doit être défini avec suffisamment de soin.

Le fenêtre comporte trois colonnes nommées Condition 1, Condition 2 et Condition 3, chaque colonne comporte quatre lignes nommées Point, Segment, Arc et Rayon. Au droit de chaque type un bouton radio précise le type actif. Ces boutons radio sont activés par le programme au moment d'une saisie, il peuvent aussi être activés par l'utilisateur. Un information fournie, alors que le bouton radio n'est pas activé est ignorée par le programme, mais peut être réactivée à tout moment. Autrement dit, toutes les cases peuvent être renseignée, sans qu'il n'y ait de conflit puisque seulement trois boutons radio seront actifs.

La ligne inférieure comporte, outre les bouton Calcul, Arrêt, une case de saisie de point proche. Cette case est remise à blanc au moment du calcul. A noter que le point ayant servi comme point proche existe toujours.

Si le calcul ne donne pas le résultat escompté, il suffi de saisir un nouveau point proche. Cette case de saisie est la seule active par défaut.

La case des point peut être renseignée, soit par digitalisation du point, soit au clavier. Les cases des segments et des arcs ne peuvent être renseignées que par digitalisation de l'élément correspondant. Le programme affiche dans la case les matricules des points séparés par un tiret pour un segment, et le matricule du centre du cercle précédé du signe + ou – suivant le sens de parcourt. La case des rayons ne peut être renseignée qu'au clavier.

S'il n'y a pas d'erreur ou d'impossibilité, le programme affiche le centre du cercle avec son matricule et dessine le cercle. Il ne s'agit que d'un dessin de contrôle et il disparaîtra lors du prochain rafraîchissement. Le matricule du centre du cercle calculé aura pour radical le radical par défaut et pour indice le premier indice non utilisé. Aucune ligne n'est créée.

Le bouton "Tangentes" devient actif. Si l'utilisateur clique sur ce bouton, les points de tangence aux lignes ayant servi à la définition du cercle sont calculés et s'affichent.

On notera qu'un segment est défini par deux points et n'est pas limité aux deux points. Le point de tangence du cercle résultat peut être extérieur au segment. Il en est de même pour les arcs : un arc définit son cercle support. Le programme calcule, à priori, toutes les solutions, mais ne donne que celle qui satisfait le mieux le point proche.

Il existe 48 cas possibles, mais étant donné que l'ordre des contraintes est sans importance, il y a, en réalité 16 cas différents. Dans le tableau suivant, le 16 cas sont décrits, avec la convention suivante : P pour Point ; S pour segment ; A pour Arc ; et R pour Rayon.

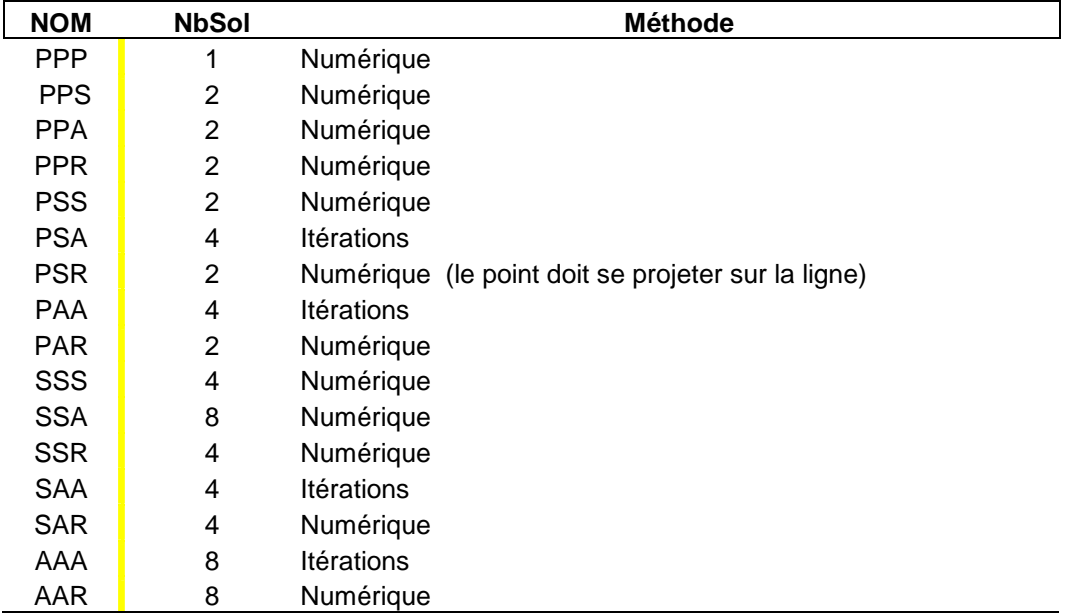

Le nombre de solutions indiqué est le nombre de solutions maximum possibles. De toute façon le programme n'en affichera qu'une seule à la fois.

Il y a quatre cas qui sont calculés par une méthode d'approximations successives. (PSA, PAA, SAA et AAA)

Pour ces cas-là le point proche est utilisé pour démarrer le calcul. Si le point proche, bien que permettant de choisir la solution désirée, est trop loin du résultat, il est possible que le programme n'arrive pas à trouver la solution. Il suffit de définir un point proche plus réaliste et de recommencer.

Le point proche sert à démarrer le calcul, c'est à dire à calculer un centre proche. La méthode utilisée est approximative, par définition, et il est possible que le cercle calculé ne soit pas le cercle le plus près du point proche. Sachant ce qu'il désire, l'utilisateur définira facilement un autre point proche qui donne le résultat recherché. Certains choix de point proche peuvent provoquer un message du type "Pas possible de trouver un centre approximatif". Il ne s'agit pas d'une erreur mais le calcul du centre approché utilise une méthode plus restrictive qui peut interdire certains cas de figure. Il suffit de changer de point proche.

Il sera quelquefois difficile de trouver un point proche dans le cas où le cercle à calculer a un très grand rayon. Une solution consiste à déterminer un cercle en remplaçant la contrainte "Arc" par une contrainte "Point" et définir le point de tangence au cercle provisoire. Le cercle recherché est calculé avec une bonne précision. Le calcul avec la contrainte "Arc" peut être fait, l'appréciation d'un point proche sera beaucoup plus précise. De toute façon la détermination par approximations successives d'un cercle de très grand rayon sera toujours difficile, et toute autre solution numérique est préférable.

Certaines opération génèrent beaucoup de points de calculs intermédiaires. Ces points ont pour radical "dzTemp". Normalement, ils sont supprimés en fin de traitement, c'est à dire qu'ils ne devraient jamais être visibles.

Dans la pratique, ce menu sera utilisé pour résoudre des problème de raccordements circulaire. La zone de travail sera probablement assez petite et les centres de cercles seront bien souvent hors de l'épure. Le centre calculé est noté dans la fenêtre mémo (matricule, X, Y et Rayon). Par contre, si le raccordement recherché a été trouvé, les points de tangence seront normalement situés dans l'épure. La construction de la ligne représentant le raccordement sera immédiate. A noter que tant que les points calculés ne sont pas utilisés, en particulier dans une ligne, l'opération "Nettoyage des points" les supprimera.

#### Tangente à deux cercles

Ce menu permet de calculer le segment de droite tangent à deux cercles.

Il s'agit d'un autre type de contraintes.

Le problème admet 0, 2 ou 4 solutions. Dans ce cas où il y a des solutions, le choix est fait à l'aide du point proche, et le programme donnera toujours une seule solution.

Les cercles peuvent être définis soit par un arc supporté par le cercle, en ce cas, le rayon est calculé et apparaît dans la case, soit pas son centre, en ce cas, l'indication du rayon est obligatoire.

Cas particulier d'un cercle-point : le rayon à donner est 0 (zéro avec ou sans décimales) et non "blanc".

Si le cercle a été défini par un arc, la valeur du rayon peut être modifiée : c'est la nouvelle valeur qui sera prise en compte.

Un click sur le bouton "Calcul" provoque l'affichage du segment de tangence et des points de tangence. Aucune ligne n'est créée.

#### *Remarque.*

Certains calculs nécessitent la création de points dits "provisoires". Lorsqu'ils sont générés automatiquement par le programme, ils se voient attribuer le radical "dzTemp". Ce radical est protégé et il n'est pas possible pour l'utilisateur de le définir comme radical par défaut.

Par exemple le dessin de zones génère généralement de tels points. Certain calculs suppriment automatiquement ces points. Cependant, il peut arriver que le nombre de ces points devienne trop important et qu'aucun calcul susceptible de les supprimer ne soit intervenu. Il est conseillé de les supprimer de temps en temps. Voir le menu Options/Détails et le menu nettoyage.

#### Ligne

Le ligne est l'élément de base.

La ligne est définie par une succession de points. C'est une ligne brisée.

Une ligne ne comportant qu'un seul point n'offre pas d'intérêt.

Si une ligne est fermée, elle ne détermine pas une zone pour autant : la zone doit être créée explicitement.

Une ligne sert à marquer la limite entre deux zones qui serviront à définir des bassins versants.

Une ligne peut exister sans servir à la définition des bassins. Cependant, lors de la création des zones, toutes les lignes actives seront prises en compte.

Une ligne peut être créée, modifiés, supprimée.

Une ligne peut être modifiée de plusieurs façons. Soit en modifiant la position des points supports, soit en ajoutant ou en supprimant des points de la ligne, soit en coupant une ligne, soit en regroupant deux lignes, soit en rajoutant ou supprimant un arrondi etc.

Une ligne ne doit pas se recouper. Au moment de la création de la ligne, le programme le vérifie. Si la ligne se recoupe, il est nécessaire de corriger la situation, soit en la supprimant, soit en modifiant un ou plusieurs points.

#### *Remarque sur les chemins.*

La notion de chemin, bien que transparente pour l'utilisateur, est expliquée ici.

Un chemin est un élément de ligne. Seuls les points extrémités de chemins sont des points communs avec d'autres chemins. Par exemple, lorsque deux lignes se coupent elles créent en général quatre chemins. Si un chemin à créer est commun, en totalité ou en partie, à un autre chemin précédemment défini, il en résultera zéro ou un ou plusieurs chemins, suivant la façon dont ils se coupent ou se recouvrent. L'utilisateur ne peut pas agir directement sur un chemin. Il peut les visualiser.

Par extension, le programme reconnaît les lignes comportant des arcs de cercle et des arcs de parabole.

Les arcs de parabole sont utilisés exclusivement pour les courbes de niveau. Par contre, si le fichier ayant servi de support de fond de plan, c'est à dire celui qui a été chargé, comporte des arcs de parabole, les lignes correspondantes seront dessinées avec des arcs de parabole, sans modification. Ces lignes ne pourront pas être utilisées directement pour créer des zones, ni même mesurées, sans être transformées en lignes brisées.

Les arcs de cercles sont reconnus et traités par le programme. Cependant, la sélection de lignes actives pour la création de zones ne devra pas comporter de lignes autres que des lignes brisées. Utiliser les fonctions de transformation en ligne brisées.

### Création

Ce menu permet de créer des lignes.

Une ligne est à définir pour servir de limite entre deux zones ou entre une zone et l'extérieur du terrain. Il n'est donc pas utile de décrire un tronçon de ligne identique à un tronçon d'une ligne précédemment définie, mais ce n'est pas une erreur.

La description se fera simplement en cliquant successivement sur les points de son parcourt.

Généralement, les points n'existent pas encore. Si le programme ne trouve pas de point "proche" de l'endroit où a cliqué l'utilisateur, il créera un nouveau point. Son matricule sera formé avec le radical défini par défaut dans le menu Option, et l'indice sera le premier indice disponible.

Un clic sur le bouton de droite (généralement appelé le troisième bouton) affiche un menu "pop-up" avec les choix suivants:

**Valider** ce choix valide la ligne. Une fenêtre apparaît pour confirmer ou modifier le matricule. Celui-ci est formé avec le radical défini par défaut dans le menu Option, et l'indice sera le premier indice disponible. Cette fenêtre comporte un bouton "Actif". Par défaut une ligne créée sera active, c'est à dire qu'elle sera testée et éventuellement utilisée dans d'autres opérations. Un clic sur ce bouton inverse le choix.

**Annuler** ce choix annule la ligne en cours de création, mais le programme est prêt pour saisir une nouvelle ligne.

**Supp Point** ce choix supprime la saisie du dernier point saisi. Même si ce point vient d'être créé, il n'est pas supprimé. L'utilisateur peut continuer la saisie.

**Fermer la ligne** ce choix provoque la fermeture de la ligne sur son premier point La fenêtre de confirmation de matricule de ligne apparaît.

**Terminer** ce choix permet de sortir du module de création de ligne. Si la ligne en cours de création n'est ni validée, ni annulée, ce choix est refusé. On ne peut donc pas laisser une ligne en cours de création, effectuer d'autres opérations, puis revenir dans le menu pour la terminer. Par contre il n'y a aucun inconvénient à valider une ligne qui devra être prolongée, puis revenir plus tard pour continuer son tracé. Deux lignes distinctes auront été crées. Ces deux lignes distinctes pourront, si nécessaire, être raccordées.

Par extension, le programme permet à l'utilisateur de créer des lignes comportant des arcs de cercle. Une arc de cercle est défini par son origine, un point caractéristique et son extrémité.

L'origine est le dernier point défini, le point caractéristique peut être le centre du cercle support de l'arc ou un point de passage de l'arc, l'extrémité sera le point défini après le point caractéristique.

Rappelons que le code d'un point anguleux d'une ligne est '\*'. Si l'arc est décrit dans le sens des aiguilles d'une montre, le code du point définissant le centre est '+' (signe plus), dans le sens contraire, le code est '-' (signe moins). Si le point caractéristique est un point de passage, le code est '&' ( et commercial ou esperluette).

Taper le signe avant la saisie du point. Le suivi visuel de la ligne ne s'arrête pas sur ce point. Saisir le point extrémité de l'arc. Le suivi visuel de la ligne dessine la corde de l'arc qui vient d'être défini. Lorsque la ligne est validée, elle se dessine telle qu'elle a été définie.

La frappe de la touche ESC permet d'annuler la frappe des caractères '+', '-' ou '&'. La frappe de l'un de ces caractères remplace le précédent. Lorsqu'il est utilisé, c'est à dire lorsque le point caractéristique a été défini, le code en cours est '\*'.

Le programme affiche une petite fenêtre comportant une combo-box et une case de saisie. La combo-box permet de choisir le code du point, et la fenêtre de saisie permet de taper un matricule. Ce matricule doit être le matricule d'un point existant, et il doit être tapé avec sa forme normalisée, c'est à dire comportant un radical, un point séparateur et un indice. A noter que le matricule ainsi que le code de liaison restent en l'état pour une utilisation éventuelle ultérieure. Cette fenêtre disparaît quand l'utilisateur clique sur "Terminer" du menu PopUp. L'utilisation de cette fenêtre est évidemment beaucoup moins rapide que la digitalisation et elle ne devrait servir que dans le cas où le point à définir point la ligne est hors de l'épure. Le choix du code du point n'est pris en compte que si la case du matricule est renseignée et valide.

# Suppression

Ce menu permet de supprimer une ou plusieurs lignes, après confirmation.

Seules les lignes sont repérées pour suppression, à l'exclusion des zones, en particulier.

Les points supports, quelle que soit leur origine ou leur utilité, ne sont pas supprimés.

# Ins Point

Ce menu permet d'insérer un point dans une ligne.

Ce point peut être un point existant, par exemple appartenant à une autre ligne, ou un point nouveau qui sera digitalisé.

Le programme affiche une fenêtre comportant trois boîtes de saisie.

Dans la majorité des cas, l'identification de la ligne, du segment d'insertion du point et du point à insérer, se fera par saisie graphique. Les matricules de la ligne et du point peuvent être fournis à l'aide du clavier. Les matricules devront être saisis avec leur forme normalisée, c'est à dire que le point séparateur entre le radical et l'indice doit être présent. Il n'est pas prévu d'indiquer au clavier le segment sur lequel doit être inséré le point. Le segment où insérer le point doit naturellement appartenir à la ligne. Lors de sa digitalisation, le programme choisit le segment appartenant à la ligne indiquée situé le plus près du point digitalisé. Ce point de repérage n'est pas conservé.

Lors de la création des chemins pour déterminer des zones, chaque ligne susceptible de définir un contour de zone est comparée aux autres lignes répondant à la question. Toutes les intersections sont crées et les points insérés dans les lignes. En d'autres termes, les lignes peuvent être modifiées par le programme, par insertion de points supplémentaires, même si ces rajouts ne sont pas immédiatement nécessaires. En aucun cas la représentation n'est modifiée.

Si on insère ou supprime des points anguleux, en cas de modification, les points créés automatiquement subsisteront. Il sera peut-être nécessaire de les supprimer de la ligne.

## Supp. Point

Ce menu permet de supprimer un point d'une ligne.

Le programme affiche une fenêtre comportant deux boîtes de saisie.

Dans la majorité des cas, l'identification de la ligne et du point à supprimer se feront par saisie graphique. Les matricules de la ligne et du point peuvent être fournis à l'aide du clavier. Les matricules devront être saisis avec leur forme normalisée, c'est à dire que le point séparateur entre le radical et l'indice doit être présent.

Le point est supprimé de la ligne, mais n'est pas supprimé de la mémoire.

## Insertion de symbole

Soit une ligne représentant par exemple le câble d'éclairage public dans une tranchée commune. Ce câble doit alimenter les candélabres par un raccordement. Cet outil réalise ce calcul.

Le terme "symbole" est utilisé par extension, en effet cette fonction sera généralement utilisée pour raccorder des symboles à un réseau linéaire.

Le résultat de ce calcul n'a aucun rapport avec celui de l'insertion d'un point : dans ce cas de l'insertion d'un point, la ligne se déforme pour passer par le point, dans le cas de l'insertion d'un symbole, la ligne fait un petit détour pour passer par le point, mais sa position générale reste la même.

Le détour est constitués de deux arcs de cercle (proches du quart de cercle), tangents au point dit "symbole" et tangents à la ligne. Le ligne peut comporter des arcs de cercle, mais pas d'arcs de parabole( au moins dans la partie concernée)..

Nota : si le "symbole" est en face d'un angle saillant de la ligne, il est possible que le programme n'arrive pas à trouver le raccordement. Il suffit de créer un petit arrondi (menu Lignes/Arrondi) à la place de l'angle saillant. Le raccordement sera alors trouvé sans difficulté. Rappelons que plusieurs fenêtre de calcul peuvent être ouvertes en même temps sans créer de conflit.

## Inversion

Ce menu permet d'inverser le sens d'une ligne. Ce menu peut être utile pour la description des tuyaux ou le raccord de deux lignes, sachant que le raccord de deux lignes se fait automatiquement, quelque soit le sens, si elles ont une extrémité identique.

# Coupe Ligne

Ce menu permet de couper une lignes en deux

Le programme affiche une fenêtre comportant deux boîtes de saisie.

Dans la majorité des cas, l'identification de la ligne et du point de coupure se feront par saisie graphique. Les matricules de la ligne et du point peuvent aussi être fournis à l'aide du clavier. Les matricules devront être saisis avec leur forme normalisée, c'est à dire que le point séparateur entre le radical et l'indice doit être présent.

Le point de coupure doit exister et appartenir à la ligne. Deux nouvelles lignes sont crées, la ligne d'origine est supprimée.

# Raccord 2 Lignes

Ce menu permet de raccorder deux lignes

Le programme affiche une fenêtre comportant deux boîtes de saisie.

Dans la majorité des cas, l'identification des lignes se fera par saisie graphique. Les matricules des lignes peuvent aussi être fournis à l'aide du clavier. Les matricules devront être saisis avec leur forme normalisée, c'est à dire que le point séparateur entre le radical et l'indice doit être présent. Le programme raccorde toujours la deuxième ligne (Ligne B) à la première ligne (Ligne A), compte tenu de leur sens respectif. C'est à dire que le premier point de la Ligne B, sera joint par un segment de droite au dernier point de la Ligne A. Si ces deux points sont identiques, le point de jonction n'apparaît qu'une fois.

Le programme examine les deux lignes. Si elles ont une extrémité identique, quelque soit leur sens de parcourt, le raccordement se fera en utilisant le point identique.

La ligne résultante aura le matricule de la ligne A avec son sens de parcourt initial. La ligne B est supprimée.

# Ligne brisée

Ce menu permet transformer les courbes d'une ligne en ligne brisée.

La précision par défaut est 0.10 mètres en planimétrie et 0.03 en altimétrie.

Pour transformer un ensemble de lignes comportant des courbes en lignes brisées, utiliser le menu Zones/Lignes brisées.

Cas particuliers :

- l'arc à diviser est plus grand qu'un demi cercle : il sera divisé au moins en 2.

- l'arc à diviser est exactement un cercle complet : il sera divisé au moins en 4.

Les arcs de parabole sont divisés par dichotomie.

Les arcs de cercles sont divisés en parties égales.

Le fenêtre comporte une boîte de boutons radio.

Si le bouton radio "Arcs de parabole seulement" est sélectionné, les arcs de cercle ne seront pas transformés en ligne brisée. C'est l'option par défaut.

Si le bouton radio "Tous les arcs" est sélectionné, tous les arcs sont transformés lignes brisées.

Cette fonction est à utiliser lorsque les lignes actives pour une opération doivent être exclusivement constituées de segments de droite. C'est le cas, en particulier, des définitions de zones et de toutes les opérations nécessitant des zones : calcule de bassins, de volumes, de perspectives etc.

Deux cas peuvent se présenter:

1- La ligne ne comporte pas de profil en long. En ce cas, l'altimétrie éventuelle des points de la ligne n'est pas prise en compte, et la ligne est transformée en ligne brisée, c'est à dire qu'aucune autre ligne n'est créée. La tolérance en altimétrie est ignorée et le points créés n'auront pas d'altitude. L'utilisation du menu Lignes/Interpole Z permettra de leur attribuer une altitude par interpolation linéaire, si les conditions sont remplies.

2- La ligne comporte un ou plusieurs profils en long (voir le menu Lignes/Profil en long). En ce cas, la fenêtre ouvre une boîte comportant dans une combo-box la liste des profils, une case de saisie pour la tolérance en altimétrie et le radical de la ligne à créer. On se trouve alors dans le cas où plusieurs lignes peuvent être superposées et où plusieurs points pourront avoir exactement la même projection sur le plan horizontal. Dans ce cas, tous les points de la ligne auront une altitude, résultant non pas de l'altitude des points de la ligne, mais de la définition du profil sélectionné.

Il n'est donc pas possible de transformer une ligne comportant un ou des profils en ligne brisée planimétrique simple (cas 1). S'il est nécessaire de le faire, créer une nouvelle ligne par Copie (Lignes/Copie) au même emplacement. Cette ligne créée ne comporte pas de profils et pourra donc être transformée en ligne brisée. A noter que lors d'une copie de ligne au même emplacement, on crée une nouvelle ligne avec les points de la ligne origine.

#### *Nota:*

Le menu Zone comporte aussi une fonction "Ligne brisée". Par contre, il n'y a pas de fenêtre comportant des cases de choix. Les lignes comportant un ou plusieurs profils ne seront pas traitées et un message d'avertissement sera affiché. Tous les arcs de toutes les lignes actives seront transformés en lignes brisées. La tolérance (0.10 par défaut) peut être modifiée dans Option/Général

#### Parallèle

Ce menu permet de créer une ligne parallèle à une ligne existante.

La ligne à créer peut soit passer par un point donné, soit être à une distance donnée de la ligne existante ( mettre une distance négative pour créer une parallèle à gauche).

Cette opération mérite quelques observations.

Si la ligne n'est pas fermée, la parallèle sera calculée "au mieux". C'est à dire qu'elle risque de se recouper, des arcs de cercle risquent d'être sécants. Si ce type de phénomène se produit, bien que la ligne soit calculée de façon que tout point soit à la distance voulue, on considère qu'il n'y a pas de vraie parallèle suivant les hypothèses fournies.

Si la ligne est fermée, on considère qu'il existe une ligne parallèle suivant les hypothèses fournies. Dans ce cas la ligne existante doit être constituée exclusivement de segments de droite. Si la ligne calculée se recoupe, le programme exclue les éléments de ligne non souhaités.

Ce cas se présente fréquemment lors du dessin de bassins. Le bord du bassin peut suivre un parcourt composé de plusieurs segments de droite. Le fond du bassin sera généralement décrit par une ligne comportant moins de points. Le programme résout ce problème automatiquement. Les points calculés mais qui ne sont pas utilisés par le ligne, dans le cas de suppression de parties non désirés, devront être nettoyés explicitement.

La parallèle à une ligne fermée sera toujours une ligne fermée.

Une ligne fermée qui ne présentera pas de point singulier, c'est à dire pas de tronçons à supprimer, peut être constituée de segments de droite et d'arcs de cercle, mais ne devra pas comporter d'arcs de parabole.

Si la ligne fermée tourne dans le sens inverse des aiguilles d'une montre, elle sera inversée automatiquement.

Si la ligne comporte des points non caractéristiques : si ces points sont des points alignés sur le segment qui les porte, les points correspondants sur la parallèle ne seront pas créés. Par contre, si ces points sont situés sur l'arc de cercle qui les porte, les points correspondants sur la parallèle seront créés.

Pour définir l'emplacement de la parallèle, si on a choisi l'option "Point de passage", il est nécessaire que le programme puisse calculer la projection de ce point sur la ligne. Dans certains cas, la méthode peut consister à créer une ligne provisoire par "Copie de ligne" passant par le point donné, et calculer la distance d'un point de la ligne à la copie. C'est cette valeur de distance, en changeant le signe qui permettra de calculer la parallèle recherchée. Le ligne provisoire pourra être supprimée. Rappelons qu'une ligne se copie en prenant son origine pour référence.

Si tous les points de la ligne de base sont cotés en altimétrie, la fenêtre contient une case supplémentaire pour introduire une différence d'altitude. Si cette valeur est non vide (mais peut être nulle), tous les points de la nouvelle ligne seront cotés en altimétrie en fonction de la différence d'altitude précisée. Il est possible que le programme ne réussisse pas à trouver la cote du nouveau point, par exemple si ce point résulte d'une intersection "extérieure". Dans ce cas, ce point n'aura pas d'altitude, ce n'est pas une erreur et il appartiendra à l'utilisateur de la préciser. A noter que l'utilisation du menu Ligne/Interpole Z peut dans ce cas donner un résultat qui ne correspond pas au résultat cherché.

# Arrondi

Ce menu permet de créer un arrondi dans une ligne. Un arrondi est un arc de cercle qui raccorde deux segments de droite successifs d'une ligne. On appelle sommet le point commun aux deux segments.

La courbure de l'arrondi peut être déterminé, soit en donnant un point de passage pour l'arc, soit en indiquant son rayon.

Cas particulier : le point de passage est exactement sur un segment, l'un des points de tangence sera ce point, qui ne sera pas re-numéroté.

# Suppr. Arrondi

Ce menu permet de supprimer un arrondi, c'est à dire que le sommet est recalculé et inséré dans la ligne, le centre de l'arc de cercle et les points de tangence sont supprimés de la ligne, mais existent toujours. Lors du repérage de l'arc, seul le tracé de l'arc est en violet, avec une épaisseur de trait plus importante qu'un tracé le ligne ordinaire repérée..

## Nettoyage

Ce menu permet de supprimer les lignes dupliquées. Ce menu peut être utile dans le cas d'utilisation d'un fichier peu optimisé. Son utilisation devrait être exceptionnelle. Notons cependant que dans le cas d'un fichier peu optimisé, le gain de place peut aller jusqu'à un tiers.

# Copie

Ce menu permet de créer une ligne par copie d'une ligne existante. Il faut bien distinguer cette opération de la parallèle.

Repérer la ligne à copier, puis repérer le point qui sera le point origine de la copie. La nouvelle ligne comportera autant de points que la ligne de base. Aucune caractéristique de la ligne de base n'est copiée. En particulier, même si la ligne de base est une zone, la ligne copiée n'est pas une zone.

# Interpole Z

Ce menu permet de calculer les altitudes des points d'une ligne qui ne sont pas définis en altitude. Au moins les extrémités de la ligne doivent être définies en altitude.

Chaque point à calculer sera interpolé linéairement sur le tronçon de ligne dont les extrémités sont connues en altitude.

## Profil en long

Ce menu est à différencier de celui qui concerne les tuyaux (voir les sous-menus de Tuyaux).

Ce menu permet de définir le profil en long d'une ligne.

Soit une ligne, généralement un axe de voirie, que nous appellerons Axe. Cet Axe est défini en plan par une succession de segments de droite et d'arcs de cercle (à l'exclusion de parabole). Tous les points de l'Axe doivent pouvoir être calculés en altitude d'après un ensemble de points définissant ce qu'on appelle le terrain naturel. Rappelons que par défaut, l'altimétrie des points n'est pas active. (Voir le menu Options/Détails).

Le programme permet de créer une définition en altitude de l'Axe.

Dans ce qui vient d'être dit, il était question d'un profil, et d'une définition. En réalité, un Axe peut avoir plusieurs profils, c'est à dire plusieurs définitions en altitude. En effet, l'Axe sert de support défini dans le plan horizontal, quelque soit la définition altimétrique de ses points. Chaque profil en long représente une définition en altimétrie de l'Axe. Il est à remarquer que la formulation mathématique d'un profil en long dans l'espace à trois dimensions peut être très compliquée et de toute façon inutilisable.

Pour un même Axe, chaque profil est caractérisé par son nom. Même s'il n'y a qu'un profil pour un Axe, le nom est obligatoire.

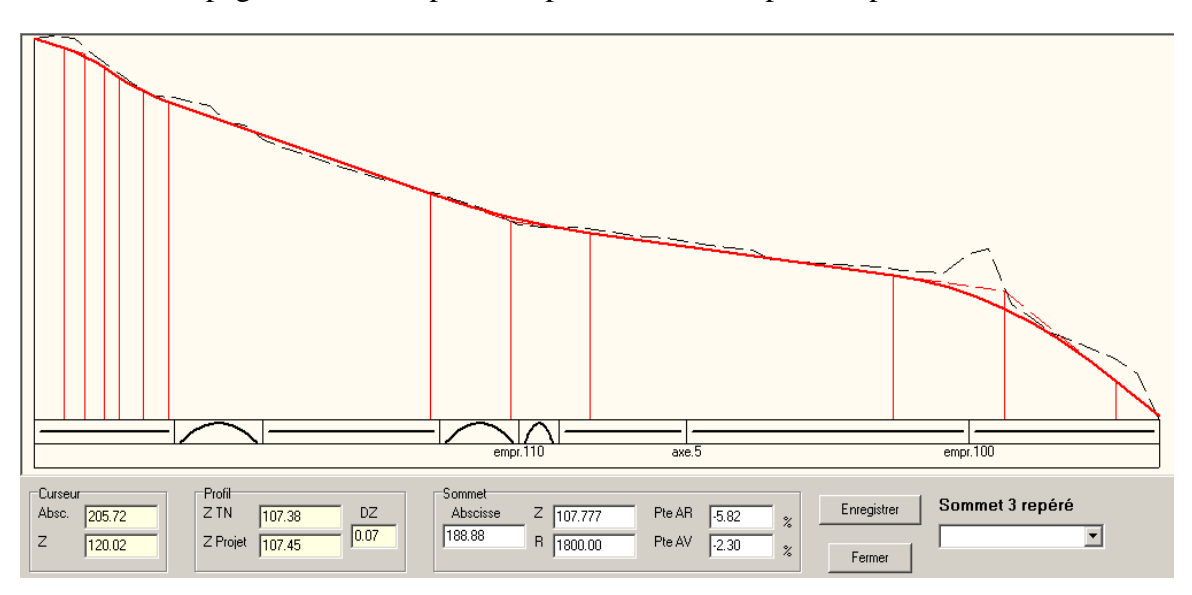

La mise en page est calculée pour remplir au mieux l'espace disponible.

La partie supérieure de la fenêtre contient la représentation du profil en long. La ligne TN est figurée en tireté noir, le profil projet est figuré en trait plein rouge. Les lignes de rappel sont dessinées aux sommets et aux points de tangence.

Deux lignes symbolisent le tracé en plan : des arcs et des segments de droite. Lorsqu'un point de l'Axe relie soit deux segments, soit deux arcs de cercle de même rayon, cela sous entend qu'il s'agit d'un point particulier, par exemple le départ d'un autre Axe, alors le programme interrompe le tracé symbolique, dessine un trait de rappel et inscrit le matricule du point dans la ligne inférieure.

La partie inférieure comporte trois boîtes-groupe.

La boîte "Curseur" indique à tout moment la position du curseur de la souris (abscisse et Z).

La boîte "Profil" indique à tout moment l'altitude du TN et l'altitude du projet, ainsi que la différence des deux altitudes, pour la position en abscisse du curseur de la souris.

La boîte "Sommet" permet de saisir au clavier l'abscisse, l'altitude et le rayon de raccordement d'un nouveau sommet ou d'un sommet en état de modification. Les cases PenteAR et PenteAV indiquent en % les pentes à gauche et à droite du sommet.

Le bouton "Enregistrer" sauvegarde l'état actuel du profil.

Le bouton "Fermer" ferme la fenêtre.

Si un sommet a été repéré, il est en état de modification, L'indication "Sommet n repéré" apparaît, où n est le rang du sommet, le premier sommet est de rang 1 .

La touche Return valide les modifications, s'il y en a eu et l'indication disparaît.

#### Création du profil.

Le menu Profil en long affiche une fenêtre permettant la saisie du nom du profil et de préciser la ligne Axe, habituellement par digitalisation.

Le nom du profil est une chaîne de caractères quelconques. Les majuscules et minuscules sont différenciées. Le nom d'un profil peut être identique pour des Axes différents. Par exemple, les lignes Axe.1, Axe.2 et Axe.3 pourront avoir chacune les profils "Chaussée" , "Fond de forme" et "Rocher".

Si la ligne Axe comporte des points cotés en altitude, le profil sera initialisé avec ces points.

Dans le cas général, le profil sera créé comme une ligne de pente unique, l'origine et l'extrémité étant calculées au terrain naturel.

Modification du profil.

Un profil peut être modifié dès qu'il a été créé.

Dans la fenêtre de saisie du nom du profil, si on introduit le nom d'un profil préalablement créé et sauvegardé, et son Axe support, la fenêtre affiche le profil tel qu'il a été sauvegardé.

Un profil peut être modifié soit par digitalisation, soit par saisie clavier.

Un profil est défini par ses sommets et les rayons de raccordement éventuels.

*Rajout d'un sommet :* cliquer à l'endroit désiré pour le sommet, le profil se met à jour. L'indication "Sommet n actif" apparaît. Cela signifie que les données correspondantes au sommet concerné peuvent être modifiées comme si ce sommet venait d'être repéré.

Au lieu de choisir l'emplacement graphiquement, il est possible d'indiquer l'abscisse, l'altitude et le rayon du nouveau sommet dans les cases de saisie correspondantes. Dans les deux cas, la saisie est validée par la frappe de la touche Return.

Tant que la touche Return n'a pas été frappée, le sommet actif est en état d'être modifié, c'est à dire qu'une nouvelle saisie par digitalisation ou introduction d'une valeur au clavier modifiera sa position.

*Repérage d'un sommet existant :* cliquer à proximité immédiate du sommet à repérer. Pour repérer l'une des extrémités, il suffit de cliquer sur la verticale. L'indication "Sommet n repéré". Les modifications souhaitées peuvent être effectuées. La touche Return valide les modifications. Le bouton permet de se déplacer le long du profil, de sommet en sommet.

*Suppression d'un sommet :* Un sommet ayant été repéré, frapper la touche "S" du clavier. Après demande de confirmation, le sommet sera supprimé.

La combo-box contient la liste des noms de profils définis pour l'axe en cours, à titre d'aide mémoire, mais aucune action n'est possible. Pour travailler sur un autre profil du même Axe ou non, enregistrer le profil en cours s'il y a lieu, fermer la fenêtre et adresser le menu Lignes/Profil en long.

Le bouton *Impression* provoque l'impression du profil en long.

Cette impression est faite sur l'imprimante sélectionnée ou sous forme d'un fichier HTML, suivant la position de l'icône concernée (voir l'aide "Fichier").

Les informations concernant la planimétrie, c'est à dire les points caractéristiques de l'Axe (origine, extrémités, sommet de tangente et rayon, points de passage) sont imprimées. A noter que le sommet de tangente n'appartient pas à la ligne Axe. Il est donc recalculé. Généralement ce point existe, c'est son matricule qui sera imprimé. Si ce point a été supprimé (ce qui ne constitue pas une erreur) il sera calculé et portera un matricule, mais à l'occasion d'un "Nettoyage" des points inutiles, il sera de nouveau supprimé. Pour être sûr de le conserver, il y a lieu de l'utiliser dans une ligne, par exemple en traçant les tangentes.

Les information concernant l'altimétrie (le profil en long) sont intercalées à leur position suivant leur abscisse. Les différents éléments constitutifs du profil en long ne sont pas des points et n'ont pas de matricule. Les sommets sont notés par leur numéro d'ordre. L'impression comprend aussi les rayons de raccordement et les longueurs de tangentes.

Enfin l'abscisse et l'altitude de tous les points (sauf les sommets de tangence en planimétrie) est imprimée. L'altitude des sommets de tangence du profil est en parenthèse, puisqu'il ne s'agit pas d'un point réel du profil.

Remarque : si un rayon de raccordement en profil correspondant à un sommet est nul, le sommet et les points de tangence sont confondus, alors le programme imprime 0.00 pour le rayon et les deux tangentes ; les abscisses et le altitudes des trois points concernés seront identiques.

Pour obtenir des points avec matricule correspondants aux points de tangence, utiliser le menu Lignes/Ligne brisée. Des points intermédiaires seront créés en même temps.

Note générale concernant les profils en long.

Un profil en long est la trace d'une ligne dans l'espace appartenant à une surface qui se projette dans le plan horizontal suivant une ligne. C'est donc une surface verticale.

La représentation d'un profil en long est la projection non orthogonale sur une surface plane (l'épure) de la surface verticale suivant sa normale en tout point.

Nous appelons Axe la ligne définie dans le plan horizontal. Dans les hypothèses du programme cet Axe est constitué, d'une origine, d'une succession de segments et/ou d'arc de cercle, et d'une extrémité. L'altitude éventuelle des points qui la constitue n'est pas prise en compte, puisque l'Axe est défini seulement dans le plan horizontal.

Un arcs de cercle est défini par une origine, un centre et une extrémité. Chaque arc de cercle admet deux tangentes égales et un sommet de tangente (impossibilité d'avoir un arc d'angle au centre supérieur ou égal à 200 grades). Le tracé des tangentes n'appartient pas à l'Axe, puisque il s'agit d'éléments de calcul n'ayant aucune réalité physique. Etant donné que ces éléments sont nécessaires, généralement il auront été créés par l'utilisateur. Dans tous les cas ils seront recalculés lors de l'impression.

La projection verticale de l'axe sur la "surface TN" est une ligne en trois dimensions constituée exclusivement de segments de droite. Pour obtenir une représentation réaliste du TN, le programme calcule des points intermédiaires. Par convention, les points intermédiaires sont calculés tous les 10 mètres avec rajout des intersections avec des lignes de changement de pente éventuelles.

Lors des opérations de création de profil en long, plusieurs lignes sont crées ou étudiées:

1- l'Axe, c'est la ligne de base. Elle doit exister au démarrage du calcul. Elle a une réalité physique. Généralement elle est constituée d'une succession de segments de droite et d'arcs de cercles.

2- les tangentes à l'Axe. Ces lignes peuvent exister ou non, mais le programme calcule les sommets de tangence pour l'impression.

3- la ligne TN, c'est à dire la projection de l'Axe sur le terrain naturel. C'est une brisée, visible par l'utilisateur et calculée automatiquement par le programme. Cette ligne n'est pas conservée.

4- la ligne Profil en long, appelée aussi "Ligne Rouge". Cette ligne est une ligne virtuelle dans l'espace. Sa projection verticale sur le plan horizontal est confondue avec l'Axe, sa trace sur la surface verticale projetée sur l'épure est une succession de segments de droite et d'arcs de cercle, traités comme des arcs de parabole. C'est cette ligne que construit l'utilisateur. Elle n'est pas conservée en tant que ligne mais en tant que description rattachée à l'Axe. Un même Axe peut avoir plusieurs profils en long. Rappelons que cette ligne est inutilisable en tant que telle.

5- La ligne "Projet final". C'est la seule ligne dans l'espace qui a une réalité physique. C'est une ligne brisée calculée de façon qu'aucun point de cette ligne ne s'écarte plus de sa position théorique des quantités fixées en planimétrie et en altimétrie. Le présent menu ne la calcule pas, utiliser le menu Lignes/Ligne brisée. C'est cette ligne qui pourra servir à calculer des parallèles dans l'espace et qui sera implantée sur le terrain.

#### Zone

Une Zone est une partie du terrain délimitée par une ou plusieurs lignes.

Si elle doit servir à la détermination d'un bassin élémentaire, une zone doit être d'un seul tenant et ne peut pas comporter d'enclave. On doit pouvoir parcourir son périmètre sans sauter.

Deux zones ne peuvent pas se recouvrir : deux zones ne peuvent pas avoir de point commun, sauf ceux de leurs limites.

Cette règle est vraie à un instant donné. Cependant, il est possible de créer des zones qui se superposent si elles sont crées dans des contextes différents.

Lors de la création, des zones, éventuellement existantes, mais crées dans un autre contexte devront être rendues inactives (non-utiles).

La définition des zones est nécessaire : un bassin élémentaire a pour emprise une zone. Par contre, une zone ne sera pas forcément un bassin élémentaire. Les zones sont aussi utilisées dans les calculs de perspectives.

Le périmètre d'une zone est une ligne fermée. Cette ligne peut être modifiée point par point, si nécessaire. Cependant, il sera généralement plus rapide de supprimer la zone, d'effectuer les modifications nécessaires sur les lignes et de recréer la zone.

Soit deux zones ayant une limite commune et que l'on désire modifier cette limite. Le cas le plus simple : un point de la limite commune doit changer de position. La modification de ce point par le menu Point/Modification entraînera la modification de toutes les lignes auxquelles il appartient, en particulier aux deux zones. L'image sera automatiquement mise à jour de façon homogène.

Par contre, s'il est nécessaire d'ajouter ou de supprimer un point: ce point à ajouter ou supprimer aura une influence sur 3 lignes en général : la ligne d'origine définissant la limite des deux zones (sauf si elle a été supprimée), et le périmètre de chacune des deux zones. L'opération d'insertion ou de suppression de point devra être faite pour chaque ligne.

Enfin, si on désire créer un vide entre les deux zones, il suffira alors d'insérer, ou de supprimer un ou plusieurs points du périmètre d'une seule des deux zones. La ligne d'origine étant devenue inutile.

Principe d'unicité de zone en un point quelconque.

Une zone est une délimitation du terrain, définie pour fixer l'emprise d'un bassin élémentaire, en particulier. Lorsqu'on essaye de créer une zone, le programme commence par vérifier si le point digitalisé n'appartient pas déjà à une zone contenue dans l'ensemble des zones actives. Si c'est le cas, il refuse la création.

Il est cependant possible de contourner ce principe en rendant "non actif" les zones déjà définies, que l'on veut conserver, mais qui interdisent la création de nouvelles zones. Voir le menu Option/Détails.

Les Zones sont utilisées aussi dans le dessin de perspectives. Voir le chapitre des perspectives pour plus de détails

# Création

Ce menu permet la création de zones.

Rappelons qu'une ligne fermée n'est une zone que si elle a été créée comme zone par le présent menu. Le contour de la zone sera toujours créé. Une zone est donc aussi une ligne.

Une zone est créée en cliquant n'importe où à l'intérieur de la zone à créer.

Les limites recherchées pour la zone à créer sont toutes les lignes actives (voir le menu Options).

Son matricule est formé à partir du radical prévu par défaut (voir le menu Options), et l'indice est le premier disponible. Normalement, on crée une zone pour la définir en tant que bassin élémentaire. Lors de cette opération, sa définition géométrique ne changera pas, mais elle se verra attribuer un matricule différent.

Il n'est pas prévu d'autoriser une zone dont le nombre de points définissant son périmètre dépasse 254. Une telle situation doit être considérée comme une erreur probable dans le choix des lignes actives.

La création de zone fait intervenir les chemins. Voir le paragraphe RAZ Chemins pour plus de détails.

*Cas particulier.* 

Si la zone à créer a une forme assez compliquée, il est possible que la position du curseur au moment du repérage ait de l'importance. Si le programme envoie un message indiquant que le point n'est pas à l'intérieur de la zone, essayer une autre position. Ce cas peut correspondre à une configuration très précise et trop rare pour justifier un traitement particulier.

#### Création rapide d'une zone.

Soit une ligne fermée que l'on souhaite transformer en Zone. Avant de construire la zone comme il est indique plus haut, le programme commence par vérifier si le point repéré appartient à une ligne fermée. Si c'est le cas, après confirmation, il crée une zone dont le contour est défini par la ligne repérée.

Lorsque on supprime une zone, en réalité le programme supprime la caractéristique ZONE et ajoute la caractéristique LIGNE. L'historique ne tient pas compte de cette opération. Si on a supprimé une zone et que l'on revient en arrière avec l'historique, il est nécessaire de rétablir la caractéristique ZONE par ce moyen.

### Suppression

Ce menu permet la suppression de zones.

Ce menu doit être utilisé si l'opération comporte des modifications importantes. Il sera en effet plus rapide de recréer les zones après les modifications sur les lignes. Cette opération supprime la caractéristique ZONE de la ligne qui définit le périmètre. Si nécessaire, la ligne devra être supprimée indépendamment.

### Centrage

Ce menu permet de préciser la position du centre de la zone.

Lors de sa création, le programme mémorise le centre de la zone : c'est le point de saisie. Le rectangle contenant les renseignements sur le bassin sera centré sur ce point.

Dans certains cas, on préférera une autre disposition que celle calculée automatiquement. Le centre se définit en cliquant sur la position désirée. Ce point doit être à l'intérieur de la zone.

Ce point n'a pas de matricule, sauf au moment de sa définition. Il n'est donc pas utilisable pour autre chose, et ne peut pas être repéré.

Ce menu existe en deux versions : "avec Z" et "sans Z". La versions "avec Z" est à utiliser en particulier si la zone doit être visualisée en perspective, et si le programme n'a pas réussi à déterminer une altitude.

A noter que dans le cas d'un centrage avec Z, la fenêtre de saisie est la même que pour la fonction Point/Digit Saisie Z. Cependant elle est utilisée en mode Modal. Il s'agit là d'une exception. Le menu "Centrage avec Z" devra donc être activé avant chaque saisie de point destiné à être le centre d'une zone avec Z.

Le programme propose un altitude calculée suivant la moyenne arithmétique des points du contour. Si la surface est plane mais non horizontale, cette altitude ne correspond par forcément à l'altitude du plan défini par le contour, c'est à dire qu'en général, l'altitude du centre de la zone devra être précisée par l'utilisateur.

### Lignes brisées

Les zones ont toujours un périmètre défini par une ligne brisée. Ce menu permet de transformer globalement l'ensemble des lignes actives en lignes brisées. Voir les détails dans le menu Lignes/Ligne brisée.

### RAZ Chemins

Au moment de la création d'une zone, s'il existe des chemins, le programme essaye de créer la zone avec la définition de chemins en cours, sinon, il crée les chemins.

Si la création de zone ne réussit pas, le programme remet à zéro les chemins, les recrée et réessaye. C'est à dire que pour un ensemble compliqué de lignes, le création de la première zone pourra être longue parce que le programme crée les chemins, mais pour les suivantes, la création sera immédiate, dans la mesure où la définition des chemins en cours convient, ce qui est généralement le cas si les zones à créer sont voisines.

Cependant, il peut arriver, et ce n'est pas une erreur, que la définition actuelle des chemins ne permette pas de créer les zones désirées. Ce menu permet de forcer la remise à zéro des chemins et donc leur création automatique à partir des lignes actives. Le programme ne demande pas confirmation et n'affiche aucun message.

A noter que le programme effectue cette remise à zéro automatiquement dans certains cas, et de toute façon, les chemins ne sont pas sauvegardés à l'écriture du fichier.

# Opérations sur 2 zones

Le programme autorise des opérations sur des zones. Il s'agit là d'une généralisation de la caractéristique "Zone" d'un composant.

Il y a 5 opérations possibles :

Addition, Soustraction, ET logique, OU logique et Enclave.

Ces opérations sont effectuée dans une même fenêtre. L'utilisateur repère une zone A, et une zone B, puis précise l'opération à effectuer.

La zone A doit être une ZONE, c'est à dire une composant ayant reçu la caractéristique ZONE, par exemple par le menu Zone/Création.

La zone B peut être une ligne fermée, sans être une ZONE, mais dont la superficie (aire) est positive, c'est à dire qui tourne dans le sens des aiguilles d'une montre, quelque soit l'opération.

. Le programme crée une nouvelle zone, résultat de l'opération. Le matricule attribué est le matricule de zone par défaut, les caractéristiques de la zone A sont attribuées à la zone résultat. Les points éventuellement créés ont le matricule de points par défaut. Si la case "Suppression des zones élémentaires" est cochée (état par défaut) les composants Zone A et Zone B sont supprimés.

# *Addition*

Ce menu permet de réaliser l'addition de deux zones. Les zones doivent avoir une partie commune, c'est à dire au moins un segment commun. La zone résultat occupera l'espace occupé par les zones A et B

# *Soustraction*

Ce menu permet de réaliser la soustraction de la zone A et de la zone B. La zone A doit contenir entièrement la zone B, et les deux zones doivent avoir au moins un point commun. La zone résultat occupera l'espace de la zone A moins l'espace de la zone B.

# *Enclave*

Cette opération est similaire à la soustraction, sauf que la zone B doit être strictement intérieure à la zone A. Les deux zones ne doivent pas avoir de point commun. Le programme demande de préciser le centre de la nouvelle zone( voir Centrage)

#### **Partie commune : ET logique**

Cette opération calcule la zone qui définit l'espace contenu à l'intérieur de la zone A et à l'intérieur de la zone B. L'opération ne s'effectue que si les contours des zones se coupent.

#### **Réunion : OU logique**

Cette opération calcule la zone qui définit l'espace contenu à l'intérieur de la zone A ou à l'intérieur de la zone B. Les contours de zone peuvent se couper ou pas, c'est à dire que les zones peuvent avoir une partie commune ou pas.

Les zones crées par ces opérations peuvent servir de zones de type A ou de type B pour une autre opération.

## Habillage

Ces deux menus sont en relation directe avec les perspectives, et sont sans utilité autrement.

#### **Bâtiment**

Ce menu ouvre une fenêtre permettant de créer un bâtiment en vue de sa visualisation en perspective.

*Emprise*: c'est une ligne fermée, généralement un quadrilatère. Rien n'interdit d'avoir une emprise non quadrilatère, mais le résultat du calcul de la toiture est difficilement prévisible.

*Cote de dalle* : c'est l'altitude du bas des murs.

Coche dalle rectangulaire : si la case est cochée, le programme corrige la ligne d'emprise de la façon suivante :

- aucun point de la ligne ne doit avoir d'altitude

- si aucun point de la ligne n'est utilisé dans une autre ligne, le programme calcule le gisement moyen des segments - modulo 100G - , pondéré suivant leur longueur, chaque point de la ligne est calculé en prenant l'intersection des droites passant par les milieux des segments et ayant pour direction le gisement moyen, éventuellement augmenté de 100G.

- si les deux extrémités d'un segment sont utilisés dans une autre ligne, le gisement adopté est celui du segment.

- si un point de la ligne est utilisé dans une autre ligne, le gisement moyen est calculé, les points sont calculés comme indiqué plus haut, sauf le point utilisé par ailleurs.

Il est prévu une tolérance de 10 grades, mais, bien entendu, cette fonction ne donnera de résultat satisfaisant que si la définition approchée de la ligne est satisfaisante.

A noter qu'il est bien préférable de rectifier les angles droits avant de créer la perspective, sinon, les modifications effectuées sont perdues à la fermeture de la fenêtre. Utiliser Zones/Rectifie angles droits.

*Hauteur des murs* : exprimée en mètre, c'est la différence entre l'égout du toit et la cote de dalle (le bas du mur).

*Couleur* : choisir la couleur voulue pour les murs. Suivant l'orientation par rapport au soleil, cette couleur apparaîtra plus ou moins claire sur l'image en perspective. La couleur noir (0,0,0) donne un mur transparent. Pour rendre l'un ou plusieurs murs transparents, utiliser l'éditeur de composants, ou mieux, l'outil de modification des couleurs.

*Toiture* : elle peut être de plusieurs type.

> terrasse : la toiture est horizontale

 > 1 pente : le côté haut de la toiture est l'un des murs : le segment doit être repéré et la hauteur fournie.

 > 2 pentes : le bâtiment comporte 2 pignons. Le faîtage est un segment qui a ses extrémités sur les pignons, et doit être repéré. La hauteur doit être fournie.

 > 4 pentes : le faîtage est un segment. Si ce segment est réduit à un point, la toiture aura 4 pentes en "pointe de diamant". Si l'une des extrémités du segment est situés sur la ligne d'emprise, la toiture aura 3 pentes et un pignon. Dans les autres cas la toiture sera constituée de deux triangles et deux quadrilatères (trapézoïdaux). La hauteur doit être fournie.

Si l'emprise du bâtiment n'est pas un quadrilatère, le résultat est imprévisible.

*Faîtage* : sauf si la toiture est du type "terrasse", saisir le segment définissant le faîtage. Si la toiture a 4 pentes, il peut s'agir seulement d'un point.

*Hauteur* : exprimée en mètre, c'est la différence entre la cote de faîtage et la cote de dalle. Si le segment ou le point définissant le faîtage est coté en altitude, cette indication n'est pas prise en compte. Ceci permet, par exemple d'obtenir une ligne de faîtage non horizontale.

*Couleur* : choisir la couleur voulue pour la toiture. Suivant l'orientation par rapport au soleil, cette couleur apparaîtra plus ou moins claire sur l'image en perspective.

Le bouton OK lance le calcul. Le programme crée des points et des zones. Les points auront pour radical "dzbati".

Les zones définissant un bâtiment sont groupées dans un objet. Le radical de l'objet est "dzBati". Il comporte une zone de radical "dzDall", des zones de radical "dzSoub" , des zones de radical "dzMurs" et des zones de radical "dzToit".

Ces composants peuvent ensuite être manipulés comme des composants ordinaires. Le repérage des points donne en général plusieurs résultats. Deux points peuvent être superposés, et c'est généralement le cas pour les angles de mur. L'indice du point correspondant au point bas (la dalle) est inférieur à l'indice du point correspondant au haut du mur Deux points peuvent avoir strictement la même projection sur le plan XY (contrairement au cas général), mais deux points n'auront jamais leurs trois coordonnées respectivement identiques.

La ligne d'emprise, sauf rectification éventuelle des angles, n'est pas modifiée, en particulier les points supports de la ligne d'emprise, normalement sans altitude, ne seront pas modifiés. On notera généralement une discontinuité dans les indices des points. En effet, le programme crée certains points nécessaires au calcul, mais qu'il supprime des lignes ensuite. Le nombre de ces points est relativement limité et ne justifie pas l'emploi de la fonction de nettoyage.

Nota :

Il n'est pas prévu la possibilité de créer un bâtiment type et de le répéter comme on peut le faire avec les arbres.

Le programme crée un soubassement. Sa couleur est toujours gris clair. Un soubassement est constitué de petites faces, jamais strictement verticales. Ces faces sont des quadrilatères, dont un côté est identique à un côté de la dalle et l'autre côté lui est parallèle en plan, à 10 fois la tolérance en unités de base, et dont l'altitude est points est celle du TN (voir la définition dans le chapitre des points). Si l'aménagement autour du bâtiment est différent du TN, cette cote n'a pas beaucoup de sens et devra être modifiée.

Lorsque un ensemble de bâtiments sont accolés, les soubassements mitoyens n'ont pas beaucoup de raison d'exister et peuvent même provoquer des anomalies au moment de la visualisation des perspectives. Les zones correspondantes peuvent être tout simplement retirées de la liste des zones de l'objet "dzBati" qui les contient. Il n'est pas conseillé d'essayer de modifier les points supports. L'opération Suppression de Zone aurait le même effet, puis que le qualificatif de zone sera supprimé.

On a vu que l'emprise du bâtiment était normalement un quadrilatère. Si la toiture du bâtiment est une terrasse, l'emprise du bâtiment peut être un polygone quelconque sans inconvénient.

Pour construire un bâtiment compliqué, c'est à dire avec des hauteurs différentes, ou des toitures non-horizontales, il est nécessaire de le diviser en éléments simples.

#### *Modification couleur*

La couleur des murs et de la toiture des bâtiments est précisée au moment de leur création. La couleur du soubassement est fixée par défaut

Il n'est pas très pratique de modifier la couleur dans l'éditeur de composants. Ce qui justifie cet utilitaire de modification de couleur.

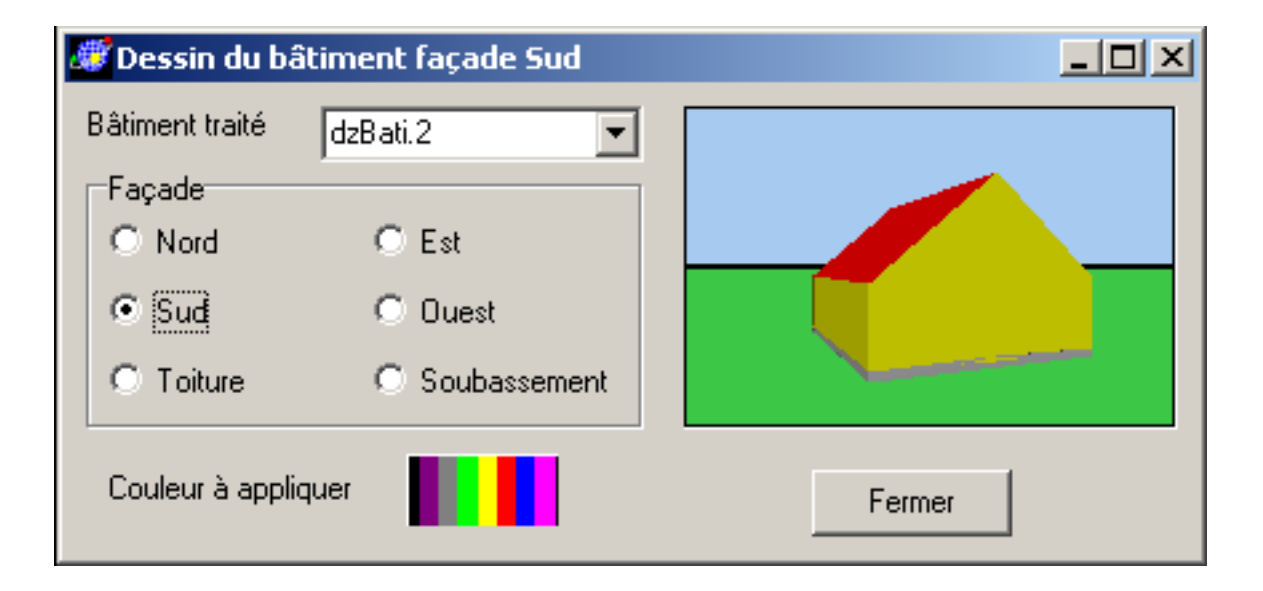

La boîte combo permet de choisir le bâtiment traité. Rappelons que c'est un objet de radical "dzBati".

Les boutons radio permettent de sélectionner les faces dont on veut modifier la couleur. Les murs sur chacune des quatre orientations peuvent avoir des couleurs différentes.

Le soubassement est dessiné forfaitairement avec une hauteur de 0.m40, puisque le bâtiment n'est pas positionné dans son environnement réel.

Etant donné le système d'orientation (N-S-E-O), cet utilitaire n'est vraiment utilisable qu'avec des bâtiments dont la dalle est un quadrilatère. D'autre part, la mise en page de la vue est calculée par rapport aux dimensions de la dalle. S'il s'agit d'un bâtiment très disproportionné, soit en plan, soit en hauteur, l'image ne sera pas très intéressante.

Note concernant les couleurs.

Dans les cadre des perspectives, il y a quatre groupes de zones caractéristiques.

- le TN (terrain avant travaux)
- les murs des bâtiments
- les toits des bâtiments
- les soubassements des bâtiments.

Lors du choix d'une couleur, le programme ouvre la boîte de dialogue standard Windows comportant 48 couleurs de base, et 16 possibilités de couleur personnalisée.

Chacun de ces groupes se verra attacher les couleurs personnalisées éventuellement définies par l'utilisateur. Ces informations sont conservées dans le fichier CoulPers.xml, situé dans le répertoire de l'opération.

Cette notion est communes à tous les menus concernant les perspectives. Elle a été étendue à toutes les boîtes de dialogue de choix de couleur avec deux groupes supplémentaires : LIGNE et ZONE.

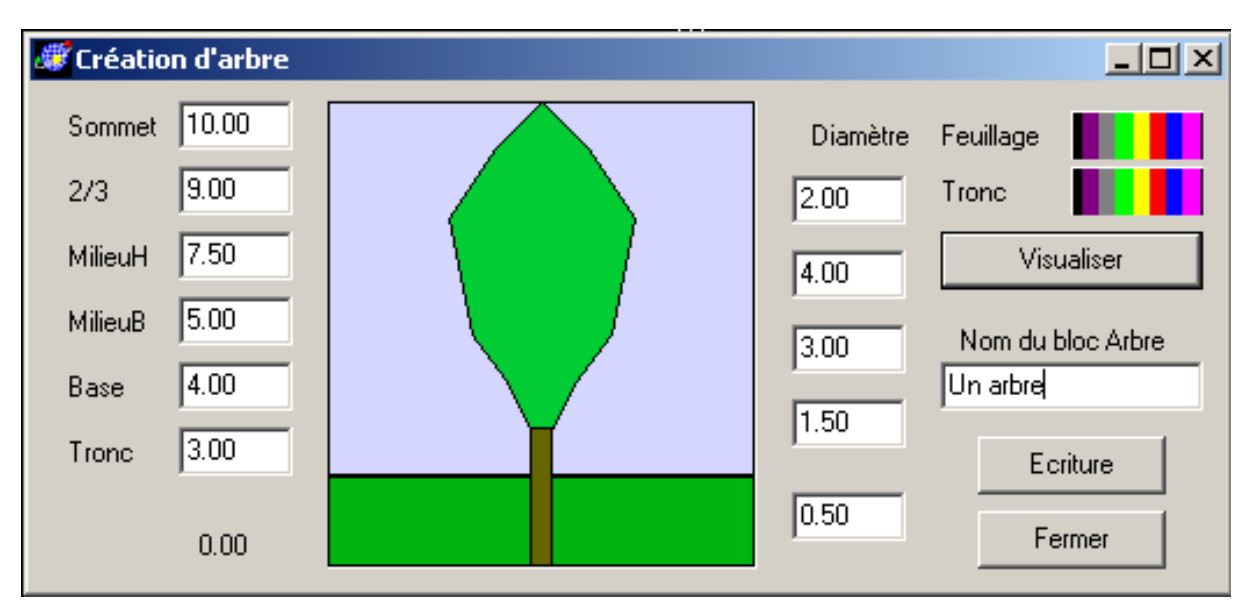

Ce menu permet de créer des arbres en vue d'une visualisation en perspective. L'arbre créé est un bloc qui pourra être implanté autant de fois que nécessaire. Il peut être considéré comme un symbole d'un type particulier. Il sera implanté avec l'outil Dessin/Symboles.

Un arbre est constitué de 4 troncs de pyramides à section octogonale. La base supérieure d'un tronc de pyramide est identique à la base inférieure du tronc de pyramide immédiatement supérieur.

Le tronc de l'arbre est constitué d'un prisme de section octogonale. La cime de l'arbre est constituée d'une pyramide octogonale.

La figure comporte 6 hauteurs caractéristiques et 5 diamètres caractéristiques.

#### Arbres

Les couleurs du feuillage et du tronc peuvent être modifiées. Suivant leur orientation par rapport au soleil, lors de l'affichage en perspective, les faces seront plus ou moins claires.

Le coefficient de transparence est par défaut 70%. Cette transparence n'est appliquée qu'au feuillage, elle donne un effet plus réaliste. En particulier, si la hauteur "Base" est inférieure à la hauteur "Tronc", le tronc apparaîtra en partie caché par le feuillage. La visualisation dans la fenêtre de définition représente la coupe verticale de l'arbre.

Un arbre sauvegardé ne peut pas être modifié. Il est possible, mais difficile, le modifier manuellement un arbre, par exemple pour le rendre dissymétrique. Les points supports des zones sont uniques, ce qui rend l'opération possible. Si le nom que l'on veut donner à un arbre nouvellement créé correspond à un arbre existant, après demande de confirmation, le nouvel arbre remplace l'ancien.

#### **Mesures**

Ce menu offre un certain nombre d'outils de mesure et de repérage.

Les résultats apparaissent dans la fenêtre de résultats. La barre de défilement verticale permet de voir des résultats affichés préalablement.

Dans le cas d'un fond de plan raster, si la mise à l'échelle a été faite, les coordonnées indiquées résultent de la transformation, sinon, elles correspondent à un nombre de pixels.

# Point

Ce menu permet d'obtenir les coordonnées et le matricule des composants qui utilisent ce point. L'altitude est indiquée, si elle existe.

# Ligne

Ce menu permet d'obtenir la liste des points qui la constituent, avec leurs coordonnées et leurs abscisse cumulée.

On repère une ligne en cliquant à proximité de celle-ci, à une distance inférieure à la tolérance de repérage (voir le menu Option).

Si on répond OUI à la question "Accepter", la recherche s'arrête, sinon elle continue, jusqu'à ce qu'il n'y ait plus de ligne à repérer à la position actuelle du curseur.

Si la ligne est fermée, l'aire est affichée.

La ligne repérée s'affiche en violet.

# Zone

Ce menu permet d'obtenir la liste des points qui la constituent, avec leurs coordonnées et leurs abscisses, ainsi que le périmètre et la superficie.

Si la zone est un bassin élémentaires, les caractéristiques hydrauliques sont affichées. On repère une zone en cliquant dans son emprise.

Rappelons qu'un point ne peut être contenu que dans une seule zone active, à un instant donné.

Si les abscisses cumulées mesurent plus de 100 km, elle sont exprimées en Km. Si les superficies mesurent plus de 100 Ha, elles sont exprimées en Ha.

# **Objets**

Ce menu comporte quatre sous-menus.

*Texte*

Ce sous-menu permet d'afficher les caractéristiques du texte repéré dans la fenêtre de messages. Seuls les textes ayant la caractéristique VISIBLE peuvent être repérés. *Symboles*

Ce sous-menu permet d'afficher les caractéristiques du symbole repéré dans la fenêtre de messages. Seule les symboles ayant la caractéristique VISIBLE peuvent être repérés. Le symbole est entouré de son rectangle de définition, tracé en rouge. *Blocs*

Ce sous-menu aide au repérage des objets. Le programme visualise les points qui sont les origines d'objets, ainsi que la hiérarchie des objets sous la forme Mat1>Mat2->Mat3 ... ->Matn. Tel que Mat1 est l'objet qui n'a pas d'ascendant et Matn est la ligne effectivement dessinée. Lorsqu'une telle hiérarchie est dessinée sur l'écran pour une ligne, la chaîne d'inscription est remise à zéro et l'inscription pour la même branche hiérarchique ne comportera plus les éléments déjà inscrits et commencera par ->Mati. Mati étant un objet qui n'est pas au sommet de la hiérarchie mais dont des descendants ont déjà été dessinés. Ces inscriptions ne sont pas persistantes, c'est à dire qu'un simple rafraîchissement de l'image les efface. Utilisé concurremment avec le menu Options/Détails, cet outil permet d'identifier facilement les objets, et en particulier les blocs compliqués provenant d'un fichier DXF.

#### *Descriptif*

Ce sous menu affiche une fenêtre semblable à celle du menu Options/Crée Objet. Il sera utilisé pour identifier un objet qui comporte un élément graphique dans sa description. Voir le chapitre correspondant pour plus de détails. Cette fenêtre est utilisables pour effectuer des modifications, rajout mais pas de création.

## Dist PP

Ce menu permet d'afficher la distance entre deux points.

Cliquer à proximité de chacun des deux point, le fenêtre des messages affiche le matricule et les coordonnées des deux points, puis la distance. Les points doivent exister.

## Dist P-Ligne

Ce menu permet d'afficher la plus courte distance d'un point à une ligne.

Le programme affiche une fenêtre comportant une case pour la ligne et une case pour le point.

Ces deux éléments peuvent indifféremment être digitalisés ou saisis au clavier.

La fenêtre des messages affiche la distance à la ligne et l'abscisse cumulée depuis son origine. Le point doit exister.

# Volume

Ce menu permet de mesurer un volume.

Un volume est défini par deux lignes fermées, mais qui ne sont pas forcément des zones. Il y a une ligne supérieure et une ligne inférieure. Les altitudes de l'une des deux lignes et une seule peuvent être les altitudes "TN".

Chacune des deux lignes représente le contour d'une surface, l'une au moins étant horizontale. La surface définie par la ligne dite "TN" sera prise avec tous ses points altimétriques. Les deux lignes pourraient avoir une position planimétrique identiques, c'est à dire être superposées. Dans ce cas, le volume calculé sera à parois verticales (un tronc de prisme). Cependant, si les deux lignes sont les mêmes ou identiques, il est fort probable que le programme trouve que la ligne "projet" n'est pas entièrement contenue dans la ligne "TN", ce qui est obligatoire. Autrement dit, un talus strictement vertical est théoriquement possible mais techniquement non réalisable.

Rappelons que le programme ne fait pas de distinction entre le "terrain naturel" et le "terrain projet". Le programme construit un maillage avec les points connus en altimétrie ET actifs. Voir le menu Options/Détails. Si la sélection de points actifs comporte des points ne possédant pas de cote altimétrique, le programme les ignore : cela ne constitue pas une erreur.

La dimension des mailles est fixée à 1 mètre par défaut et peut être modifiée dans le menu Option/Général. Sauf cas particulier ou surface très petite, une diminution de la dimension de la maille n'améliorera pas la qualité du calcul, mais augmentera le temps de traitement. Pour une très grande superficie, on pourra augmenter la dimension de la maille. Bien que le principe de calcul soit identique à celui des courbes de niveau, ces deux opérations sont toujours indépendantes. Les mailles destinées à un calcul de volume ne sont pas lissées.

L'altitude de l'autre ligne correspond au "Projet" : tous les points de l'autre ligne sont par définition situés sur un même plan horizontal.

Les deux lignes peuvent être définies en altitude par une cote "Projet", en faisant ainsi abstraction du terrain naturel, c'est à dire de tout point altimétrique.

Les boutons radio permettent de préciser le type de définition des altitudes souhaité.

Le programme effectue certaines vérification, en particulier:

- les deux lignes sont fermées

- au moins une ligne possède une cote projet, l'autre pouvant être au "TN"

- il y a suffisamment de point altimétriques actifs pour calculer les altitudes de la surface "TN"

- la ligne "Projet" est entièrement contenue dans l'autre ligne.

Il faut noter que la différence entre "ligne supérieure" et "ligne inférieure" n'est que verbale, et ne sert qu'à distinguer un "tas" d'un "trou".

Le volume calculé peut correspondre à un trou, dans ce cas le volume de remblai sera normalement nul, ou à un tas, dans ce cas le volume de déblai sera normalement nul.

Cependant, si le terrain naturel comporte à l'emplacement du trou (ou du tas) une cuvette (ou une bosse) le programme comptabilise le volume concerné en remblai (ou en déblai).

Le talus qui fait la liaison entre les deux ligne est supposé ressembler aux côtés d'un cône ou d'une pyramide, c'est à dire que sa pente doit être constante et régulière. En cas de redans, il sera nécessaire de calculer le volume en plusieurs couches successives.

Si aucune des deux lignes définissant volume à calculer, n'est situés dans un plan horizontal, le calcul devra être fait en deux fois, avec deux séries de points altimétriques et une "Cote Projet" artificielle servant de liaison entre les deux calculs.

Les résultats sont affichés dans la fenêtre des résultats.

# Codes DQE

Ce menu n'est utilisable que si l'application DqeDlz décrite sommairement dans les généralités est installée.

Ce menu est actif si la base de données a été ouverte : menu Options/Général. Il comporte quatre sous-menus :

- Ligne Ce menu ouvre une fenêtre permettant de sélectionner un code de nomenclature et d'identifier une ligne pour lui attribuer ce code. Sélectionner la ligne par repérage ou au clavier en tapant son matricule normalisé dans la case.
- $\triangleright$  Zone. Même chose que Ligne pour les Zones.
- Objet. Même chose que Ligne pour les Objets. Cependant, le contexte des objets peut être légèrement différent : dans ce cas, "Objet" doit être pris dans le sens matériel. Il s'agira par exemple d'une bouche d'égout ou d'un candélabre. Le programme repère des symboles. Rappelons qu'un Objet au sens de composant regroupe n'importe quoi dans un même composant. Un symbole ne peut pas être un composant indépendant comme une ligne, il doit appartenir à un objet. Contrairement au repérage des lignes et des zones, le programme demande confirmation.
- Dessin avant métré.

Ce menu permet le dessin des différents éléments comptabilisés dans l'avant métré. Les hypothèses suivantes ont été adoptées :

• Le dessin sera fait au format A4 de l'imprimante sélectionnée.

• La mise en page, c'est à dire les limites du dessin, sont celles de la "Zone de travail".

• Si l'orientation "Paysage" est choisie, l'échelle sera calculée au mieux pour que toute la zone de travail soit représentée.

• Si l'orientation "Portrait" est choisie, l'échelle sera calculée de façon que la hauteur de la page corresponde à la hauteur de la Zone de travail. C'est à dire que les bords à droite et à gauche seront probablement coupés.

• L'échelle du dessin ne sera donc jamais une échelle normalisée, et elle n'est pas indiquée.

• Tous les éléments d'un poste unique seront dessinés sur une feuille unique.

Le menu ouvre une fenêtre qui offre plusieurs choix.

 Choix des lots : on peut dessiner tous les lots référencés dans le projet ou seulement certains (boutons radio)

 Quantités. Si on choisit d'imprimer les quantités, ce sont les quantités réelles, non majorées, non arrondies

- Orientation : l'orientation paysage est sélectionnée par défaut.
- Le cartouche contient:
	- Le nom de l'opération, la date du jour, le N°de page
	- Le libelle de l'article (seulement les titres)

Le code, l'unité (en toutes lettres) et la quantité si le bouton radio est positionné.

Il peut être situé, au choix, à l'un des quatre angles de la feuille.

Concernant les trois premiers sous-menus.

On peut changer de type d'élément à saisir sans repasser par le menu en choisissant un autre type dans le cadre de boutons radio.

L'affichage de la nomenclature ne fait pas de liaison entre le type d'élément choisi et l'unité du poste. Tous les articles de la nomenclature peuvent être visualisés. Il appartient à l'utilisateur d'associer de façon logique une représentation graphique (ligne, zone ou objet) à un poste dont l'unité correspond (ml, m2, U). Cependant le programme teste la compatibilité et affiche un message si elle n'est pas bonne. En ce cas, aucune opération n'est effectuée.

Cet outil permet soit de visualiser soit de modifier soit d'attribuer un code de nomenclature, par choix du Lot, du Groupe, de l'Article et du Type.

Lorsqu'un composant est sélectionné, si sa description a déjà été faite, c'est à dire si son code de nomenclature existe et est valide, les quatre lignes affichent les titres de Nomenclature correspondants. Alors, tant qu'aucune modification n'a pas été faite, le bouton "Appliquer" n'est pas actif. On est dans le cas de visualisation.

Si l'utilisateur modifie un élément quelconque, le bouton "Appliquer" devient actif. On est dans le cas de modification.

Si sa description n'a pas encore été faite, l'affichage de la Nomenclature reste celui de l'article précédent, et le bouton "Appliquer" est actif. C'est à dire que l'utilisateur peut attribuer ce code de Nomenclature au composant sélectionné ou non. Il s'agit en quelque sorte d'une opération de "Copier/Coller". On est dans le cas d'attribution d'un code de nomenclature à un composant. Si l'utilisateur modifie un élément quelconque, l'opération "Modification-Attribution" se fait automatiquement.

### Coord. Géo

Ce menu à cocher permet d'ouvrir ou de fermer la fenêtre d'affichage des coordonnées dans un autre système que le système en cours. Voir le menu "Options/Conversion" pour plus de détails.

### Localisation

Ce menu permet les opérations inverses des opérations de repérage.

Connaissant le matricule d'un composant, le programme l'affiche en couleur de repérage et centre éventuellement l'image. Si le matricule indiqué ne correspond à aucun composant du type indiqué, le programme ne fait rien. Même si la fenêtre de localisation est fermée, le programme conserve en mémoire le dernier matricule indiqué (quelque soit le type de composant).

# Point

Ce menu affiche une fenêtre comportant une case pour introduire au clavier le matricule du point à localiser. Le matricule doit avoir sa forme normalisée, c'est à dire comporter le point séparateur entre le radical et l'indice.

Le programme dessine un petit rond violet autour du point et affiche les renseignements le concernant dans la fenêtre de résultats. L'image est centrée.

# Ligne

Ce menu affiche une fenêtre comportant une case pour introduire au clavier le matricule de la ligne à localiser. Le matricule doit avoir sa forme normalisée, c'est à dire comporter le point séparateur entre le radical et l'indice.

Le programme dessine la ligne en violet et affiche les renseignements la concernant dans la fenêtre de résultats. L'image est centrée sur la ligne.

# Zone

Ce menu affiche une fenêtre comportant une case pour introduire au clavier le matricule de la zone à localiser. Le matricule doit avoir sa forme normalisée, c'est à dire comporter le point séparateur entre le radical et l'indice.

Le programme dessine la zone avec sa couleur de repérage ( en général couleur inversée ) et affiche les renseignements la concernant dans la fenêtre de résultats.

Les paramètres de dessin sont modifiés de façon à visualiser les zones qui ne sont pas des bassins. L'image est centrée sur la zone.

## Bassin versant

Ce menu affiche une fenêtre comportant une case pour introduire au clavier le matricule du bassin versant à localiser. Le matricule doit avoir sa forme normalisée, c'est à dire comporter le point séparateur entre le radical et l'indice.

Le programme dessine le bassin versant avec une trame de couleurs verte et affiche les renseignements le concernant dans la fenêtre de résultats.

Les paramètres de dessin sont modifiés de façon à visualiser les bassins versants. L'image est centrée sur la zone.

# Bassin équivalent

Ce menu affiche une fenêtre comportant une case pour introduire au clavier le matricule du bassin équivalent à localiser. Le matricule doit avoir sa forme normalisée, c'est à dire comporter le point séparateur entre le radical et l'indice.

Un bassin équivalent est l'assemblage de deux bassins, soit élémentaires, soit équivalents.

Le programme dessine l'ensemble des bassins élémentaires sources du bassin équivalent à localiser avec une trame de couleur verte et affiche les matricules des deux bassins sources dans la fenêtre de résultats.

Les paramètres de dessin sont modifiés de façon à visualiser les bassins versants. L'image est affichée en vision globale.

### Traitement de l'altimétrie

Ce menu propose plusieurs outils relatifs au traitement de l'altimétrie. Généralement, l'utilisation de ces outils est suffisamment explicitée dans les fenêtres correspondantes pour nécessiter des détails supplémentaires

#### **Création d'altimétrie**

Cet outil permet d'agir en bloc sur les altitudes de plusieurs points. Suivant le type d'opération choisi, la fenêtre affiche les cases correspondantes.

#### **Ligne Chgt pente**

Cet outil crée une ligne de la même façon que le menu "Ligne/Création". Cette ligne ne peut être constituée que de segments de droite. Voir les différents chapitres sur les courbes de niveaux, les perspectives, etc.

#### **Interpole Z**

Soit une ligne dont au moins les points définissant les extrémités ont une altitude. Cet outil interpole linéairement l'altitude des points qui n'ont pas d'altitude.

#### **Profil en long**

Cet outil calcule et affiche le profil en long d'une ligne dont tous les points sont connus an altimétrie. Il est identique à "Ligne/Profil en long". Voir le menu correspondant.

#### **Ligne brisée**

Cet outil transforme une ligne comportant des courbes (arcs de cercle ou de parabole) en ligne brisée.

#### **Z d'une ligne/Axe**

Cet outil permet de calculer l'altitude de tous les points d'une ligne en fonction d'une ligne appelée Axe, dont le profil en long a été défini, et de différents paramètres (pente en travers etc.)

#### **Visu relief**

Cet outil offre une alternative à la représentation graphique du terrain (généralement le terrain naturel) pas courbes de niveau.

Le représentation peut être soit en dégradé, soit par tranches.

La représentation en dégradé nécessite de fixer la couleur du point le plus haut et la couleur du point le plus bas dans la sélection des points altimétriques actifs. Le maillage est constitué de triangles équilatéraux, comme pour les perspectives.
Chaque pixel de l'image sera affichée avec la couleur calculée pas interpolation entre les couleurs extrêmes et l'altitude du point correspondant.

Par défaut, la couleur du point haut est un bleu, la couleur du point bas est un vert.

La représentation en tranches est celle habituellement utilisée avec une légende.

Le programme prévoit jusqu'à 16 couleurs, c'est à dire 16 tranches d'altitude. Par défaut le programme propose une palette progressive.

Les limites de tranche vont du minimum pour la ligne 1 au maximum pour la dernière ligne.

### Assainissement

Ce menu propose les différents sous-menus nécessaires à la définition des bassins élémentaires, des assemblages et le traitement des résultats.

Un bassin élémentaire (quelque fois appelé par extension bassin versant) est une emprise du terrain délimitée par son périmètre qui est une ligne fermée.

Tous les points du périmètre doivent pouvoir être connus en altitude (voir le chapitre correspondant) . Pour satisfaire les hypothèses du modèle de Caquot, sa pente doit être homogène. Si ce n'est pas le cas, il y a lieu de créer deux ou plusieurs bassins de pente homogène.

La formule de Caquot comporte un paramètre dit "coefficient d'imperméabilité". Voir les informations complémentaires sur ce coefficient dans l'aide. Le programme ne calcule pas ce coefficient, parce qu'il nécessiterait des définitions géométriques trop détaillée. Le coefficient doit être fourni par l'utilisateur et pour chaque bassin. Par défaut, le programme prendra 0.9, qui est à appliquer aux surfaces imperméabilisées : toitures, chaussées, parkings imperméables.

Les autres paramètres sont calculés par le programme.

## Région et retour

Ce menu affiche une fenêtre comportant une case Combo-box pour choisir la région devant être prise en compte dans le calcul. Il est bien évident que ce choix est valable pour la totalité des bassins de l'opération étudiée.

Une case Combo-box permet de choisir la période de retour d'insuffisance à prendre en compte. Cette valeur peut changer d'un bassin à l'autre. Ces modifications seront à faire ultérieurement, si nécessaire, dans la partie strictement "CALCUL" du programme. Dans la plupart des cas, on adoptera la valeur proposée par défaut : 10 ans. Des périodes plus longues sont à réserver pour les bassins les plus en aval, ou plus sensibles. Rappelons que dans certaines régions, des périodes de retour d'insuffisance plus longues sont imposées.

On ne peut pas sortir de cette fenêtre que par le bouton OK. Si on choisit de modifier ces valeurs en cours de calcul, il est indispensable de recalculer les bassins. Le programme n'effectue aucune vérification sur ce point.

### Bassin versant

Ce menu affiche une fenêtre comportant plusieurs cases, où seront affichées les paramètres de calcul.

La case nommée Bassin(zone) est une combo-box qui permet de choisir le bassin à calculer. Seuls les zones qui ne sont pas encore définies comme bassins élémentaire ( c'est à dire bassin versant) sont listées. Choisir une zone en cliquant dans la liste. On peut aussi choisir une zone en cliquant dans son emprise sur le plan.

Les différentes valeurs résultantes apparaissent.

- Superficie exprimée en m2, cette valeur n'est pas modifiable

- Pente du chemin hydraulique : exprimée en %, calculée par le programme, cette valeur est modifiable

- Longueur hydraulique : exprimée en mètres, calculée par le programme, cette valeur est modifiable

- Coefficient d'imperméabilisation : sans dimension, prise par défaut égale à 0.90, cette valeur doit généralement être modifiée.

- Débit brut : exprimé en m3/s, calculé par le programme, cette valeur n'est pas modifiable

- Coefficient d'allongement : sans unité, cette valeur dépend de la superficie et de la longueur du chemin hydraulique, elle n'est pas modifiable.

- Débit calculé : exprimé en m3/s, calculé par le programme, cette valeur n'est pas modifiable

- Nom du bassin versant : Le composant bassin versant est toujours le composant zone dont il est issu, modifié par rajout des caractéristiques hydrauliques, et éventuellement le style ou la couleur. Si le radical par défaut des bassins versant est différent du radical de la zone, le composant du bassin changera de matricule. C'est le matricule du bassin qui est affiché. Cette case n'est pas modifiable.

## Bassin virtuel

On appelle bassin virtuel un bassin qui ne possède pas de caractéristiques géométriques, c'est à dire pas de représentation sur le plan, mais dont on doit tenir compte dans le calcul.

Il peut représenter soit un apport extérieur dont on connaît le débit , soit un résultat de calcul partiel, dans le cas d'une opération de grande importance.

Le menu affiche une fenêtre semblable à celle des bassins versants.

Dans le cas d'un apport extérieur, on clique sur le bouton Nouveau pour initialiser un composant. Les quantités Surface (m2), Pente (%), Longueur (m.) et Coefficient seront renseignées pour obtenir le Débit Calculé désiré. On donnera des valeurs "réalistes" pour que les calculs d'assemblage qui utiliseront ce bassin soient logiques. Chacune des valeurs peut être modifiée indépendamment des autres. Le résultat s'affiche au fur et à mesure des modifications.

Dans le cas de l'utilisation d'un résultat d'assemblage précédemment calculé, on choisira le bassin dans la combo-box. Les valeurs correspondantes s'affichent. De la même façon que pour un apport extérieur, ces valeurs sont modifiables, mais, sauf cas particulier, ce n'est pas logique.

Le matricule du composant s'affiche. Son radical est toujours "Virt", et son indice est le premier disponible.

Ce bassin peut ensuite être utilisé, dans une description d'assemblage, comme un bassin ordinaire. Il n'est évidemment pas visualisable.

#### *Modification d'un bassin virtuel.*

Pour modifier un bassin virtuel, il suffit de le sélectionner dans la combo-box, ses valeurs de longueur, pente, longueur et coefficient apparaissent dans les cases correspondantes, et peuvent être modifiées.

#### *Suppression d'un bassin virtuel.*

Pour supprimer un bassin virtuel, il suffit de le sélectionner dans la combo-box, ses valeurs de longueur, pente, longueur et coefficient apparaissent dans les cases correspondantes. Un clic sur le bouton "Supprimer" supprime ce bassin, après demande de confirmation. Un bassin virtuel, utilisé dans un assemblage, ne peut pas être supprimé.

Nota. les bassins virtuels apparaissent dans la liste des bassins versants à supprimer, s'ils ne sont pas utilisés dans un assemblage.

Un bassin virtuel existant ne peut pas servir à créer un nouveau bassin virtuel. Seuls les bassins résultant d'assemblage et qui ne sont pas utilisés dans un assemblage, peuvent être utilisés.

Un bassin virtuel peut être utilisé comme un bassin ordinaire.

## Assemblages

Ce menu affiche une fenêtre permettant de définir les assemblages, c'est à dire calculer les bassins équivalents. Cette fenêtre comporte plusieurs cases, où seront affichées les paramètres de calcul et les résultats et des boutons de choix de définition.

- La case nommée Bassin A est une combo-box qui permet de choisir l'un des deux bassins à assembler. Seuls apparaissent les bassins versants et les bassins équivalents qui ne sont pas encore utilisés dans un assemblage. Le premier bassin affiché est le dernier bassin équivalent calculé. Ce sera généralement le bassin A. La touche Tab permet de passer au choix du bassin B. La sélection de bassin est plus facile par saisie graphique.

Le programme rend automatiquement inactif un bassin déjà utilisé dans un assemblage. En cas de suppression d'un assemblage, suite à une erreur, il est probable que le ou les bassins ayant servi à cet assemblage seront inactif. Il suffit de les rendre actifs dans la fenêtre Options|Détails.

- La case nommée Bassin B est identique à celle nommée Bassin A, pour l'autre bassin.

- Le bouton Série précise que l'assemblage se fait en série.

- Le bouton Parallèle précise que l'assemblage se fait en parallèle.

Un clic sur l'un des deux boutons effectue le calcul. Les valeurs suivantes sont affichées :

- Superficie équivalente
- Pente équivalente
- Longueur équivalente
- Coefficient équivalent
- Débit brut
- Coefficient d'allongement
- Débit corrigé

Aucune de ces valeurs n'est modifiable.

- Nom du bassin : un bassin équivalent est un assemblage de deux bassins. Sa définition géométrique n'est pas réelle : c'est la définition géométrique des deux bassins qui servent à sa définition. L'un ou l'autre ou les deux bassins sources peuvent être eux-même des bassins équivalents. Un matricule lui est attribué. Ce matricule est formé à partir du radical par défaut pour les bassins équivalents, et l'indice est le suivant dans la liste.

Cette case s'affiche lorsque l'utilisateur a défini deux bassins et leur type d'assemblage. Seul le radical suivi de trois points est affiché, le composant n'est pas créé tant que l'utilisateur n'a pas validé en cliquant sur le bouton OK.

## Calcul général

Ce menu met à jour les différentes structures de données pour le calcul d'assainissement proprement dit : le Calcul Général.

S'il y a une opération en cours de calcul, même si aucune fenêtre n'est affichée, le programme propose de sauvegarder le fichier.

En d'autres termes, le programme peut traiter en même temps deux opérations n'ayant aucun rapport : l'une en Calcul non graphique (suffixe du fichier .ASS) l'autre en graphisme (suffixe du fichier .D3A). Ce menu établit la liaison des éléments graphiques vers les éléments de calcul.

 Un message d'information indique les éléments généraux de l'opération d'assainissement qui vient d'être créée.

Remarque importante. Les différentes opérations graphiques permettent de définir les éléments nécessaire au Calcul Général. Des calculs de débit sont effectués au fur et à mesure, en particulier pour pouvoir faire une approche de la définition des tuyaux. Dans tous les cas les valeurs calculées sont des valeurs provisoires. En effet, le calcul d'assemblage des bassins répond à des critères de vraisemblance qui sont pris en compte dans la Calcul Général, conformément aux instructions de 77, mais pas dans les différentes étapes de la définition graphique. Le fichier de sauvegarde des éléments graphique contient ces résultats provisoires, mais ces valeurs ne seront pas exploitées dans le Calcul Général. Seules les valeurs dites "de description" sont utilisées. Dans certaines configurations, on pourra observer des différences significatives. Seules les valeurs résultant du Calcul Général sont à prendre en compte.

### Supp. Bass. Vers.

Ce menu permet de supprimer un bassin versant. Seules ses caractéristiques hydrauliques seront supprimées, la zone qui l'a généré existe toujours.

Le programme vérifie que ce bassin n'est pas utilisé dans la définition d'un bassin équivalent avant de supprimer ses caractéristiques. Son matricule, ainsi que ses caractéristiques graphiques restent inchangées.

Les bassins à supprimer ne peuvent être sélectionnés qu'un double-cliquant dans la boîte combo-box. Il n'est pas possible de les sélectionner graphiquement.

Si les caractéristiques doivent être modifiées et non supprimées, utiliser le menu Assainissement/Bassin versant.

## Supp. Bass. Equiv.

Ce menu permet de supprimer un bassin équivalent..

Le programme vérifie que ce bassin n'est pas utilisé dans la définition d'un autre bassin équivalent.

Le composant est supprimé de la liste des composants. Il n'est pas possible de revenir en arrière.

### Tuyaux

Ce menu permet de définir les éléments nécessaires au calcul de la ligne piézométrique.

Remarque importante. Les différentes opérations graphiques permettent de définir les éléments nécessaire au Calcul Général. Des calculs de débit sont effectués au fur et à mesure, en particulier pour pouvoir faire une approche de la définition des tuyaux. Dans tous les cas les valeurs calculées sont des valeurs provisoires. En effet, le calcul d'assemblage des bassins répond à des critères de vraisemblance qui sont pris en compte dans la Calcul Général, conformément aux instructions de 77, mais pas dans les différentes étapes de la définition graphique. Le fichier de sauvegarde des éléments graphique contient ces résultats provisoires, mais ces valeurs ne seront pas exploitées dans le Calcul Général. Seules les valeurs dites "de description" sont utilisées. Dans certaines configurations, on pourra observer des différences significatives. Seules les valeurs résultant du Calcul Général sont à prendre en compte.

## Tracé

Ce menu permet de saisir dans la case "Nom du profil" le nom que l'on donne à ce profil. Il peut avoir jusqu'à 16 caractères. Cette information est obligatoire.

La case "Ligne" permet de saisir son nom au clavier ou de digitaliser la ligne servant de support au profil.

Cette ligne doit être décrite d'un seul tenant, dans le sens amont->aval, et tous ses points doivent être calculables en altitude.

Rappel : seuls les points actifs seront pris en compte dans le calcul d'altitude. Par défaut, aucun point n'est actif.

Elle représente donc le tracé des tuyaux, de regard en regard, pour un ensemble de bassins qui ont tous leur exutoire, de proche en proche, au dernier regard du profil.

Un projet comportera généralement plusieurs profils. De la même façon que les assemblages auront été définis logiquement en commençant par les antennes amont, les profils suivront cette même logique.

## Radiers et Diam.

Ce menu permet de définir pour chaque tronçon tous les éléments nécessaires au calcul.

A chaque étape les résultats s'affichent dans la fenêtre de résultats.

Une case combo-box permet de choisir le profil à traiter.

Les cases de couleur blanche sont modifiables, celles de couleur crème ne sont pas modifiables.

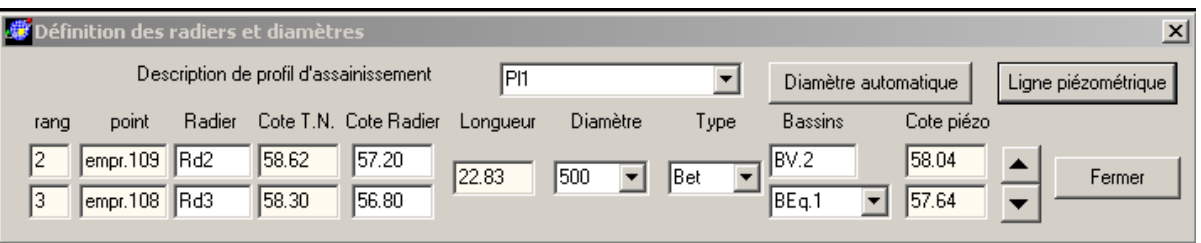

Le bouton Diamètre automatique agit en bascule. L'option, à l'initialisation force le programme à calculer les diamètres pour garantir un écoulement gravitaire. L'option "Diamètre forcé" interdit au programme de recalculer un diamètre.

A noter que lorsqu'un diamètre a été défini, de quelque façon que ce soit, le programme ne le recalculera pas. L'option "Diamètre forcé" est utile lors de la première définition.

Le bouton ligne piézométrique ouvre la fenêtre d'affichage de la ligne piézométrique, de la même façon que le menu correspondant.

La fenêtre comporte deux lignes, que l'on appellera Ligne A et ligne B.

Pour un tronçon donné, la ligne A représente les éléments amont du tronçon, et la ligne B les éléments aval. Les trois cases intermédiaires représentent les caractéristiques du tronçon lui-même : la partie de tuyau entre deux regards consécutifs.

La case *rang* indique le rang du regard. Le regard amont a le rang 1 (un).

La case *point* indique le matricule du point qui localise le regard. Il est affiché sur l'écran.

La case *Radier* doit contenir le nom que l'on donne au regard. Ce nom peut comporter jusqu'à 7 caractères quelconques. Si deux radiers successifs portent le même nom, le programme considère cette situation comme une chute. Cela n'a de sens que si la distance entre les deux radiers est égale à 1 mètre. Il semble plus simple de préciser cette situation dans le Calcul Général. Le programme attribue automatiquement un nom aux radiers qui n'en ont pas. Ce nom est Rdx, où x est un indice calculé automatiquement par incrémentation. Lorsqu'un réseau se rejette dans un autre réseau, si la cote radier est la même, c'est à dire pas de chute, le nom du radier devra être modifié de façon à avoir le même nom de radier pour ce point. Par contre, si il y a une chute (il est courrant de raccorder un petit tuyau sur un gros en alignant les génératrices supérieures) les noms seront différents, ainsi que les cotes radier.

La case *Cote T.N.* indique l'altitude du terrain au droit du regard, c'est à dire la cote Z du point.

La case *Cote Radier* doit contenir l'altitude du radier du tuyau au point considéré. Lors du premier affichage d'un profil, cette cote n'a pas pu être définie. Le programme la calcule forfaitairement 1.50 en dessous du terrain. Il est bien évident qu'il ne s'agira certainement pas de la cote définitive.

Si le réseau ne suit pas la pente générale du terrain, certains tronçons seront donc en pente négative, ce qui constitue évidemment une erreur. Rectifier les altitudes en commençant par l'aval, pour éviter au programme de répéter ce que l'on sait déjà et que l'on est justement entrain de corriger. La cote piézométrique aval reçoit une valeur automatique suite au premier calcul. Cette valeur devra être modifiée aussi.

La case *Bassin* doit contenir le matricule du bassin drainé par ce regard. De la même façon que pour la cote radier, le programme recherche le bassin "probablement" drainé par ce regard. Cette définition devra être vérifiée et souvent modifiée. Le case de la ligne A contient le matricule du bassin drainé par le regard amont du tronçon. En particulier, pour le premier tronçon, ce sera le bassin drainé par le regard de tête. La case de la ligne B est une combo-box. C'est cette case qui sera modifiée par l'utilisateur (sauf dans le cas du regard de tête), en choisissant dans la liste. Lorsque la case est sélectionnée, affichage en vidéo inverse, l'action sur les touches Haut et Bas du clavier permet de parcourir la liste.

Le liste est constituée en commençant par les bassins élémentaires et les bassins virtuels susceptibles d'être drainés par ce tuyau. Les bassins résultant d'assemblages et susceptibles d'être drainés par ce tuyau viennent ensuite, sachant qu'un bassin quelconque n'utilise dans son assemblage que des bassins déjà listés. Le profil aboutissant à l'aval de l'opération aura normalement la liste complète des bassins.

Si, pour une raison quelconque, le bassin drainé par un regard n'apparaît pas dans la liste, on peut le rajouter dans la case de la ligne A. Il sera rajouté à la liste. Par contre une tentative de rajouter le nom du bassin dans la case de la combo-box provoquera un message d'erreur.

Le bassin concerné se dessine en croisillons verts sur l'écran. On peut aussi développer la liste de la combo-box pour choisir.

A noter que toutes les fonctions du programme restent accessibles. On pourra utiliser par exemple les menus de mesure et de localisation.

La case *Cote piézo* indique la cote de la ligne piézométrique. Sauf la cote piézométrique à l'aval du profil, cette valeur n'est pas modifiable.

Le programme adoptera comme cote piézométrique aval la valeur maximum entre la cote piézométrique éventuellement fournie par l'utilisateur et l'altitude du radier aval augmentée des deux-tiers (2/3) du diamètre du tuyau aval. Le calcul de la cote piézométrique aval est différent de celui du calcul général. En effet, la définition du réseau dans cette section doit être considérée comme une approche (voir "Remarque importante" au début de la section).

A noter que l'affichage d'un profil se fait de l'amont vers l'aval, et que le calcul de la cote piézométrique se fait de l'aval vers l'amont. Tant que la ligne du radier aval n'aura pas été visualisée, la cote piézométrique affichée pour chaque radier intermédiaire sera probablement très élevée et invraisemblable.

La case *Longueur* indique le longueur du tronçon, calculée par le programme.

La case *Diamètre* permet de choisir le diamètre voulu pour ce tronçon. Les valeurs de diamètre listées sont celles qui ont été définies dans le Catalogue des Tuyaux pour le type précisé. Au moment du premier affichage d'un tuyau, comme pour la cote radier et le bassin drainé, le programme adopte le diamètre de tuyau minimum qui ne mettra pas en charge le réseau. Pour une meilleure efficacité et une meilleure rentabilité, l'utilisateur devra adapter cette valeur parallèlement à celle de la cote radier, afin d'optimiser le projet.

La case *Type* permet de choisir le type de tuyau à utiliser. La liste des diamètres correspondants se met à jour automatiquement.

Les boutons  $\overline{\bullet}$  permettent de descendre ou de remonter le long du profil. Les points du tronçon et le bassin drainé s'affichent sur l'écran.

Le bouton **Fermer** ferme la fenêtre. Toutes les données ont été sauvegardées en mémoire au fur et à mesure.

## Ligne piézométrique

Ce menu n'est actif que si la fenêtre des tuyaux est ouverte.

Il ouvre une fenêtre qui affiche une visualisation du profil. Les lignes suivantes sont dessinées:

- Coupe du terrain naturel
- Coupe du tuyau avec figuration des cheminées
- Coupe de la ligne piézométrique.
- Sur la ligne du plan de comparaison, une barre rouge précise le tronçon actuellement affiché dans la fenêtre des tuyaux.

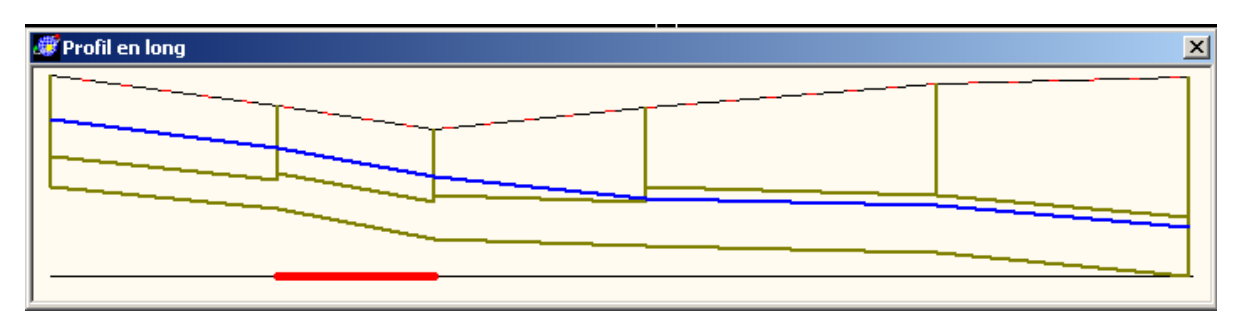

Aucune action n'est possible dans cette fenêtre. Elle réagit aux modifications de la fenêtre des tuyaux.

Les échelles sont calculées de façon à remplire au mieux la fenêtre.

La roulette de la souris permet de modifier la taille du dessin. L'image peut être déplacée par la pression sur un bouton de la souris. La fenêtre est redimensionnable.

### Textes et Symboles

Les textes et les symboles se traitent de manière assez similaire. Les détails communs concernant leur mise en oeuvre ont été groupés

#### *Anatomie d'on objet.*

Un objet est un ensemble d'éléments, éventuellement hétérogènes, comportant des relations de dimension et de position qui permettent de les regrouper et de donner à l'ensemble un matricule unique.

Outre les définitions d'implantation, un objet peut contenir

- un ou plusieurs textes
- un ou plusieurs symboles
- un bitmap
- une coupe de tranchée
- une liste d'objets secondaires.

Les "blocs" des fichiers DXF sont traduits en objets. Ce chapitre introduit un élément supplémentaire : le symbole.

Le symbole est un dessin stocké dans une bibliothèque pour être reproduit sur le plan à la position, dimension, couleur désirée. En matière d'assainissement, un symbole sera une bouche avaloir, une tête d'aqueduc, un regard de visite, un ouvrage séparateur etc. Une palette de symboles peut comporter 255 dessins.

### **TRAITEMENT DES TEXTES**

La création, la modification et la suppression d'un texte sont réalisés dans la même fenêtre.

Menu Dessin/Création de texte.

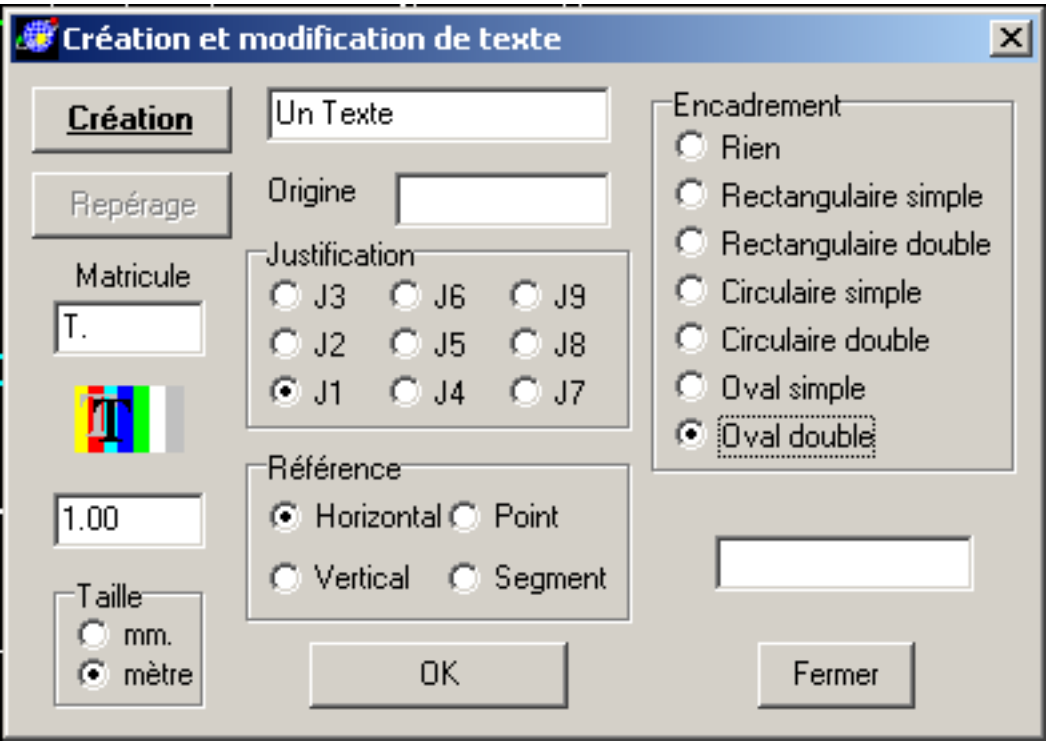

Le bouton "**Création**" agit en bascule. Un click sur ce bouton inverse son état : il devient "**Modification**" Un autre click lui rendra son état précédent.

En état "Création", le bouton "Repérage" est inactif.

En état "Modification", un click sur le bouton "Repérage" donne la main pour repérer un texte avec le curseur de la souris sur le plan. Pour repérer un autre texte en cas de mauvais choix, il faut cliquer de nouveau sur "Repérage".

La case Matricule contient le radical du matricule de l'objet qui contiendra le texte. On peut vouloir forcer le matricule dans deux cas :

Soit on est en modification et on préfère taper le matricule plutôt que de repérer le texte graphiquement.

Soit on est en création et on veut rajouter un texte à un objet existant qui comporte ou pas des texte, mais qui contient par exemple un symbole.

De la même façon pour les symboles, on peut rajouter un symbole sur un objet comportant un texte ou tout autre-chose.

Le bouton comportant des barres de couleur et le symbole "True Type" ouvre un fenêtre standard de définition de texte.

La case permet d'introduire la hauteur des caractères du texte, normalement en mètres terrain.

Taper le texte à inscrire sur le plan, dans la case prévue.

Lorsque le focus est dans la case "Origine" l'utilisateur a la main pour saisir le point prévu pour l'origine du texte, soit graphiquement à l'aide de la souris, soit au clavier.

Le texte peut être positionné sur le plan par rapport à l'origine de 9 façons différentes : *Justification* La position dans la boite de boutons radio indique la position du point d'origine du texte. Par défaut J=1 le point d'origine sera en bas et à gauche.

La boîte Référence comporte 4 boutons radio.

bouton *Horizontal* : le texte sera écrit horizontalement sur le plan.

bouton *Vertical* : le texte sera écrit verticalement sur le plan, de bas en haut.

bouton *Point* : le texte sera écrit suivant la direction d'un point de référence. Lorsque le focus est dans la case correspondante l'utilisateur a la main pour saisir le point prévu pour la référence de direction du texte, soit graphiquement à l'aide de la souris, soit au clavier.

bouton *Segment* : le texte sera écrit suivant la direction du segment de référence que l'utilisateur devra saisir après avoir positionné le focus dans la case. Par défaut le texte sera écrit dans le sens normal de lecture. La case à cocher "Sens de lecture" permet d'empêcher la correction.

La boîte "Encadrement" prévoit plusieurs possibilités. Par défaut, il n'y a aucun encadrement.

Cliquer sur le bouton OK pour enregistrer les informations si elles sont complètes. En particulier, si la référence sélectionnées est Point ou Segment, la définition du point ou du segment est obligatoire.

Le bouton "Fermer" ferme la fenêtre. Les informations en cours sont perdues si elles n'ont pas été enregistrées.

Pour supprimer un texte, choisissez l'état "Modification", repérez l'objet contenant le texte à supprimer, effacez le texte lui-même dans la case, cliquez sur le bouton "OK". Le programme ne demande pas confirmation.

### **TRAITEMENT DES SYMBOLES ISOLES**

La création, la modification et la suppression d'un symbole sont réalisés dans la même fenêtre.

Menu Dessin/Symboles.

De la même façon qu'un texte est une chaîne de caractères à positionner sur le dessin, un symbole peut être considéré comme un ensemble de traits, définis et stockés dans une bibliothèque, qui seront dessinés sur le plan. Contrairement aux lignes, un symbole ne peut pas servir à autre-chose qu'à être vu, en particulier pour rendre le plan plus clair et compréhensible.

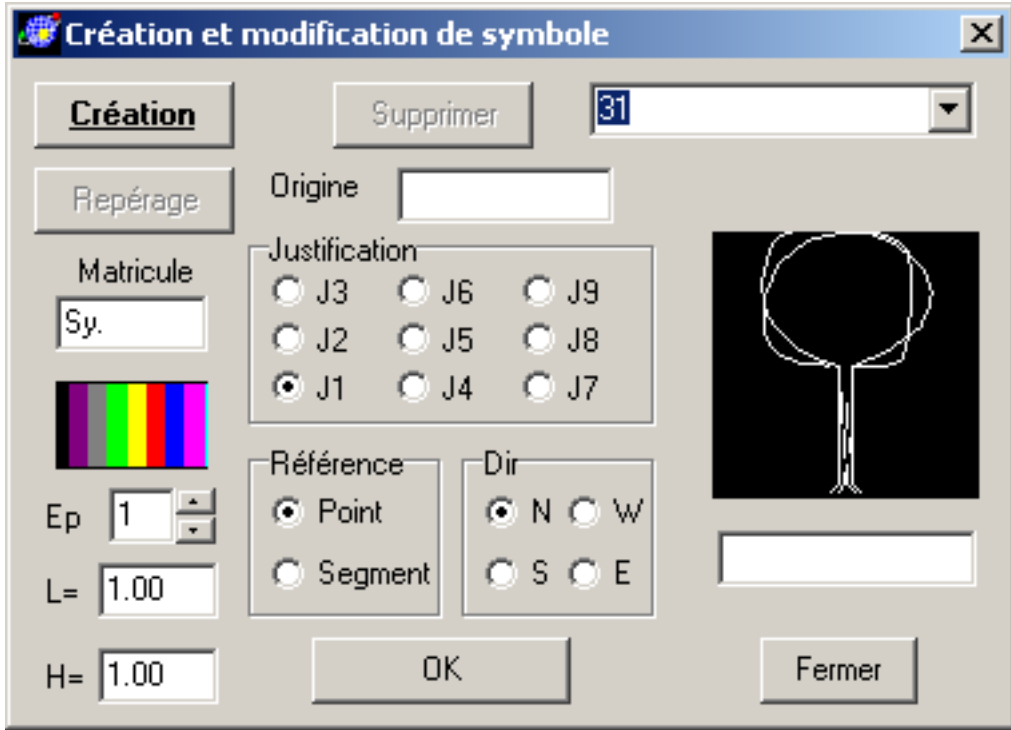

L'utilisation des boutons "Création" "Repérage" et de la case "Matricule" sont identiques à ceux de la fenêtre de Création de textes.

Le bouton représentant des bandes de couleur ouvre une fenêtre de choix de couleurs standard.

L'épaisseur du trait de tracé peut être modifié, soit directement au clavier, soit en agissant sur les flèches. La largeur et la hauteur du symbole sont à exprimer en mètre terrain. Ces deux valeurs seront utilisées par le programme avant toute mise en place. Ainsi, un arbre sera généralement plus haut que large, planté ou couché.

L'origine et la justification ont la même utilisation que pour les textes.

La boîte Référence comporte deux boutons radio. Voir l'explication dans le chapitre traitant des textes. Dans le cas de Symbole, la référence est obligatoire.

Le boîte "Dir" (pour direction) comporte quatre boutons radio. Par défaut la direction est Nord. Par comparaison, la direction pas défaut non modifiable pour les textes est l'Est. Modifier la direction en fonction de la position du point ou du segment de référence, pour l'implantation du symbole.

Il y a deux boîtes de saisie : une boîte nommée Blocs et la boite de saisie des numéros de symboles, active par défaut. Par extension, les blocs issus d'un fichier DXF, sont utilisables comme les symboles. Suivant la boîte sélectionnée par l'utilisateur, le programme dessinera un bloc ou un symbole.

Nota : il ne suffit pas que le focus soit dans la boite, il faut que le bloc ou le symbole ait été réellement sélectionné, c'est à dire que son image soit apparu.

L'image affiche en permanence le symbole (ou le bloc) correspondant au choix actuel. Le choix peut être fait, soit en tapant le numéro du symbole (ou le nom du bloc) désiré, soit en développant la liste et en choisissant le numéro voulu, soit en agissant avec les flèches Haut et Bas, lorsque la combo-box détient le focus.

Cliquer sur le bouton OK pour enregistrer les informations si elles sont complètes, c'est à dire implanter un symbole ou un bloc.

Le bouton "Fermer" ferme la fenêtre. Les informations en cours sont perdues si elles n'ont pas été enregistrées. Comme avec toute fenêtre non modale, l'utilisateur peut faire une autre opération, puis revenir à la fenêtre de symboles.

Pour supprimer un symbole, choisissez l'état "Modification", repérez le symbole à supprimer et cliquer sur "Supprimer" Le programme ne demande pas confirmation si l'objet contient un seul symbole.

La notion de "justification" n'existe pas pour les blocs. Le bloc sera toujours implanté par référence à son origine. Les couleurs seront celles des lignes qui le définissent.

### **CREATION D'UNE LIGNE DE SYMBOLES**

Ce menu permet de créer une certain nombre de symboles sur une ligne, en une seule opération.

Le choix du symbole, ses dimensions couleurs etc. se définissent de la même façon qu'avec le menu de symboles isolés.

La justification du symbole peut être choisie parmi les 9 possibilités, mais il est probable que seules les justifications 4 5 ou 6 seront utilisées.

La direction E (est) du symbole est celle de l'élément de ligne sur lequel il est implanté. C'est à dire que des symboles implantés le long d'une ligne horizontale seront verticaux. On entend par élément de ligne, soit un segment, soit la tangente à l'arc de cercle en ce point.

Le principe de la définition de ligne est identique à celui du calcul de points équidistants sur une ligne. Voir Point/Division.

On peut fournir, soit la distance entre deux symboles successifs, soit le nombre de symboles à implanter. Les symboles seront toujours répartis régulièrement sur la ligne, le premier à un demi intervalle du point de départ, le dernier à un demi intervalle du point final. Noter la différence de mode de répartition par rapport au calcul de points équidistants.

L'ensemble des symboles ainsi créés font partie d'un seul objet.

Le menu de traitement des symboles isolés permet de les modifier ou de les supprimer individuellement.

### **Options**

Deux outils d'option permettent de fixer ou de modifier un certain nombre de paramètres. Certains éléments peuvent être modifiés par l'un ou l'autre outil, mais généralement la portée de la modification ne sera pas la même.

Un troisième outil permet un certain nombre de vérifications.

Divers autres outils ont été regroupés dans ce menu. Ils sont décrits dans ce chapitre.

### **Options/Général**

Ce menu ouvre une boîte à onglets pour vérifier, définir ou modifier différents paramètres généraux de dessin ou de traitement.

Lorsque aucune opération n'est chargée, les différentes valeurs affichées sont les valeurs par défaut générales.

 Lorsque aucune opération n'est chargée, mais qu'une opération vient d'être fermée, ce sont les valeurs par défaut de cette dernière qui sont affichées et qui seront prises en compte pour la suite, si une opération est créée.

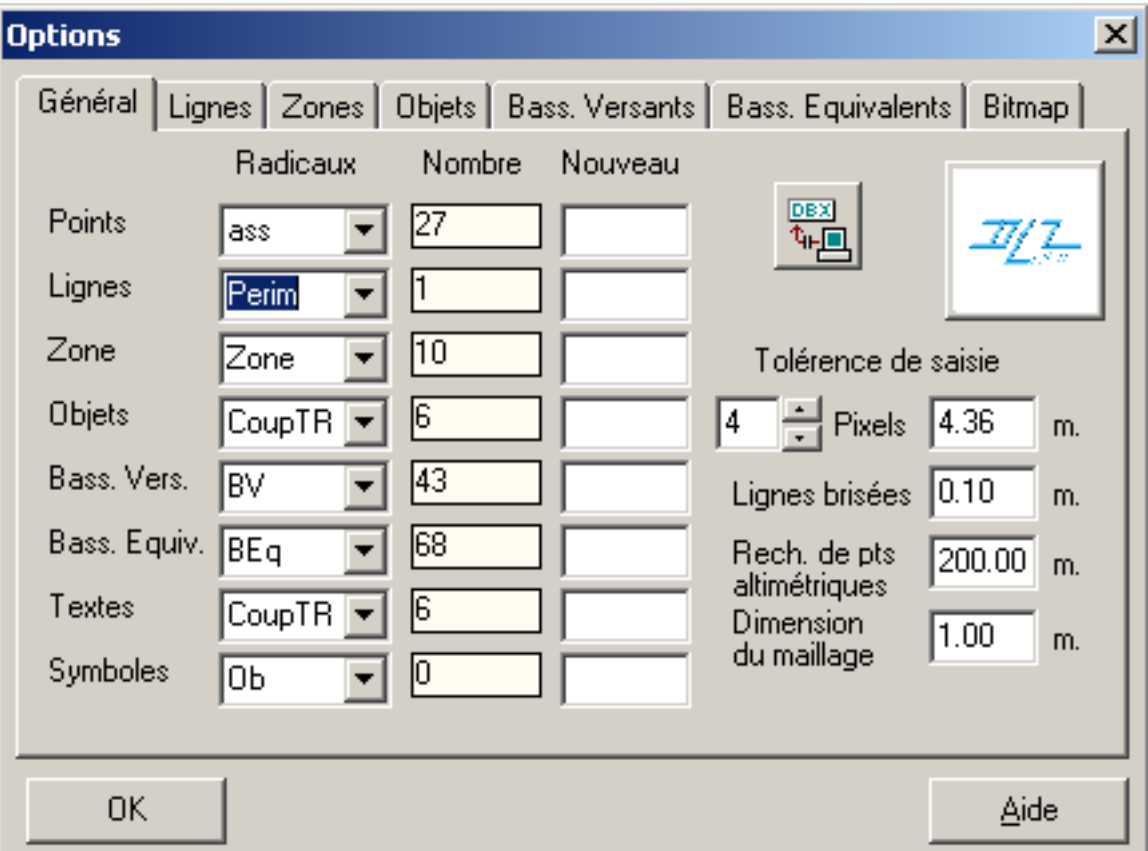

### **Onglet Général**

Cette fenêtre indique pour chaque type d'éléments : Point, Ligne, Zone, Objet, Bassin Versant, Bassin Equivalent, Texte, Symbole dans une combo-box, la liste des radicaux utilisés dans la base, le nombre de composants correspondants, et une boîte de saisie permettant de définir un nouveau radical.

Le radical sélectionné dans la combo-box sera le radical par défaut. Si un radical nouveau est précisé, ce sera le radical par défaut. Ce radical peut déjà exister dans la base pour un autre type d'élément.

Un radical est un "mot" constitué de 0 à 6 caractères. Les caractères peuvent être des lettres minuscules et majuscules, non accentuées, des chiffres et du caractère '\_' (under-line ou souligné). L'absence de caractère est possible (surtout pour des raisons de compatibilité avec d'autres programmes) mais peu souhaitable. Le programme distingue les majuscules et les minuscules. Les initiales 'dz' sont réservées par le programme. Mais un radical commençant par 'dZ' ou 'Dz' ou 'zd' est autorisé.

Lors de la lecture de fichiers provenant d'autres programmes, les radicaux sont corrigés pour respecter ces impératifs, en particulier, les accents éventuels sur les lettres sont supprimés, et le signe moins ('-') est remplacé par un under-line.

Un matricule est constitué d'un radical et d'un indice, séparés par un point ('.').

Nota: il n'y a pas d'ambiguïté entre les termes "Objet" 'Texte" et "Symbole". Un Objet est un composant qui n'a de sens que s'il contient d'autres éléments (voir le paragraphe sur les objets pour plus de détails). Un Texte ou un Symbole ne peuvent pas être des composants au même titre qu'une ligne : ils constituent un ou plusieurs éléments d'un Objet. Lorsqu'on crée un Texte ou un Symbole, un objet sera créé, il aura comme radical le radical prévu pour le Texte ou le Symbole, suivant le cas. Dans les cases Texte et Symbole, un Objet sera comptabilisé s'il contient au moins un Texte (respectivement un Symbole).

#### Nombre de décimales.

Par défaut, le nombre de décimales est défini à 3, c'est à dire que la précision est de l'ordre du millimètre. Dans certains cas, il peut être souhaitable de modifier cette valeur, par exemple, si le plan couvre une surface importante (une région, ou la France entière), la précision du millimètre n'a pas vraiment de signification et le nombre de chiffres caractéristiques pour une valeur de coordonnée est très important. Cette modification n'est possible qu'avant la création d'une opération.

La fenêtre de création d'une opération comporte un bouton qui donné accès au menu Options, en particulier pour rappeler à l'utilisateur que cette valeur ne pourra plus être modifiée ultérieurement.

Le nombre de décimales fixé s'applique aux coordonnées X et Y. Dans le texte de l'aide le terme "unité de base" représente l'unité correspondant à la dernière décimale. C'est à dire que par défaut, l'unité de base est le millimètre.

 La coordonnée Z qui peut varier dans des intervalles plus réduits aura toujours une précision d'environ 7 chiffres décimaux.

#### Tolérance de saisie.

Une case indique la tolérance de saisie, exprimée en pixels et en mètre terrain. La case "Mètre" n'est pas modifiable directement, elle dépend de la case "pixels". Les limites sont 0 et 10 pixels. 0 pixels veut dire qu'un point digitalisé ne sera pas comparé aux points existants ni aux segments existants. Ce choix est à éviter, et ne doit être utilisé qu'en pleine connaissance de cause. Le bon choix devrait être 3, 4 ou 5 pixels. La valeur par défaut est 4 pixels.

#### Lignes brisées.

Le menu Lignes/Ligne brisés comporte une case "Tolérance". Les arcs de la ligne seront transformés en ligne brisée de façon que aucun point ne s'écarte de sa position d'origine d'une quantité supérieure à la "Tolérance". Cette valeur est modifiable.

Le menu Zones/Ligne brisée effectue le même opération sur toutes les lignes actives. Aucune case ne permet de modifier la tolérance. Celle-ci sera précisée ici. La valeur par défaut est 10cm.

#### Recherche de points Z

Cette case indique en mètre la limite de recherche des points altimétriques pour le calcul des altitudes. La valeur par défaut est 100 mètres. La modification de cette valeur ne modifie pas le temps de calcul. Précisez cette valeur avec soin pour permettre de détecter des espaces dépourvus la définition altimétrique.

#### Dimension du maillage.

Cette case indique, en mètre la dimension des cases carrées du maillage pour le calcul des volumes, lorsque l'une des deux lignes définissant le volume est au TN. La valeur par défaut est 1 mètre. Cette valeur devra être augmentée pour des surfaces très grandes. Il faudrait éviter que le nombre de lignes ou de colonnes de cases soit supérieur à 100.

#### *Couleur du fond :*

Suivant le type de fichier ouvert, par défaut, la couleur du fond est noir pour un fichier D3A et blanche pour un fichier JSI. Un click sur le bouton correspondant inverse la couleur du fond. Les éléments dessinés en blanc (resp. noir) seront dessinés en noir (resp. blanc). Les autre couleurs seront modifiées en tenant compte de leur luminosité et non de leur teinte. C'est à dire qu'un bleu foncé sur fond noir sera transformé en bleu clair sur fond blanc.

Cette dimension de cases du maillage n'a pas de rapport avec celles qui sont calculées lors du dessin des courbes de niveau.

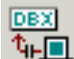

Le bouton  $\mathbf{L}$  est utilisé pour effectuer la connexion à la base de données, en particulier pour attribuer des codes de nomenclature aux éléments du projet.

Lorsque la connexion est effectuée le bouton change d'aspect :

Le logo par défaut est affiché. Pour le modifier, cliquer dessus, une fenêtre de choix de fichier apparaît. Le fichier contenant le logo doit être un fichier BMP. La dimension est sans importance : le programme l'affichera toujours centré dans un carré de 2 cm. de côté. A noter que la couleur rgb(255,255,254) c'est à dire presque blanc est la couleur transparente pour le bouton. Il vaut donc mieux éviter d'utiliser cette couleur. Cependant, le bitmap sera imprimé sans couleur transparente.

Pour créer un logo, cet applicatif convient très bien. Après avoir réalisé le dessin avec des lignes, des zones, du texte, utiliser l'outil "Création d'un bitmap". Dans ce cas, seul le format BMP est à utiliser.

#### **Notion de domaine**

Un élément quelconque (composant) peut appartenir à un ou plusieurs domaine.

Un domaine est défini par son nom. Il regroupe tous les composants qui lui appartiennent.

Les onglets Ligne, Zone et Objet permettent de définir le ou les domaines auxquels appartiennent les composants sélectionnés.

Si l'opération possède des domaines, une boîte combo permet d'en sélectionner un. Le bouton situé à gauche de la boîte combo peut avoir trois aspects

O : inactif

+ : le domaine sélectionné par son nom sera ajouté à la liste des domaines auxquels appartiennent les composants sélectionnés

- : le domaine sélectionné par son nom sera retiré de la liste des domaines auxquels appartiennent les composants sélectionnés.

On change l'aspect du bouton, donc sa signification en cliquant dessus.

Dans la version actuelle, la notion de domaine est utilisée pour l'affichage du dessin et pour les testes d'utilité (domaine actif).

L'appartenance d'un composant à un domaine est sauvegardée.

#### *Le menus de traitement des domaines sont les suivants*:

Dessin/Choix de dessin Voir le chapitre du dessin.

Options/Domaines actifs Comparable au menu Choix des dessin : ce menu permet de définir les domaines actifs pour toutes les opérations de construction où le programme teste si un composant est UTILE. L'appartenance à un domaine actif est prioritaire sur la caractéristique UTILE d'un composant. C'est à dire que si est composant est UTILE, mais n'appartient pas à un domaine actif, il sera considéré comme NON-UTILE.

Dans le cas de Choix de dessin, si aucun domaine n'est à dessiner et que le test est positionné à OUI, le dessin se fera pour tous les composants VISIBLES. Ceci est prévu pour éviter un écran vide.

Dans le cas de Domaines actifs, si aucun domaine n'est déclaré ACTIF et que le test est positionné à OUI, aucun composant ne sera considéré comme UTILE. Cette situation peut être utilisée pour protéger momentanément une base de toute construction.

Si un composant a la caractéristique UTILE, mais n'appartient à aucun domaine, et que le bouton radio test est positionné sur OUI, il ne sera pas utilisé dans une construction.

Si un composant a la caractéristique VISIBLE, mais n'appartient à aucun domaine, quelque soit la position du bouton radio test, il sera dessiné.

Options/Domaines Perm. Les nouveaux composants créés appartiendront  $au(x)$ domaine(s) permanent(s). Par contre, un composant existant n'appartenant pas au(s) domaine(s) permanent(s) n'y sera pas rattaché, lors d'une modification.. Par défaut, un domaine permanent est dessiné et actif.

Options/Crée domaine Ce menu permet de créer un domaine. Un nom de domaine est une chaîne alpha-numérique pouvant contenir des chiffres, des lettres ou d'autres caractère sauf l'apostrophe ou le guillemet . Elle ne peut pas commencer par un blanc. La longueur n'est pas expressément limitée, mais il ne parait pas souhaitable qu'elle comporte plus d'une vingtaine de caractères.

Les blancs sont autorisés à l'intérieur du nom, mais pour une bonne lisibilité, ils sont déconseillés.

Une combo-box permet de visualiser les noms des domaines existants. Si le nouveau nom fourni existe déjà, le programme émet un message et aucun rajout ne sera fait. Par défaut un nouveau domaine sera dessiné et actif, mais non permanent.

Il est bien évident que l'intérêt de créer un domaine commence lorsqu'il possède des composants.

Il ne parait pas intéressant de créer un domaine qui possède tous les composants. Pour dessiner ou rendre actifs tous les composants, il suffit de positionner le bouton radio "Test" correspondant à NON.

Options/Supp. domaine Ce menu permet de supprimer un domaine. Il sera retiré de tous les composants qui lui appartenaient.

Options/Général C'est le seul menu permettent d'attribuer des composants à un domaine. Cependant le menu Option/Domaine permanent permet de faire appartenir à un domaine tous les composants créés, lorsque cette option est activée.

*Remarque :* La notion de domaine ne concerne pas les points, cotés en altitude ou non. Rappelons que le test UTILE pour un point n'est effectué que dans le cadre du calcul d'altimétrie.

> *Les onglets suivants comportent un bouton "Appliquer". La frappe de ce bouton valide les modifications.*

#### **Onglet Ligne**

*Radica*l : c'est le radical par défaut des lignes. Les lignes créées auront un matricule composé de ce radical et du premier indice disponible. Cette case n'est pas modifiable. Utiliser l'onglet Général pour modifier ou définir le radical par défaut.

*Sélection* : le premier et le dernier indice actuellement utilisé pour ce radical sont indiqués. Ces deux cases sont modifiables.

Si on effectue une modification (bouton Appliquer), les modifications seront appliquées aux composants dont les indices seront compris ou égaux aux indices début et fin.

*Couleur de trait* : un clic sur les bandes de couleur ouvre la fenêtre de choix de couleur.

*Epaisseur de trait* : permet de fixer l'épaisseur du trait. A noter que les styles de trait autres que continus ne sont possibles qu'avec une épaisseur de trait égale à 1. (dans la version actuelle)

*Style de trait* : les boutons radio permettent de fixer le style de trait. A noter que si l'épaisseur de trait est supérieure à 1, cette information ne sera pas prise en compte, et le trait sera continu.

*Visible* : par défaut, tous les composants sont visibles. Cette option permet de rendre invisibles certains composants (quels que soient les choix de dessin). Une ligne nonvisible ne pourra pas être repérée.

*Actif* : par défaut, tous les composants sont actifs. Cette option permet de rendre inactifs certains composants dans les opérations de création. Par exemple, si le terrain naturel (altimétrie) est défini par des composants constitués de lignes, il y aura intérêt à rendre inactifs ces composants pour la détermination des zones. L'état de ce bouton, lorsqu'on sort de la fenêtre, devient l'état par défaut.

Cet indicateur Actif-Inactif est utilisé et modifié éventuellement par le programme. Pour l'utilisateur, il est particulièrement utile pour préciser si une ligne est active ou non comme limite dans le cadre de définition de zone.

#### **Onglet Zone**

*Radical* : c'est le radical par défaut des zones. Les zones créées auront un matricule composé de ce radical et du premier indice disponible. Cette case n'est pas modifiable. Utiliser l'onglet Général pour modifier ou définir le radical par défaut.

*Sélection* : le premier et le dernier indice utilisé pour ce radical sont indiqués. Ces deux cases sont modifiables.

Si on effectue une modification (bouton Appliquer), les modifications seront appliquées aux composants dont les indices seront compris ou égaux aux indices début et fin.

*Couleur de trait* : un clic sur les bandes de couleur ouvre la fenêtre de choix de couleur.

*Style de zone* : parmi les huit possibilités, choisir le style de zone voulu. Le choix sur le carré noir supprime toute trame ou couleur dans la zone.

*Visible* : par défaut, tous les composants sont visibles. Cette option permet de rendre invisibles certains composants (quels que soient les choix de dessin). Une Zone nonvisible pourra être repérée.

*Actif* : par défaut, tous les composants sont actifs. Cette option permet de rendre inactifs certains composants dans les opérations de création. L'état de ce bouton lorsqu'on sort de la fenêtre devient l'état par défaut.

#### **Onglet Bassin Versant**

Identique à l'onglet Zones : concerne les bassins versants et les bassins virtuels.

A noter que si un bassin versant est rendu invisible, la visualisation du bassin équivalent, s'il est contenu dans un assemblage, en sera modifiée. Une modification de cet indicateur pour les bassins risque d'être sans effet. Le programme rend inactif un bassin qui est utilisé dans un assemblage.

#### **Onglet Bassin Equivalent**

Identique à l'onglet Zones : concerne les bassins équivalents.

#### **Onglet Bitmap**

Cette option permet de modifier l'aspect du Bitmap servant de fond plan. Le fichier lui-même n'est pas modifié, mais il est affiché conformément aux options choisies. Le bouton Parcourir ouvre une fenêtre de choix de fichier. Si l'opération en cours possède un Bitmap de fond (ce qui sera normalement le cas), ce fichier sera sélectionné. Cet outil permet aussi de consulter un bitmap, en particulier avant la création d'une opération.

Le bitmap s'affiche dans la fenêtre de contrôle. Agit sur les barres de défilement et les boutons "Zoom +" et "Zoom –", pour visualiser une partie caractéristique.

Le bouton "Image d'origine" permet d'annuler toute modification.

Le bouton "Sauvegarder les informations" permet de mémoriser les choix effectués.

Le bloc "Palette" permet de choisir entre conserver les couleurs d'origine, et imposer une couleur.

Le bloc "Négatif" permet d'inverser les couleurs du bitmap.

Si le bitmap contient plusieurs couleurs, elles ne seront pas toutes remplacées par la couleur choisie, mais la luminosité et la tonalité sera "au plus" celle de la couleur choisie. En d'autres termes, cela permet d'assombrir l'image, en lui donnant une dominante. Par exemple le choix de la couleur blanche n'aura aucun effet, puisque toutes les couleurs sont, par définition, plus sombres que le blanc. La couleur rouge parait un bon choix.

S'il s'agit d'un bitmap monochrome, c'est à dire noir et blanc, la couleur blanche apparaîtra de la couleur choisie.

Lors de l'utilisation de l'option "négatif", le blanc est remplacé par le noir et inversement, le rouge par le bleu etc. Cette option est à utiliser pour choisir la couleur du fond : noir ou blanc. Il semble généralement préférable, pour du dessin, de choisir un fond noir.

### **Options/Détails**

Ce menu ouvre une fenêtre permettant de visualiser, modifier, d'imprimer, de renommer et de supprimer un ensemble de composants

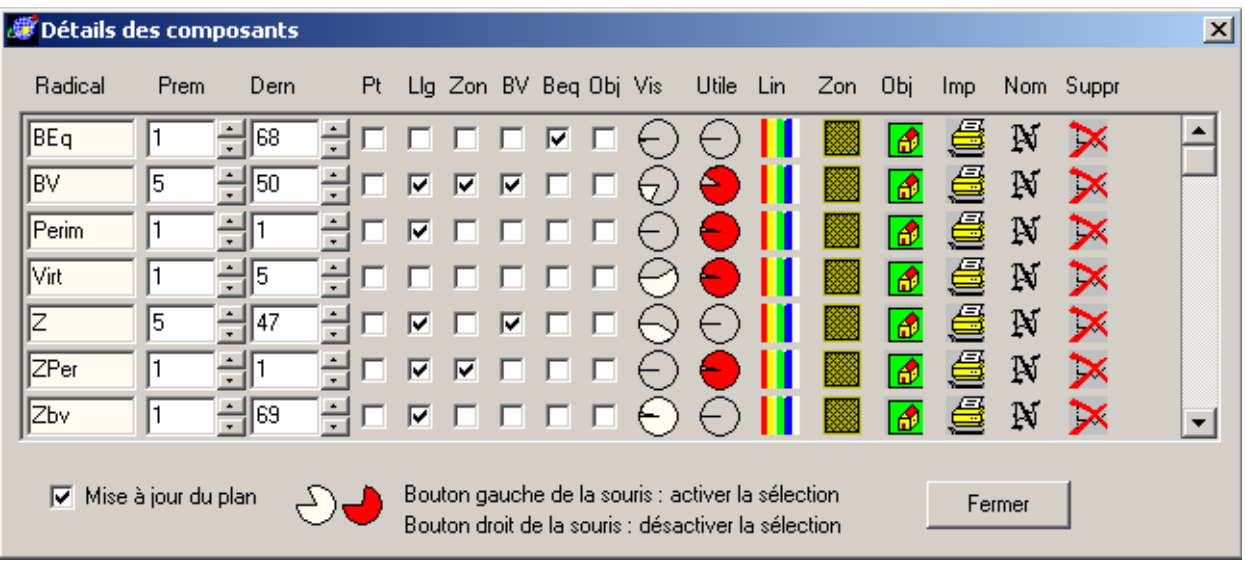

Les composants sont classés par leur radical, en ordre alphabétique (les chiffres précèdent les lettres majuscules, qui précèdent les lettres minuscules). Agir sur la barre de défilement verticale pour parcourir toute la liste.

La première colonne comporte le radical, et n'est pas modifiable.

Les deux colonnes suivantes contiennent le premier et le dernier indice pour ce radical. Ces deux cases sont modifiables, soit directement en tapant l'indice voulu, soit en agissant sur les flèches.

*Il y a actuellement un petit souci pour les indices très grands (plus grands que 32767). Cette limitation ne devrait intervenir que dans l'affichage.* 

Les six colonnes suivantes sont des check-box. A l'ouverture de la fenêtre, la case est cochée si au moins un composant, ayant ce radical, a la caractéristique correspondant à la colonne. Ces cases sont mises à jour en cas de modification du premier ou du dernier indice.

Les deux colonnes de camemberts indiquent respectivement l'état visible et l'état actif des composants pour ce radical et dont les indices sont compris entre le premier et le dernier. La partie teintée correspond à la proportion de composants visibles ou actifs dans la sélection. Un click avec le bouton gauche de la souris rend tous les composants de la sélection visibles, respectivement actifs, un click avec le bouton droit les rend invisibles, ou inactifs. Bien entendu, les composants ne seront affichés que si l'option d'affichage est cochée dans le choix de dessin.

La colonne comportant des bandes de couleur ouvre une fenêtre pour modifier les couleurs et les styles de trait. Si la case "Mise à jour du plan" est cochée, les modifications sont appliquées immédiatement. Cette colonne ne concerne que les lignes.

La colonne comportant des carrés tramés ouvre une fenêtre pour modifier les couleurs et les styles de trame. Si la case "Mise à jour du plan" est cochée, les modifications sont appliquées immédiatement. Cette colonne ne concerne que les zones et bassins.

La colonne comportant le dessin d'une petite maison ouvre un éditeur de texte qui permet de visualiser et modifier les données d'un ou plusieurs composants.

L'effacement des lignes relatives à un composant n'aura aucun effet.

Si le bouton "Sauvegarder" est choisi, les composants seront modifiés conformément aux lignes éditées.

Il est même possible de créer un nouveau composant.

Un click sur l'icône ouvre une fenêtre d'édition permettant la modification de la description des composants ayant ce radical, ainsi qu'une visualisation de l'arborescence, lorsqu'il s'agit d'objets. L'ordre d'affichage est aléatoire, sachant que des objets utilisés par un objet plus global seront listés en suivant. Utilisez le bouton "Rechercher" pour atteindre rapidement un élément. Toutes les valeurs sont toujours suivies d'un ';' (point-virgule). Profitez de cette caractéristique pour faciliter la recherche.

Par exemple, si on recherche le composant "A.1". La chaîne recherchée sera "A.1;". On pourra même rajouter un signe égal '=' avant le 'A'. De cette façon le programme ne sélectionnera ni "BA.1" ni "A.12". Les modifications dans l'éditeur doivent être effectuées avec prudence. Le programme ne teste pas les références circulaires qui "planteraient" au moment du rafraîchissement. Les modifications ne devraient concerner que les points de détail.

Rappelons que les objets peuvent provenir de la lecture d'un fichier DXF. En ce cas, ils sont généralement difficiles à repérer graphiquement, et cet outil permet de les identifier et de les manipuler.

Les objets peuvent aussi avoir été créés par l'utilisateur. En ce cas, il s'agit soit de texte, soit de symboles, soit de bitmap, soit de coupe de tranchée. Utilisez de préférence les menus spécialisés pour les modifications. Voir le chapitre correspondant.

La colonne impression permet de lister les composants de la ligne dans un fichier. Si le fichier existe, le programme demande si les informations doivent être mises à la fin du fichier ou si le fichier doit être remis à zéro, ce qui permet de lister en suivant plusieurs ensembles de composants. Le suffixe est XML. A noter cependant que la syntaxe n'est pas strictement conforme à la norme (pour l'instant). A moins d'avoir un interpréteur qui accepte ce format, il faut le visualiser avec un éditeur de texte ordinaire. Ce fichier peut ensuite être imprimé, si nécessaire. Ce fichier peut être inséré dans un fichier suffixe D3A, pour recopier des composants d'une base vers une autre. Cette opération n'est possible que si le système de coordonnées est identique.

On remarquera que le fichier contient d'abord les points, puis les lignes, puis les zones, puis les objets, dans l'ordre alphanumérique des matricules. Les points, lignes et objets nécessaires sont compris dans la liste.

Si deux ou plusieurs groupes de composants sont édités successivement dans le même fichier, il est possible que des composants secondaires soient édités deux ou plusieurs fois. Cela ne présente aucun inconvénient, même s'ils sont recopiés vers une autre base.

Nota : il existe normalement un fichier nommé FicObjet.xml. Ce fichier est créé et modifié lors des éditions de composants. Il vaut donc mieux éviter d'utiliser ce fichier pour les opérations d'impression.

L'éditeur de composants et l'impression de composants, bien qu'ils procèdent du même principe comportent quelques différences.

1- dans l'éditeur, il n'y a pas de tri. L'ordre est aléatoire sauf que les objets secondaires suivent toujours les composants principaux.

2- dans l'éditeur, la liste n'est pas complète dans le sens où les points support des différents éléments ne sont pas listés.

3- dans l'éditeur, les points viennent en premier, puis les lignes simples, puis les zones, puis les bassins versants, puis les bassins équivalents ; pour un même radical, Viennent ensuite les objets avec la hiérarchie père-fils. Les objets fils sont édités, mais pas les lignes. Le tableau contient l'arborescence complète des objets.

4- le fichier créé par l'opération d'édition est écrit sous le nom "FicObjet.xml" dans le répertoire courant. Il peut être recopié. Il y a lieu de rappeler qu'il doit être considéré comme incomplet puisqu'il ne comporte pas les composants "support" : lignes et points.

La colonne "Nom" permet de renommer les composants correspondant à la sélection de la ligne.

La colonne "Supp" permet de supprimer les composants correspondant à la sélection de la ligne.

En réalité, le composant est marqué comme supprimé, mais n'est pas physiquement supprimé. Il ne sera définitivement supprimé qu'après compression de l'historique.

Un composant ne peut être supprimé que s'il n'est utile à aucun autre composant.

C'est à dire que si on veut supprimer une ligne et les points qui la définissent, il faut supprimer la ligne, compresser l'historique et enfin supprimer les points désirés. Rappelons que l'opération "Points/Nettoyage" ne supprime que les points sans altimétrie et décrits dans aucun autre composant.

Lorsqu'on supprime tous les composants d'un même radical, jusqu'à le fermeture de la base, le radical fait partie des radicaux existants. Pour supprimer définitivement un radical, après la suppression de tous les composants, effectuer la compression de l'historique, et recommencer la suppression sur la ligne concernée.

### **Vérifications**

Ce menu ouvre une boîte de dialogue comportant plusieurs choix. Les choix cochés par défaut sont ceux qui seront les plus fréquemment utilisés.

Les résultats sont listés dans un fichier. Par défaut, ce fichier s'appelle "Message.txt" et il est situé dans le répertoire de travail.

#### *Définition des composants*.

Un composant peut être soit un point (avec Z ou non) une ligne, une zone, un bassin ou un objet, mais il ne peut pas avoir plus d'une caractéristique. Cette option vérifie cela.

Si la case Rectification est cochée, le programme essaye de corriger en ne conservant que la caractéristique de rang le plus élevé.

A noter que les versions plus anciennes acceptaient les caractéristiques multiples.

#### *Vérification des rayons*

Si la case est cochée, le programme vérifie l'égalité des rayons calculés sur les extrémités d'arc de cercle, à la tolérance près. Aucune correction automatique n'est possible, en effet le programme ne sait pas lequel des trois points éventuellement erroné doit être corrigé.

#### *Lignes qui se recoupent*

Si la case est cochée, le programme calcule les intersections éventuelles de chaque ligne avec elle-même. Si des intersections sont trouvées, les lignes concernées sont listées dans le fichier. Aucun point n'est créé, mais cette situation constitue une anomalie qui devrait être réparée.

## Intersection de lignes

Dans la mesure où une ligne est une limite entre deux espaces, il est anormal que deux lignes aient un ou des points d'intersection.

Par contre, si une ligne représente un trajet, cette situation est normale.

Les lignes qui définissent les blocs provenant d'un fichier DXF ne sont pas testées. Cette vérification est prévue pour détecter des intersections anormales de lignes.

Création des points : si le bouton radio OUI est activé, les points d'intersection créés auront pour radical le radical par défaut actuel et pour indice le premier indice disponible, et ces points seront insérés dans les lignes.

La boite de boutons radio Choix sélectionne les lignes à tester.

## Points proches d'une ligne

Si la case est cochée, le programme calcule la distance de tous les points par rapport à chaque ligne. Le programme liste le point et la ligne si la distance du point à la ligne est inférieur à la limite et n'appartient pas à la ligne. Un point situé exactement sur la ligne, mais ne lui appartenant pas, sera donc listé.

# Points altimétriques

Si la case est cochée, le programme liste les matricules des points altimétriques. Les cases d'édition Zmin et Zmax permettent de limiter la recherche . Si le but consiste à isoler des points faux, il vaut mieux laisser les cases à blanc, ou n'en renseigner qu'une seule.

Les matricules sont listés par "paquet", c'est à dire, pour un même radical l'indice le plus faible et l'indice le plus élevé pour un groupe continu de points altimétriques seront notés. Pour chaque paquet, l'altitude minimum et l'altitude maximum sont notées.

Le programme édite le nombre de points altimétriques correspondant à la liste, ainsi que les altitudes minimum et maximum correspondantes.

Si aucun point altimétrique n'existe, cette option est ignorée.

# Hiérarchie des blocs

Si la case est cochée, et si le fichier a été généré à partir d'un fichier DXF, le programme affiche la hiérarchie des blocs sous forme d'arbre.

Rappelons qu'un bloc est un objet particulier. Il ne comporte pas d'origine. Cet objet regroupe, dans la liste des objets secondaires, les matricules des composants nécessaires à sa représentation. Ces objets secondaires peuvent être des objets ou des lignes, mais pas des blocs. Si un élément secondaire est indirectement un bloc, la liaison est faite par un objet qui aura lui-même un ou plusieurs blocs comme éléments secondaires. Le niveau de hiérarchie n'est pas limité.

Soit un bloc à éditer. Le programme commence par éditer tous les composants qui utilisent ce bloc, avec indication du vecteur de translation, ou du matricule de l'origine, suivant le cas. Puis édite les objets secondaires et/ou les blocs secondaires, compte tenu de ce qui vient d'être dit. Les éléments strictement graphiques, lignes, textes, symboles, servant à sa représentation ne sont pas listés.

L'ordre d'impression est l'ordre alphabétique des noms de blocs.

Nota : on peut se poser la question de savoir si un bloc utilisé comme bloc secondaire doit apparaître dans la liste. Tous les blocs, sauf ceux qui ne sont pas utilisés, se situent à un moment ou à un autre au premier niveau, même si ce ne sont que des éléments destinés à être secondaires. Les supprimer de la liste allégera le listing, mais l'information pourrait être incomplète.

Soit par exemple une petite flèche utilisée un grand nombre de fois dans le plan. Supposons que l'on crée un bloc quelconque et que l'on utilise cette petite flèche, qui sera alors un bloc secondaire, donc qui n'apparaîtrait pas dans la liste des utilisations au premier niveau. L'utilisation principale de cette flèche ne serait pas mise en évidence, seule apparaître son utilisation unique, bloc secondaire d'un bloc créé pour une utilisation particulière.

Pour supprimer de la liste les blocs secondaires, retirer la coche correspondante.

## Calcul de débit

Si la case est cochée, et si l'opération comporte des bassins, le programme recalcule et imprime sur le fichier les caractéristiques et les débits de tous les bassins élémentaires. La base est mise à jour.

### **Création et suppression de domaine**

Un domaine est caractérisé par son nom.

Ces deux menus permettent de créer ou supprimer des domaines. Si un domaine est supprimé, sa référence est automatiquement retirée de tous les composants qui lui appartenaient, mais les composants eux-mêmes ne sont pas modifiés

### **Création d'Objets**

Ce menu ouvre une fenêtre permettant de créer ou modifier des objets dans le but d'introduire un ou plusieurs descriptifs, et de les rattacher à un ou plusieurs composants graphiques ou objets.

Il y a lieu de distinguer un descriptif d'un texte. Un texte est destiné à être écrit pour être visualisé par le lecteur du plan, un descriptif précise une information.

Exemple de l'outil de définition des coefficients de Montana, utilisé dans la partie assainissement.

Une base a été constituée à partir d'une carte de France Administrative (image bitmap).

L'image graphique a été rattachée au système de coordonnées RGF93.

Les limites (littoral, frontière, région, département) ont été digitalisées.

L'unité de zone est le département. Il a été créé pour chaque département un objet comportant différents descriptifs : Nom du département, Numéro du département, coefficients de Montana etc.

On dispose donc d'un SIG qui permet à partir d'une localisation géographique (visuelle ou numérique) d'obtenir les renseignements que l'on a fournis.

Un descriptif est toujours sous la forme Nom  $=$  Valeur. Par exemple NomDep  $=$ Nord, pour le département du Nord.

Le nom du descriptif doit être choisi avec soin. Il sera utilisé à l'identique pour tous les descriptifs de ce type. S'il n'en est pas ainsi, aucune utilisation du SIG ne sera possible.

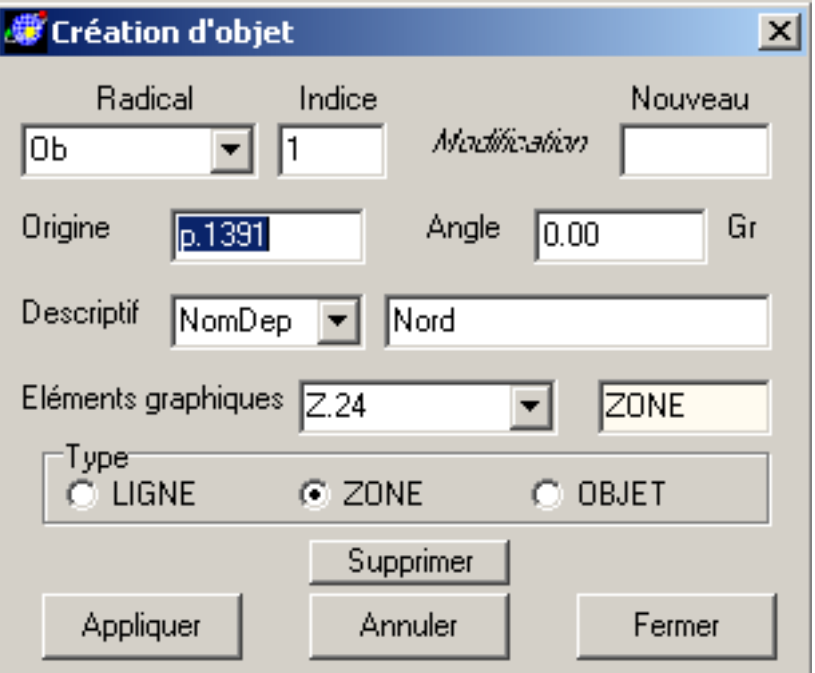

La fenêtre comporte les éléments suivants

Radical : la combo box contient tous les radicaux d'objets. La case Nouveau permet de créer un nouveau radical.

Si la case Indice est vide, le programme crée un nouvel objet dont le matricule est formé par le radical sélectionné et le premier indice disponible.

Si on veut modifier ou compléter un objet existant, on sélectionne son radical et on précise son indice au clavier.

Il ne parait pas intéressant de faire une relation entre l'indice d'un objet et un chiffre caractéristique de l'objet à définir.

La ligne suivante permet de saisir le nom du descriptif et le descriptif lui-même. La combo box liste les noms existants pour cet objet, et non pas les noms déjà utilisés dans la base. Pour rajouter un nouveau nom, le taper à la place de n'importe quel nom existant. On remarquera la différence de méthode avec l'introduction d'un nouveau radical.

Si la valeur du descriptif est vide, le descriptif est supprimé. Un "blanc" est un caractère, c'est à dire qu'on peut avoir un descriptif dont la valeur est " " (le caractère espace).

Le nombre de descriptifs pour un objet n'est pas limité, pas plus que la longueur du descriptif..

Le nombre de caractères du Nom n'est pas limité, mais il est conseillé d'éviter de dépasser 8 caractères.

Cependant, la ligne décrivant un descriptif, écrite sur le fichier, est limitée à 256 caractères. C'est à dire que, pratiquement, le texte décrivant la valeur d'un descriptif doit être limité à 215 caractères.

La ligne suivante permet de repérer un composant graphique. Par défaut, le composant sera une zone. Choisir éventuellement un autre type en cliquant un bouton radio. Le matricule d'un objet sera généralement introduit au clavier.

La combo-box liste les matricules des éléments appartenant à l'objet en cours.

Le bouton Supprimer supprime l'élément actif de la liste, mais ne supprime pas l'élément.

Le bouton Appliquer sauvegarde la création ou la modification de l'objet en cours. Le bouton Annuler ignore les modifications effectuées. Le bouton Fermer ferme la fenêtre.

Comme la plupart des fenêtres, cette fenêtre est non modale, c'est à dire qu'on peut ouvrir d'autres fenêtres et utiliser d'autres menus en laissant cette fenêtre ouverte.

Le menu Mesures/Objets/Descriptif ouvre une fenêtre semblable. Son utilisation est semblable compte tenu du fait que certaines actions propres à la création sont interdites en modification.

### **Création de trame**

Dans le présent logiciel une trame est un petit dessin carré de 32 x 32 pixels destiné à être répété sur une zone.

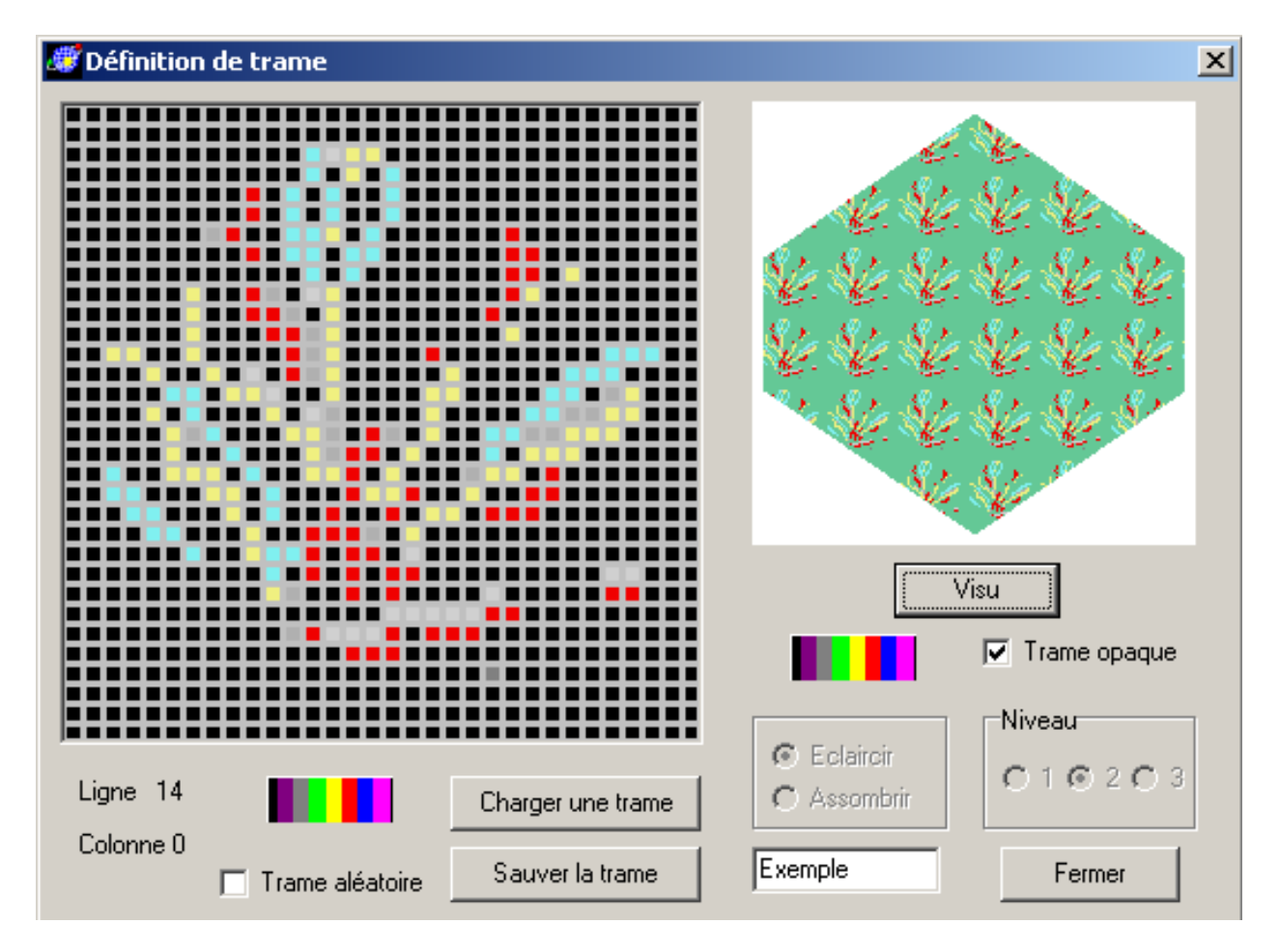

*Couleur transparente* : une couleur est dite transparente si un pixel ayant cette couleur est ignoré. Dans le présent logiciel, la couleur transparente est le noir, c'est à dire que les 3 composantes (rouge, vert, bleu) sont nulles.

*Couleur de dessin* :

Par défaut la couleur de dessin est gris moyen. Choisir la couleur de dessin en cliquant dans le bouton palette situé sous la grille. Les couleurs de la trame sont codées sur un triplet de 4 bits, soit 16 possibilités pour chaque composantes, soit 4095 couleurs possibles (plus le noir).

Les possibilités de dessin dans la trame sont réduites au minimum : un click sur une case inverse son état entre le noir (transparent) et la couleur active. Un déplacement avec le bouton gauche de la souris enfoncé inverse l'état des cases parcourues, comme si on avait cliqué successivement sur chaque case parcourue.

La case à cocher "Trame aléatoire" génère des pixels de couleur et de position aléatoires avec une densité de 12%.

Le bouton "Charger une trame" ouvre une fenêtre standard d'ouverture de fichier. Le seul format accepté est le BMP. Le bitmap chargé devrait avoir une dimension carrée de 32x32 pixels. La trame aura toujours une dimension de 32 x 32.

Le fichier BMP peut avoir été créé par n'importe quel éditeur d'image ou provenir d'une trame décrite précédemment.

Le bouton "Sauvegarder la trame" ouvre une fenêtre standard d'ouverture de fichier. Le fichier sauvegardé sera automatiquement au format BMP. Pour l'utilisation dans l'affichage le programme demande un nom pour cette trame. Ce nom est indépendant du mon du fichier, et un même fichier BMP peut servir de base à plusieurs trames différentes, donc de nom différent.

La partie droite de la fenêtre permet de visualiser le résultat.

Le programme affiche un hexagone rempli avec la trame en cours.

La couleur de fond de l'hexagone est par défaut verte. Cette couleur peut être modifiée en utilisant le bouton palette situé sous la figure. Mais il ne s'agit là qu'une couleur permettant d'apprécier le résultat, les pixels noirs de la trame sont toujours transparents.

La case à cocher "Trame opaque", cochée par défaut indique que les pixels non transparents de la trame remplacent les pixels correspondants du dessin.

Si la case n'est pas cochée, les deux boîtes de boutons radio deviennent actives. Dans ce cas, la couleur des pixels non transparents sera combinée avec la couleur des pixels correspondants du dessin, en fonction des choix de clarté et de niveau. Il est très difficile sinon impossible de prévoir l'effet résultant de l'association de deux couleurs.

Lore de la sauvegarde de la trame, les choix de clarté sont mémorisés.

Un fond noir (rouge=0, vert=0, bleu=0) ne donnera aucun résultat parce que la trame ne se dessine que là ou il y a un fond visible. Le dessin sur "fond noir" peut être effectué en choisissant une couleur dont au moins une des composantes est non nulle, par exemple (rouge=0, vert=0, bleu=1). On remarquera que dans ce cas les choix "Eclaircir" ou "Assombrir" sont équivalents.

Bien que difficile à prévoir, les choix "Eclaircir" ou "Assombrir" donnent des résultats intéressants, particulièrement avec les perspectives.

Rappelons que, dans tous les cas, la couleur telle que  $\langle \text{rouge}=0, \text{ vert}=0, \text{ blue}=0 \rangle$ , ne veut pas dire "noir" mais veut dire "pas de dessin". Pour mémoire, la couleur  $\langle$ rouge=255, vert=254, bleu=255>, c'est à dire presque blanc, est utilisée en interne par le programme et doit donc être évitée.

Voir l'utilisation des trames dans les chapitres correspondants.

### **Conversion**

Ce menu ouvre une fenêtre permettant de définir les systèmes géographiques et de projection.

Cet outil met en oeuvre l'utilitaire Convers écrit par Eric DAVID.

L'utilisation de cet outil n'a de sens que si le système de coordonnées utilisé est une projection, et non un système indépendant. Il y a lieu de noter que le programme ne tient pas compte de la projection elle-même. Pour le programme, le système de coordonnées utilisé est un système cartésien orthonormé.

Il a paru intéressant de permettre d'effectuer la correspondance entre le système de coordonnées et une autre projection ou son système géographique ou un autre système géographique.

Le menu Mesures comporte un menu à cocher "Coord. Geo" qui permet d'afficher dans une fenêtre les coordonnées du spot de la souris dans un autre système que le système en cours.

Choisir à l'aide des combo-box les références et les unités désirées. Le programme ne vérifie que la vraisemblance des unités. Par exemple, une unité angulaire sera refusée pour une projection.

Le présent outil ne reprend pas toutes les possibilités offertes par Convers, mais seulement les projections avec leur système géodésique associé.